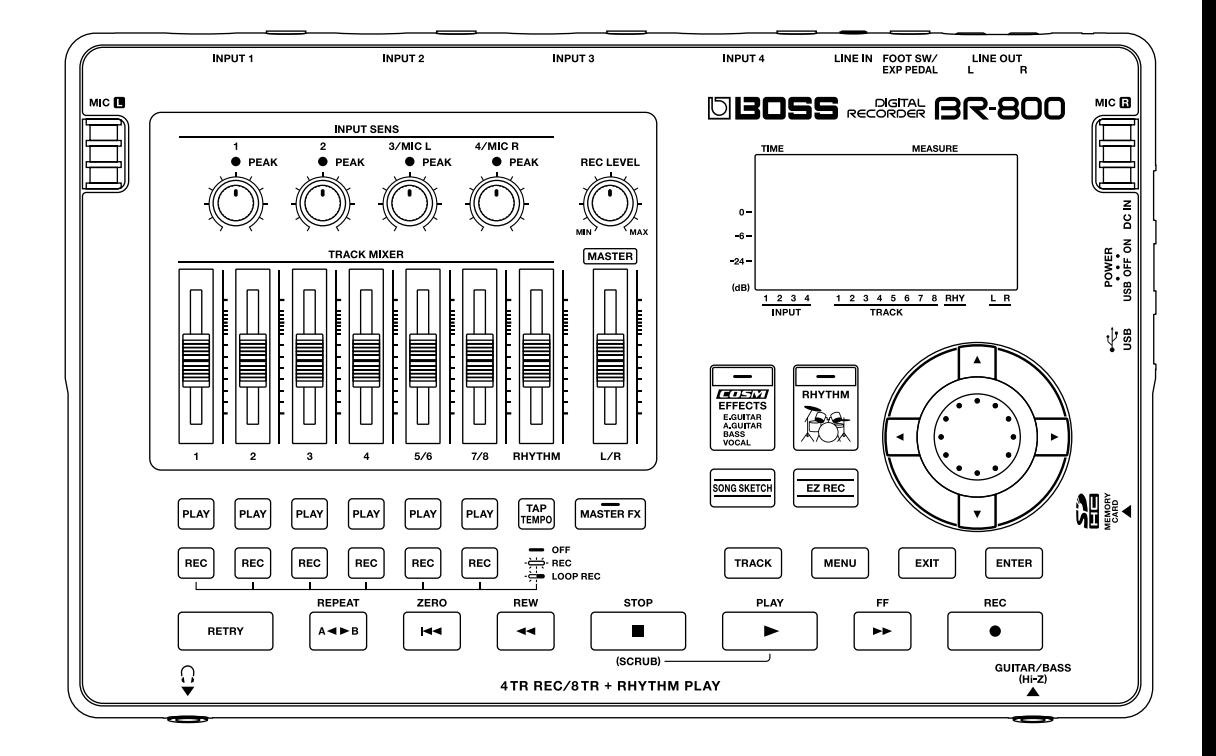

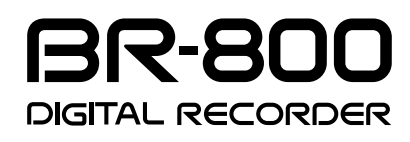

Owner's Manual

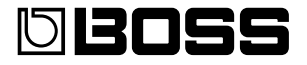

- \* Microsoft and Windows are registered trademarks of Microsoft Corporation.
- \* Windows® is known officially as: "Microsoft® Windows® operating system."
- \* Apple and Macintosh are registered trademarks of Apple Inc.
- \* Mac OS is a trademark of Apple Inc.
- \* All product names mentioned in this document are trademarks or registered trademarks of their respective owners.
- \* The SD logo ( $\sum$ ) and SDHC logo ( $\sum$ ) are trademarks of SD-3C, LLC.
- \* MMP (Moore Microprocessor Portfolio) refers to a patent portfolio concerned with microprocessor architecture, which was developed by Technology Properties Limited (TPL). Roland has licensed this technology from the TPL Group.

**Before using this unit, carefully read the sections entitled: "USING THE UNIT SAFELY" (p. 4) and "IMPORTANT NOTES" (p. 6). These sections provide important information concerning the proper operation of the unit. Additionally, in order to feel assured that you have gained a good grasp of every feature provided by your new unit, Owner's manual should be read in its entirety. The manual should be saved and kept on hand as a convenient reference.**

**Copyright © 2010 BOSS CORPORATION All rights reserved. No part of this publication may be reproduced in any form without the written permission of BOSS CORPORATION. BOSS is a registered trademark of BOSS CORPORATION in the United States and/or other countries.** Download from Www.Somanuals.com. All Manuals Search And Download.

# <span id="page-2-0"></span>**Recording Flow on the BR-800**

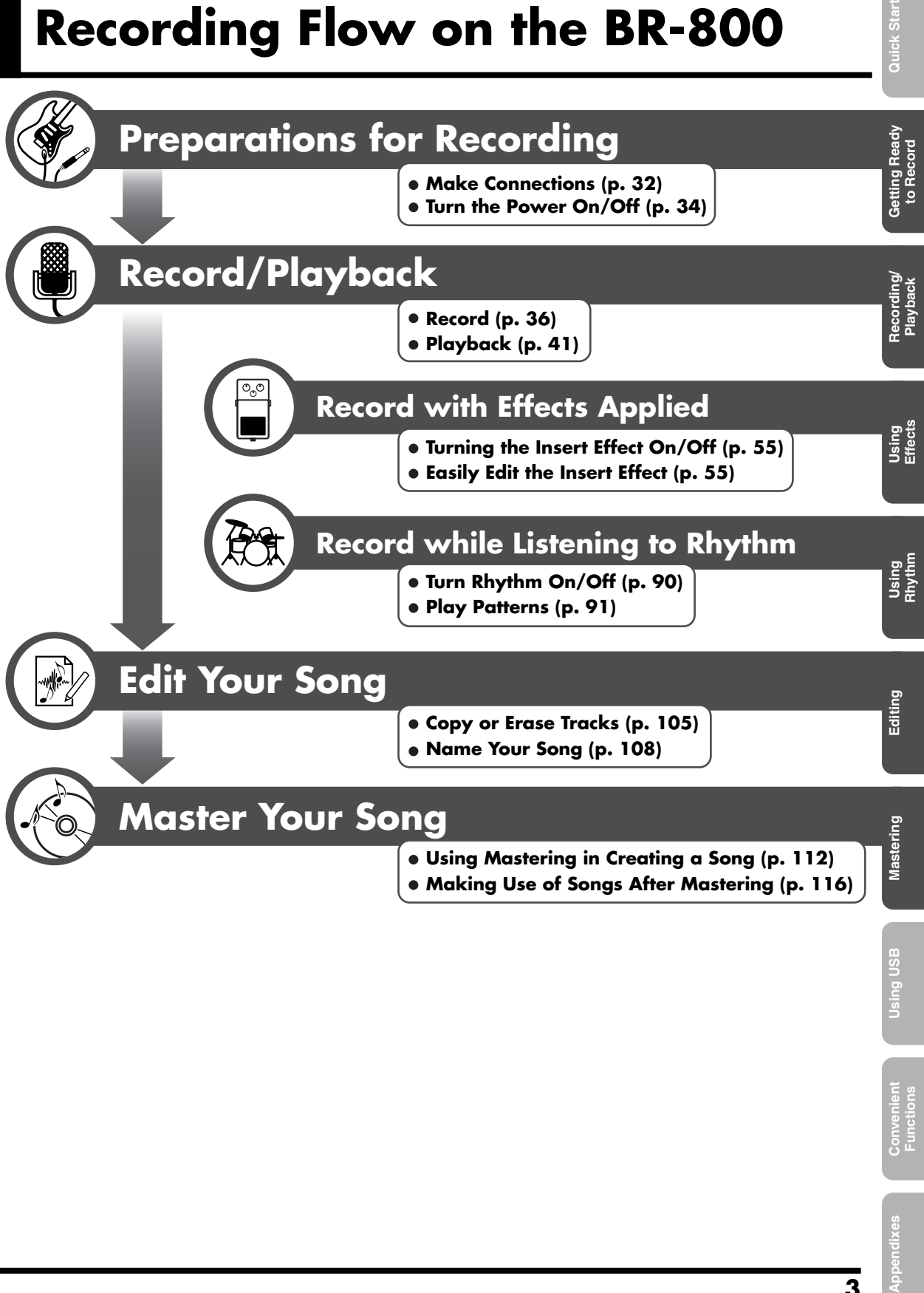

# USING THE UNIT SAFE

# <span id="page-3-0"></span>INSTRUCTIONS FOR THE PREVENTION OF FIRE, ELECTRIC SHOCK, OR INJURY TO PERSONS

#### About  $\bigwedge$  WARNING and  $\bigwedge$ CAUTION Notices  $\qquad \qquad$  About the Symbols

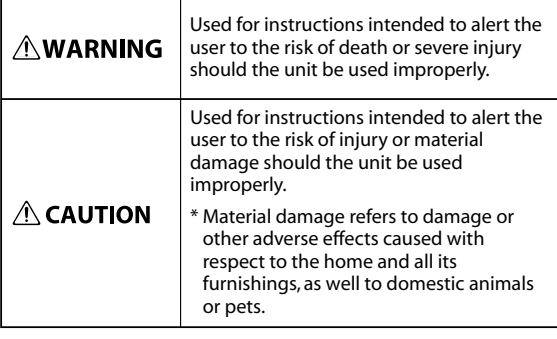

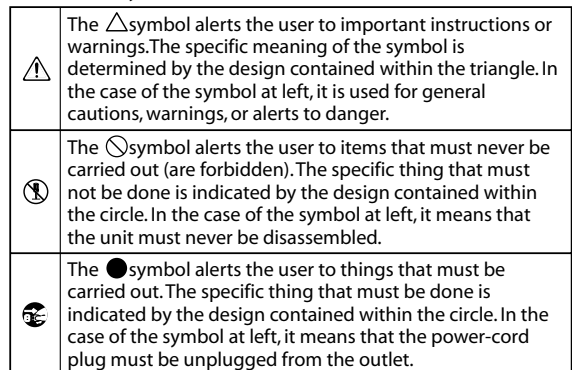

**ALWAYS OBSERVE THE FOLLOWING**

# **AWARNING**

Do not open (or modify in any way) the unit or its AC adaptor.

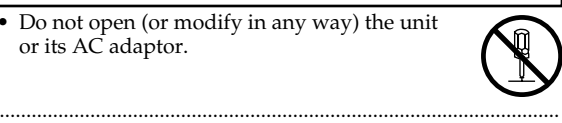

• Do not attempt to repair the unit, or replace parts within it (except when this manual provides specific instructions directing you to do so). Refer all servicing to your retailer, the nearest Roland Service Center, or an authorized Roland distributor, as listed on the "Information" page.

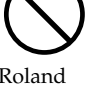

- ......................................................................................................... • Never install the unit in any of the following locations.
	- Subject to temperature extremes (e.g., direct sunlight in an enclosed vehicle, near a heating duct, on top of heat-generating equipment); or are
	- Damp (e.g., baths, washrooms, on wet floors); or are
	- Exposed to steam or smoke; or are
	- Subject to salt exposure; or are
	- Humid; or are
	- Exposed to rain; or are
	- Dusty or sandy; or are
	- Subject to high levels of vibration and shakiness. .........................................................................................................
- Make sure you always have the unit placed so it is level and sure to remain stable. Never place it on stands that could wobble, or on inclined surfaces. .........................................................................................................

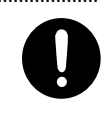

• Be sure to use only the AC adaptor supplied with the unit. Also, make sure the line voltage at the installation matches the input voltage specified on the AC adaptor's body. Other AC adaptors may use a different polarity, or be designed for a different voltage, so their use could result in damage, malfunction, or electric shock.

# 

Do not excessively twist or bend the power cord, nor place heavy objects on it. Doing so can damage the cord, producing severed elements and short circuits. Damaged cords are fire and shock hazards!

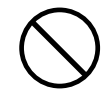

......................................................................................................... This unit, either alone or in combination with an amplifier and headphones or speakers, may be capable of producing sound levels that could cause permanent hearing loss. Do not operate for a long period of time at a high volume level, or at a level that is uncomfortable. If you experience any hearing loss or ringing in the ears, you should immediately stop using the unit, and consult an audiologist.

.........................................................................................................

• Do not allow any objects (e.g., flammable material, coins, pins); or liquids of any kind (water, soft drinks, etc.) to penetrate the unit.

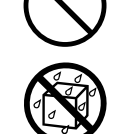

• If any of the following occurs, immediately turn off the power, remove the AC adaptor from the outlet, and disconnect the USB cable. Then, request servicing by your retailer, the

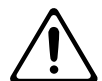

nearest Roland Service Center, or an authorized Roland distributor, as listed on the "Information" page. • The AC adaptor or the power-supply cord has been

.........................................................................................................

- damaged; or
- If smoke or unusual odor occurs
- Objects have fallen into, or liquid has been spilled onto the unit; or
- The unit has been exposed to rain (or otherwise has become wet); or
- The unit does not appear to operate normally or exhibits a marked change in performance.
- In households with small children, an adult should provide supervision until the child is capable of following all the rules essential for the safe operation of the unit.

.........................................................................................................

.........................................................................................................

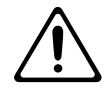

# **WARNING**

Protect the unit from strong impact. (Do not drop it!)

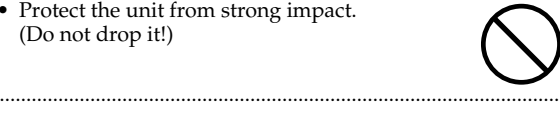

• Do not force the unit's power-supply cord to share an outlet with an unreasonable number of other devices. Be especially careful when using extension cords—the total power used by all devices you have connected to the extension cord's outlet

must never exceed the power rating (watts/amperes) for the extension cord. Excessive loads can cause the insulation on the cord to heat up and eventually melt through. .........................................................................................................

Before using the unit in a foreign country. consult with your retailer, the nearest Roland Service Center, or an authorized Roland distributor, as listed on the "Information" page. .........................................................................................................

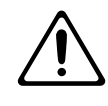

Batteries must never be recharged, heated, taken apart, or thrown into fire or water.

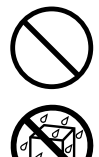

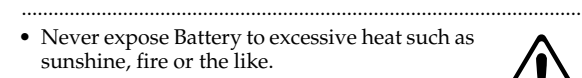

# $\triangle$  CAUTION

• The unit and the AC adaptor should be located so their location or position does not interfere with their proper ventilation.

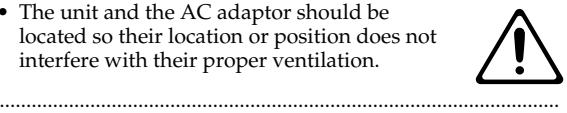

Always grasp only the output plug or the body of the AC adaptor when plugging into, or unplugging from, this unit or an outlet.

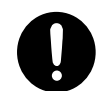

......................................................................................................... • At regular intervals, you should unplug the AC adaptor and clean it by using a dry cloth to wipe all dust and other accumulations

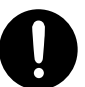

away from its prongs. Also, disconnect the power plug from the power outlet whenever the unit is to remain unused for an extended period of time. Any accumulation of dust between the power plug and the

power outlet can result in poor insulation and lead to fire. .........................................................................................................

• Try to prevent cords and cables from becoming entangled. Also, all cords and cables should be placed so they are out of the reach of children.

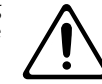

......................................................................................................... • Never climb on top of, nor place heavy objects on the unit.

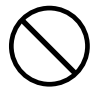

• Never handle the AC adaptor body, or its output plugs, with wet hands when plugging into, or unplugging from, an outlet or this unit.

.........................................................................................................

.........................................................................................................

# **A** CAUTION

Before moving the unit, disconnect the AC adaptor and all cords coming from external devices.

.........................................................................................................

- Before cleaning the unit, turn off the power and unplug the AC adaptor from the outlet ([p.](#page-31-0)  [32](#page-31-0)).
- ......................................................................................................... • Whenever you suspect the possibility of lightning in your area, disconnect the AC adaptor from the outlet.

.........................................................................................................

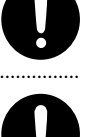

- If used improperly, batteries may explode or leak and cause damage or injury. In the interest of safety, please read and observe the following precautions [\(p. 19](#page-18-0)).
	- Carefully follow the installation instructions for batteries, and make sure you observe the correct polarity.
	- <sup>2</sup> Avoid using new batteries together with used ones. In addition, avoid mixing different types of batteries.

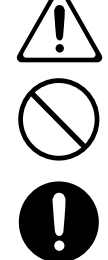

- Remove the batteries whenever the unit is to remain unused for an extended period of time.
- <sup>5</sup> If a battery has leaked, use a soft piece of cloth or paper towel to wipe all remnants of the discharge from the battery compartment. Then install new batteries. To avoid inflammation of the skin, make sure that none of the battery discharge gets onto your hands or skin. Exercise the utmost caution so that none of the discharge gets near your eyes. Immediately rinse the affected area with running water if any of the discharge has entered the eyes.
- <sup>6</sup> Never keep batteries together with metallic objects such as ballpoint pens, necklaces, hairpins, etc.
- Used batteries must be disposed of in compliance with whatever regulations for their safe disposal that may be observed in the region in which you live.

.........................................................................................................

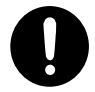

......................................................................................................... • Keep any screws or card cover you may remove and the included SD card in a safe place out of children's reach, so there is no chance of them being swallowed accidentally.

.........................................................................................................

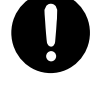

• Always turn the phantom power off when connecting any device other than condenser microphones that require phantom power. You risk causing damage if you mistakenly

supply phantom power to dynamic microphones, audio playback devices, or other devices that don't require such power. Be sure to check the specifications of any microphone you intend to use by referring to the manual that came with it.

(This instrument's phantom power: 48 V DC, 10 mA Max) .........................................................................................................

# <span id="page-5-0"></span>**IMPORTANT NOTES**

# **Power Supply: Use of Batteries**

- Do not connect this unit to same electrical outlet that is being used by an electrical appliance that is controlled by an inverter (such as a refrigerator, washing machine, microwave oven, or air conditioner), or that contains a motor. Depending on the way in which the electrical appliance is used, power supply noise may cause this unit to malfunction or may produce audible noise. If it is not practical to use a separate electrical outlet, connect a power supply noise filter between this unit and the electrical outlet.
- The AC adaptor will begin to generate heat after long hours of consecutive use. This is normal, and is not a cause for concern.
- The use of an AC adaptor is recommended as the unit's power consumption is relatively high. Should you prefer to use batteries, please use the alkaline type.
- When installing or replacing batteries, always turn off the power on this unit and disconnect any other devices you may have connected. This way, you can prevent malfunction and/or damage to speakers or other devices.
- Before connecting this unit to other devices, turn off the power to all units. This will help prevent malfunctions and/or damage to speakers or other devices.

# **Placement**

- Using the unit near power amplifiers (or other equipment containing large power transformers) may induce hum. To alleviate the problem, change the orientation of this unit; or move it farther away from the source of interference.
- This device may interfere with radio and television reception. Do not use this device in the vicinity of such receivers.
- Noise may be produced if wireless communications devices, such as cell phones, are operated in the vicinity of this unit. Such noise could occur when receiving or initiating a call, or while conversing. Should you experience such problems, you should relocate such wireless devices so they are at a greater distance from this unit, or switch them off.
- Do not expose the unit to direct sunlight, place it near devices that radiate heat, leave it inside an enclosed vehicle, or otherwise subject it to temperature extremes. Excessive heat can deform or discolor the unit.
- When moved from one location to another where the temperature and/or humidity is very different, water droplets (condensation) may form inside the unit. Damage or malfunction may result if you attempt to use the unit in this condition. Therefore, before using the unit, you must allow it to stand for several hours, until the condensation has completely evaporated.
- Depending on the material and temperature of the surface on which you place the unit, its rubber feet may discolor or mar the surface. You can place a piece of felt or cloth under the rubber feet to prevent this from happening. If you do so, please make sure that the unit will not slip or move accidentally.

# **Maintenance**

- For everyday cleaning wipe the unit with a soft, dry cloth or one that has been slightly dampened with water. To remove stubborn dirt, use a cloth impregnated with a mild, non-abrasive detergent. Afterwards, be sure to wipe the unit thoroughly with a soft, dry cloth.
- Never use benzine, thinners, alcohol or solvents of any kind, to avoid the possibility of discoloration and/or deformation.

# **Repairs and Data**

• Please be aware that all data contained in the unit's memory may be lost when the unit is sent for repairs. Important data should always be backed up on an SD card, a computer, or written down on paper (when possible). During repairs, due care is taken to avoid the loss of data. However, in certain cases (such as when circuitry related to memory itself is out of order), we regret that it may not be possible to restore the data, and Roland assumes no liability concerning such loss of data.

# **Additional Precautions**

- Please be aware that the contents of memory can be irretrievably lost as a result of a malfunction, or the improper operation of the unit. To protect yourself against the risk of loosing important data, we recommend that you periodically save a backup copy of important data you have stored in the unit's memory on an SD card or a computer.
- Unfortunately, it may be impossible to restore the contents of data that was stored in the unit's memory or an SD card once it has been lost. Roland Corporation assumes no liability concerning such loss of data.
- Use a reasonable amount of care when using the unit's buttons, sliders, or other controls; and when using its jacks and connectors. Rough handling can lead to malfunctions.
- Never strike or apply strong pressure to the display.
- When connecting / disconnecting all cables, grasp the connector itself—never pull on the cable. This way you will avoid causing shorts, or damage to the cable's internal elements.
- To avoid disturbing your neighbors, try to keep the unit's volume at reasonable levels. You may prefer to use headphones, so you do not need to be concerned about those around you (especially when it is late at night).
- When you need to transport the unit, package it in the box (including padding) that it came in, if possible. Otherwise, you will need to use equivalent packaging materials.
- Use only the specified expression pedal (Roland EV-5, BOSS FV-500L/FV-500H; sold separately). By connecting any other expression pedals, you risk causing malfunction and/or damage to the unit.
- Some connection cables contain resistors. Do not use cables that incorporate resistors for connecting to this unit. The use of such cables can cause the sound level to be extremely low, or impossible to hear. For information on cable specifications, contact the manufacturer of the cable.

# **Before Using SD Cards**

# **Using SD Cards**

• Carefully insert the SD card all the way in—until it is firmly in place.

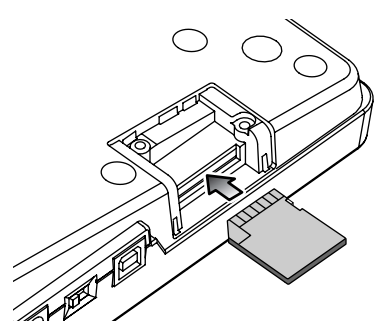

- Never touch the terminals of the SD card. Also, avoid getting the terminals dirty.
- SD cards are constructed using precision components; handle the cards carefully, paying particular note to the following.
	- To prevent damage to the cards from static electricity, be sure to discharge any static electricity from your own body before handling the cards.
	- Do not touch or allow metal to come into contact with the contact portion of the cards.
	- Do not bend, drop, or subject cards to strong shock or vibration.
- Do not keep cards in direct sunlight, in closed vehicles, or other such locations.
- Do not allow cards to become wet.
- Do not disassemble or modify the cards.

# **Handling DVD-ROMs**

• Avoid touching or scratching the shiny underside (encoded surface) of the disc. Damaged or dirty DVD-ROM discs may not be read properly. Keep your discs clean using a commercially available DVD cleaner.

# **Copyright**

- 851 Recording, duplication, distribution, sale, lease, performance, or broadcast of copyrighted material (musical works, visual works, broadcasts, live performances, etc.) belonging to a third party in part or in whole without the permission of the copyright owner is forbidden by law.
- This product can be used to record or duplicate audio or visual material without being limited by certain technological copy-protection measures. This is due to the fact that this product is intended to be used for the purpose of producing original music or video material, and is therefore designed so that material that does not infringe copyrights belonging to others (for example, your own original works) can be recorded or duplicated freely.
- Do not use this unit for purposes that could infringe on a copyright held by a third party. We assume no responsibility whatsoever with regard to any infringements of third-party copyrights arising through your use of this unit.

# **Operating Buttons**

- The BR-800's top panel employs touch sensors. To prevent the touch sensors from malfunctioning, please observe the following precautions.
	- During the time from when you turn on the power until the name of a song appears, do not touch the top panel and do not allow any objects to come into contact with it.
	- While using the BR-800, keep all cables and similar items away from the top panel, so they don't come into contact with it. Do not place any objects on the panel.

Examples: Headphones or cables Mic or guitar cables

- The buttons might not respond correctly in the following situations.
	- If you operate them wearing gloves
	- If you operate them with a pen or any object other than your finger
	- If beads of water have formed on the BR-800
	- If an object is resting on the BR-800
	- If two or more buttons are being touched

# **Contents**

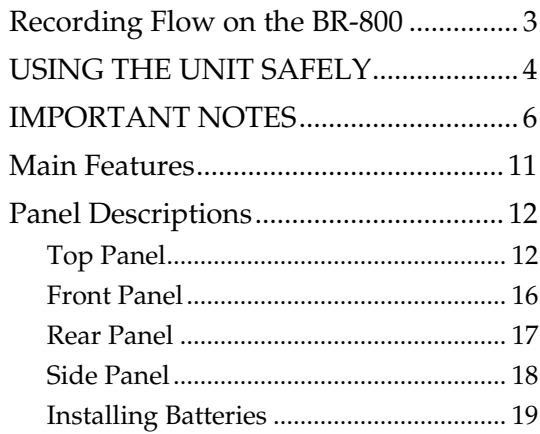

# **[Quick Start ......................... 21](#page-20-0)**

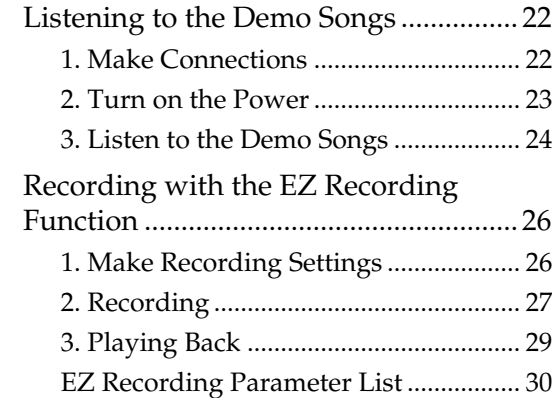

# **[Getting Ready to Record ..... 31](#page-30-0)**

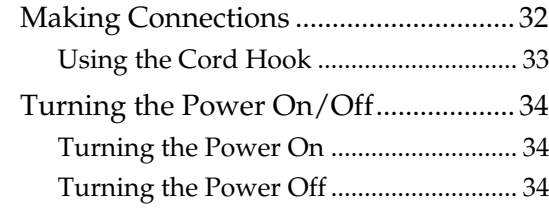

# **[Recording/Playback ........... 35](#page-34-0)**

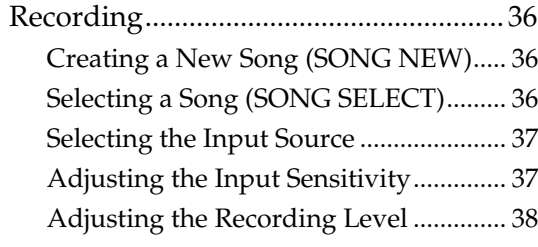

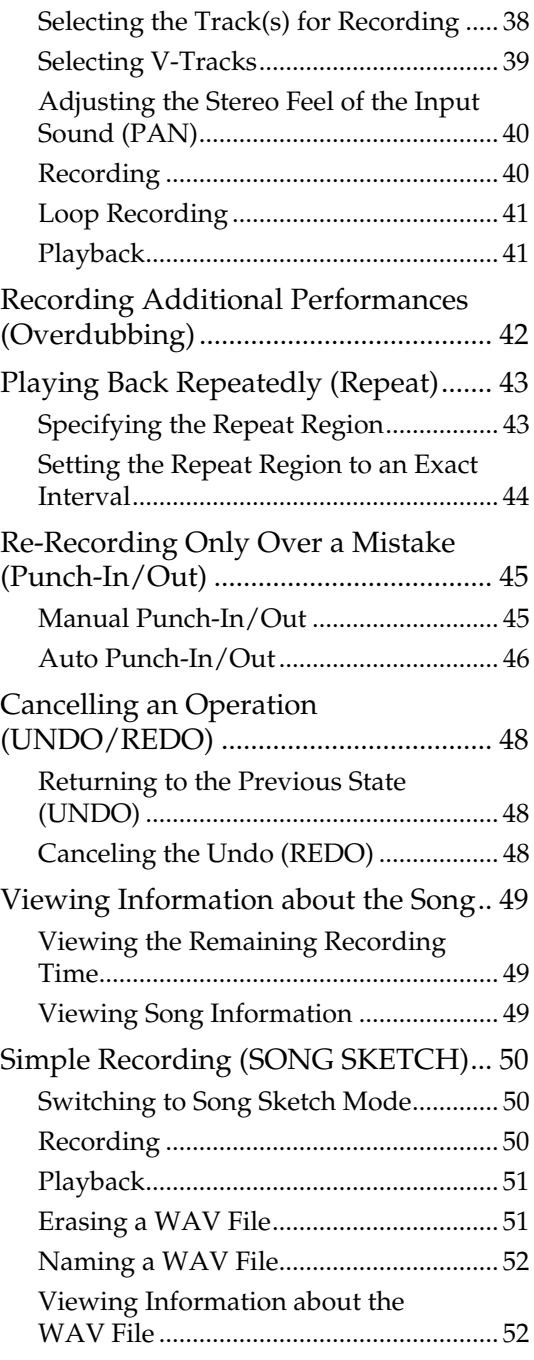

# **[Using Effects ....................... 53](#page-52-0)**

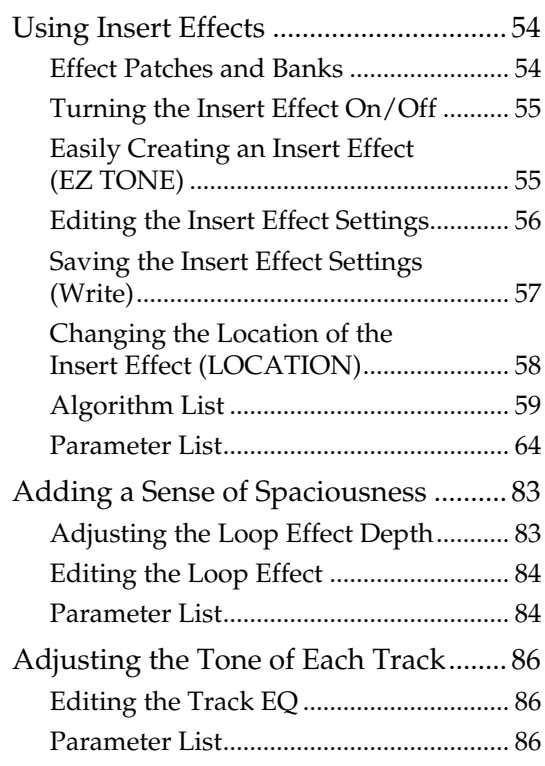

# **[Using Rhythm ..................... 87](#page-86-0)**

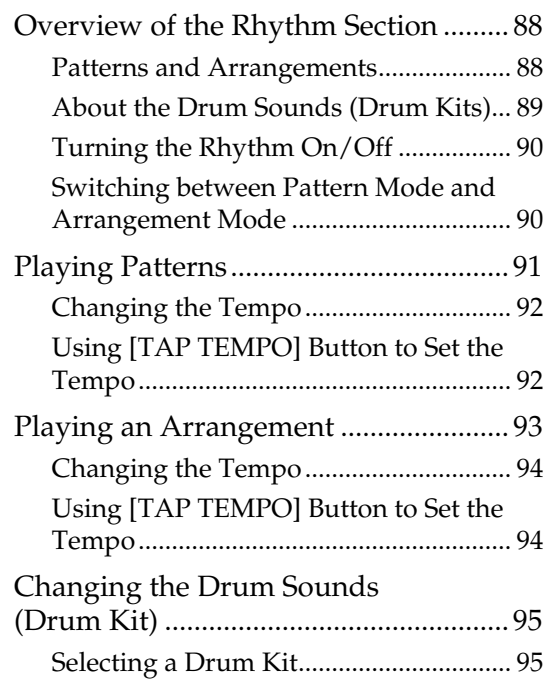

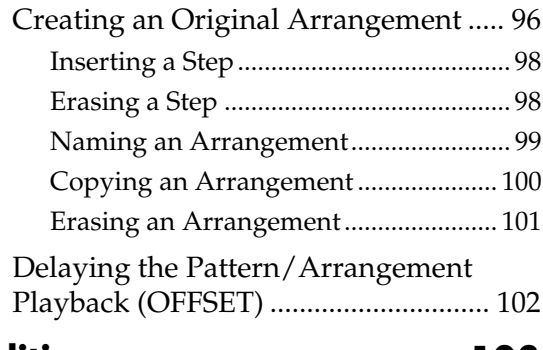

# **[Editing ..............................103](#page-102-0)**

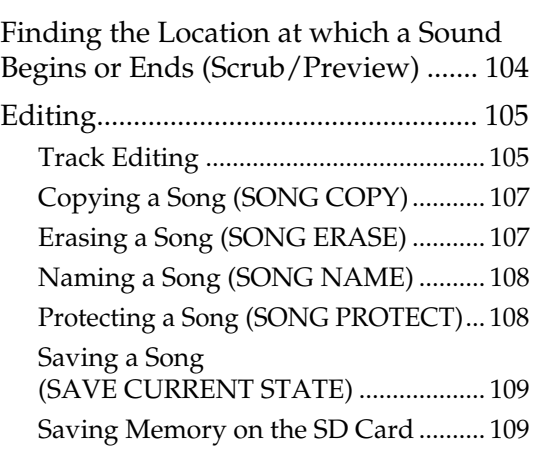

# **[Mastering .........................111](#page-110-0)**

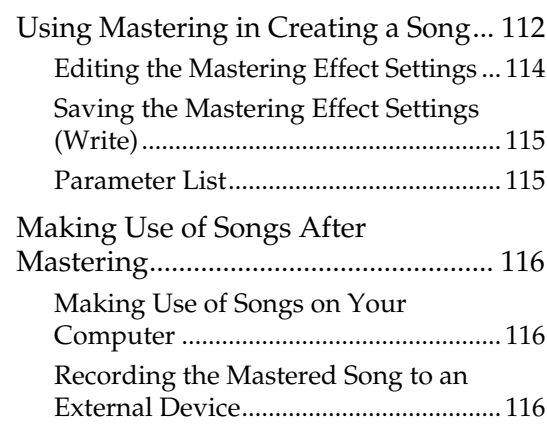

# **[Using USB .........................117](#page-116-0)**

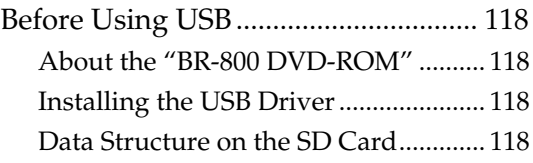

# **Contents**

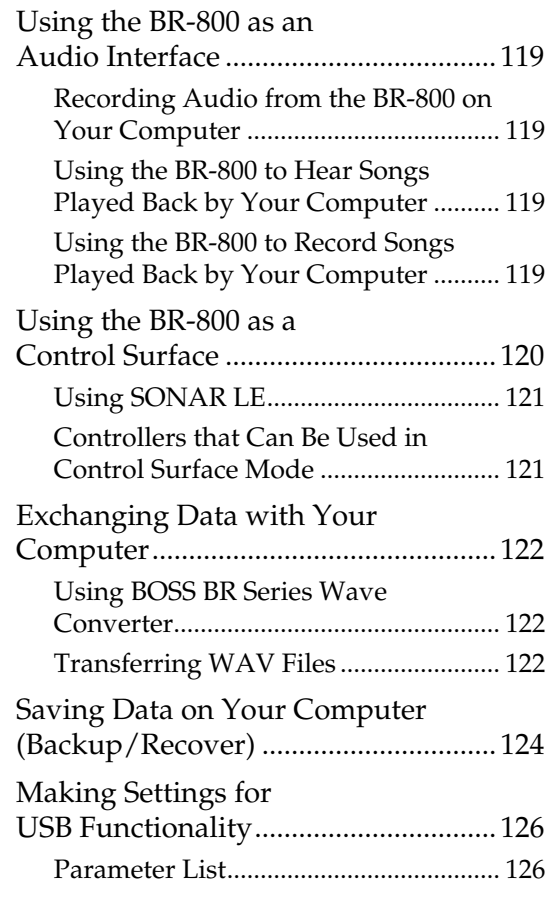

# **[Convenient Functions ........ 129](#page-128-0)**

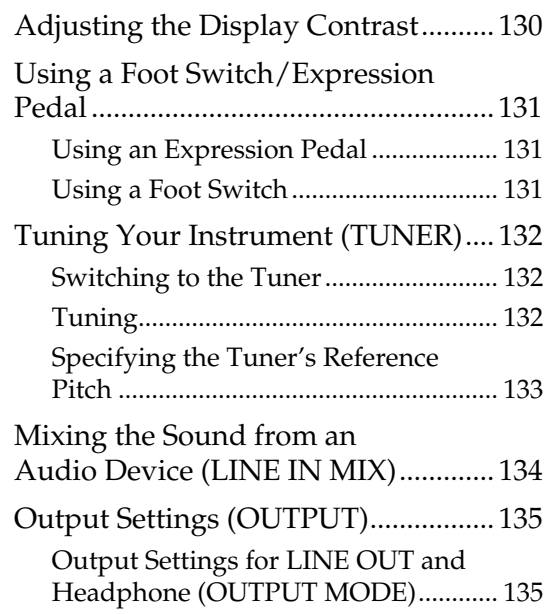

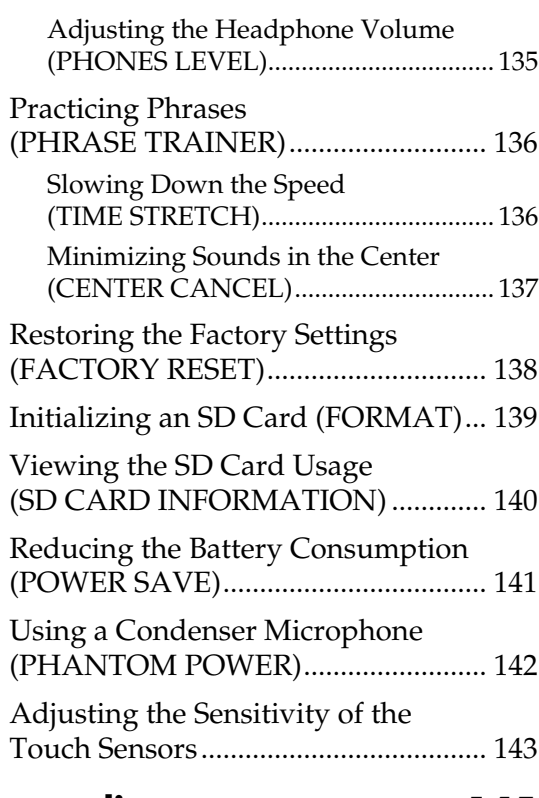

# **[Appendixes.......................145](#page-144-0)**

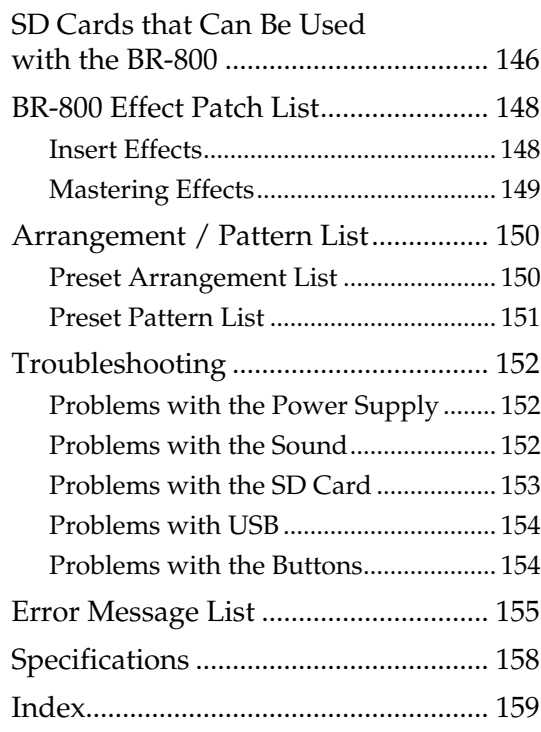

# <span id="page-10-0"></span>**Main Features**

The BR-800 is a digital recorder that allows even the beginner to create songs easily.

From recording to mastering, this convenient device makes it easy for you to start enjoying the benefits of digital recording.

# **Four-Track Simultaneous Recording/Eight-Track Simultaneous Playback**

The BR-800 provides recording capabilities to meet a wide range of needs.

# **Numerous High-Quality Effects ([p. 53](#page-52-1), [p. 111\)](#page-110-1)**

- COSM effects for electric guitar/bass are taken from the BOSS GT-10/10B.
- Effects for vocals which provide for pitch correction, and those that realistically model the sound of an acoustic guitar are provided.
- Since the BR-800 comes equipped with mastering effects that you can use at anytime, as well as loop effects, it alone is just about all you need for creating some truly high-quality songs.

# **Rhythm Function ([p. 87\)](#page-86-1)**

Comes with Rhythm production functionality that offers high-quality drum sounds.

You can use this as a guide during recording, or create your own original rhythm part and record it along with your performance.

# **EZ Recording Function [\(p. 26\)](#page-25-2)**

The EZ Recording function provides quick setup for various types of recording.

# **Song Sketch Function ([p. 50](#page-49-3))**

The Song Sketch function lets you record and play back stereo WAV files.

This is a convenient way to record audio memos of your musical ideas and phrases.

# **Connecting via USB ([p. 117\)](#page-116-1)**

There are three ways of powering the unit: with an AC adaptor, with batteries, or by connecting it to a USB bus. This means that you can use the BR-800 just about anywhere.

# **Built-in Stereo Microphones**

The built-in stereo microphones provide a convenient way to record your band performance or acoustic instruments.

# **Three-Way Power Supply**

The BR-800 can be operated using an AC adaptor, batteries, or USB bus power.

#### **MEMO** About COSM (Composite Object Sound **Modeling)**

Composite Object Sound Modeling–or "COSM" for short–is BOSS/Roland's innovative and powerful technology that's used to digitally recreate the sound of classic musical instruments and effects. COSM analyzes the many factors that make up the original sound–including its electrical and physical characteristics–and creates a digital model that accurately reproduces the original.

# <span id="page-11-0"></span>**Panel Descriptions**

# <span id="page-11-1"></span>**Top Panel**

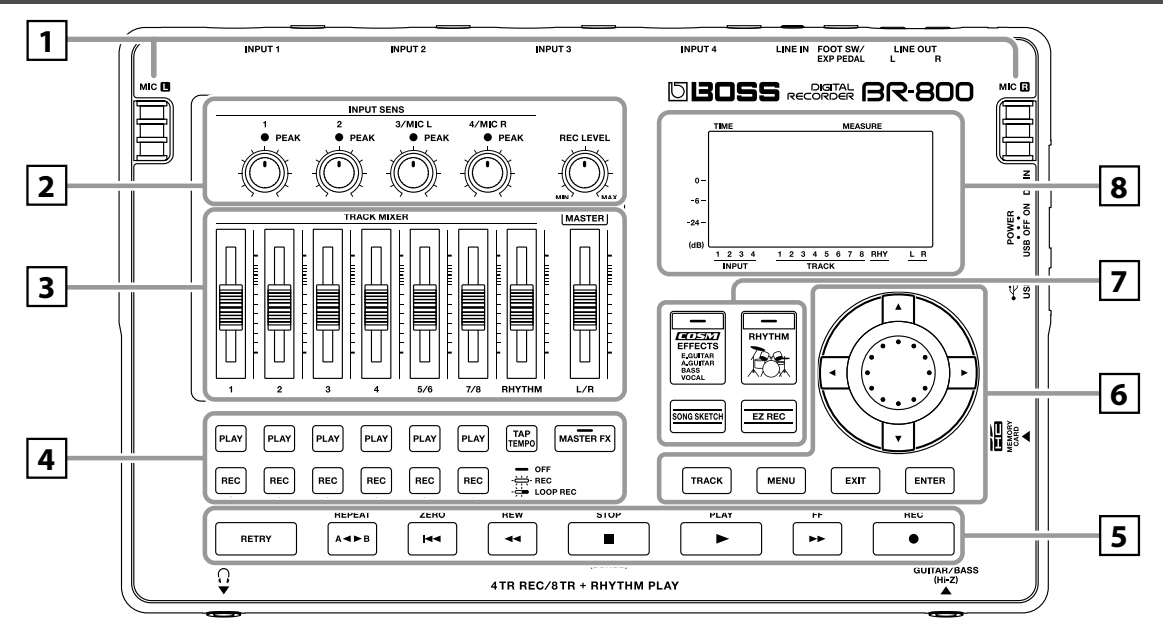

# **1**

# **MIC L/R (internal stereo microphones L/R)**

You can use these microphones to record in stereo.

# **LA**

["Selecting the Input Source" \(p. 37\)](#page-36-2)

*\* Speakers are not built in. In order to hear the sound, you'll need to use headphones or connect amplified speakers to LINE OUT jacks.*

# **2**

#### **[INPUT SENS (Input sensitivity) [1], [2] knobs**

These knobs adjust the input sensitivity of the devices connected to INPUT 1 and 2 jacks.

#### **INPUT SENS (Input sensitivity) [3/MIC L], [4/MIC R] knobs**

These knobs adjust the input sensitivity of the devices connected to INPUT 3 and 4 jacks, or of the internal stereo microphones.

# 咚

["Adjusting the Input Sensitivity" \(p. 37\)](#page-36-3)

#### **PEAK indicators**

These indicate whether distortion is occurring with respect to INPUT 1–4 jacks or with the internal stereo microphones (input sources).

# **HINT**

The indicator will light approximately -6 dB below the level at which distortion begins. Use the INPUT SENS knobs to adjust the input sensitivity so that the PEAK indicators light occasionally when you play strongly.

# ∎≫

["Adjusting the Input Sensitivity" \(p. 37\)](#page-36-3)

# **[REC LEVEL] (Recording level) knob**

This knob adjusts the volume of the recording on the track.

*\* If you turn down the [REC LEVEL] knob during recording in order to decrease the monitoring volume, the input source will be recorded at a lower volume. This will cause noise to be more noticeable when you raise the track's volume during playback.* 

*If you want to decrease the monitoring volume, you should use the [MASTER] fader to lower the volume. If you want to change the volume during playback, adjust the [TRACK] faders of each track.*

# LL SE

["Adjusting the Recording Level" \(p. 38\)](#page-37-2)

# **3**

# **Track [1]–[7/8] faders**

These faders adjust the playback volume of each track.

**[RHYTHM] fader** This fader adjusts the volume of the rhythm.

r<del>x</del>

["Playing Patterns" \(p. 91\)](#page-90-1) ["Playing an Arrangement" \(p. 93\)](#page-92-1)

#### **[MASTER] fader**

This fader adjusts the overall volume.

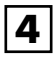

# **Track 1–7/8 [PLAY] buttons**

These buttons select the tracks that will play.

**Unlit:** Track that contains no data (unrecorded)

**Lit:** Track that will play (contains data)

**Blinking:** Track that will not play (contains data)

#### **Track 1–7/8 [REC] buttons**

These buttons select the tracks that will be recorded.

**Unlit:** Track that will not be recorded

**Lit:** Track that will be recorded

**Blinking:** Track that will be loop-recorded

∎≫

["Recording" \(p. 36\)](#page-35-3)

# **[TAP TEMPO] button**

You can set the tempo of the rhythm by repeatedly pressing this button at the desired timing.

# LL SEP

["Using \[TAP TEMPO\] Button to Set the Tempo" \(p.](#page-91-2)  [92\),](#page-91-2) [\(p. 94](#page-93-2))

# **[MASTER FX] (Mastering effect) button**

This button accesses a screen where you can turn the mastering effect on/off and edit its settings.

LQ.

["Mastering" \(p. 111\)](#page-110-1)

# **5**

#### **[RETRY] button**

This button returns to the time location at which you last started recording.

#### **[REPEAT] button**

Use this button to specify a desired section for repeated listening.

LL \$∑ ["Playing Back Repeatedly \(Repeat\)" \(p. 43\)](#page-42-2)

# **[ZERO] button**

This button moves you to the 00:00:00-00:0 time location.

#### **[REW] (Rewind) button**

The song will continue rewinding while you hold down this button.

#### **[FF] (Fast-forward) button**

The song will continue fast-forwarding while you hold down this button.

#### **[STOP] button**

This button stops recording/playback.

# ∎≫

["Recording" \(p. 40\)](#page-39-2) ["Playback" \(p. 41\)](#page-40-2)

# **[PLAY] button**

This button plays the song. If the [REC] button is blinking, pressing [PLAY] button will start recording. This button will light green during recording or playback.

# П⊗Г

["Recording" \(p. 40\)](#page-39-2) ["Playback" \(p. 41\)](#page-40-2)

# **[REC] (Recording) button**

This is the Recording button. In addition to the normal Recording operation, it is also used to punch-in/out. While in recording standby, this button will blink red, and will change to steadily lit red during recording.

# ा⊗न

["Recording" \(p. 40\)](#page-39-2) ["Manual Punch-In/Out" \(p. 45\)](#page-44-2)

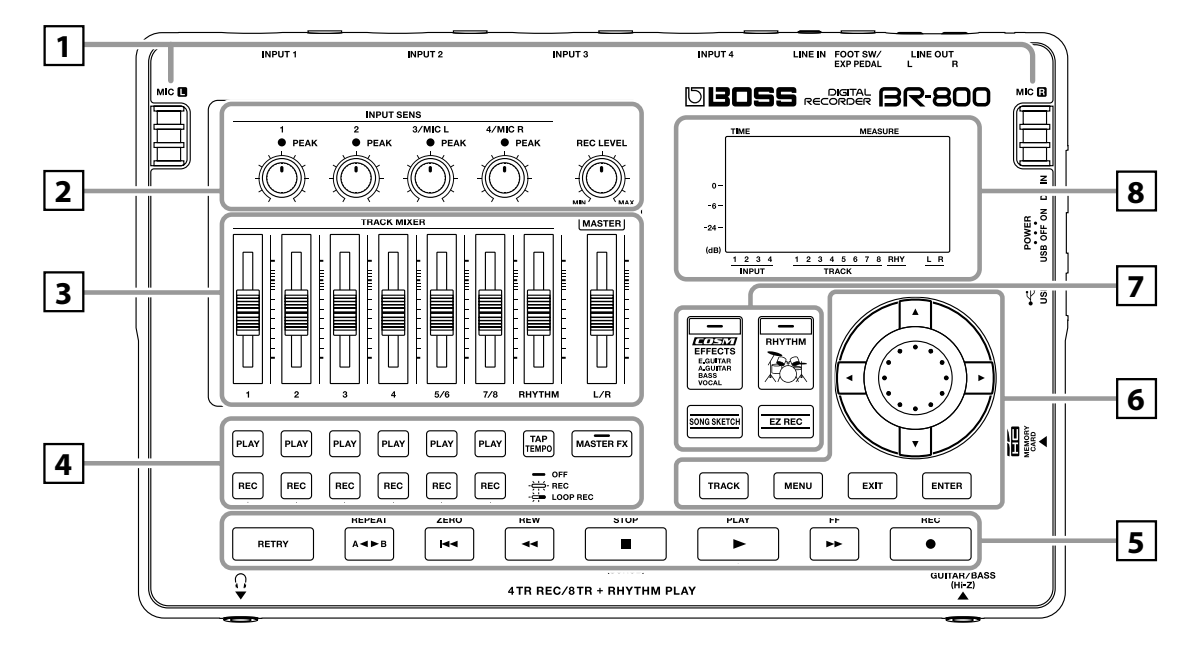

#### **[TRACK] button**

This button allows you to adjust each track's tone quality or edit the track [\(p. 105\)](#page-104-2).

#### **[MENU] button**

This button accesses various functions, such as settings for the entire BR-800.

#### **[EXIT] button**

This button returns you to the previous screen, or cancels an operation.

#### **[ENTER] button**

This button confirms a selection or finalizes an entry.

#### **Dial**

Use this to move the current location of the song (fastforward or rewind). When making settings for various functions, this dial is used to edit values.

#### **CURSOR buttons**

These buttons move the cursor.

# **6 7**

#### **[EFFECTS] button**

This button accesses a screen in which you can turn the insert effect [\(p. 54](#page-53-2)) on/off and edit its settings.

# **[RHYTHM] button**

This button accesses a screen in which you can turn the rhythm on/off and edit its settings.

#### r S

["Overview of the Rhythm Section" \(p. 88\)](#page-87-2)

#### **[SONG SKETCH] button**

This button takes you to Song Sketch mode.

#### LQ.

["Simple Recording \(SONG SKETCH\)" \(p. 50\)](#page-49-3)

#### **[EZ REC] (EZ recording) button**

This button enters EZ Recording mode.

#### $\mathbb{R}$ ["Recording with the EZ Recording Function" \(p. 26\)](#page-25-2)

# **8**

**Display**

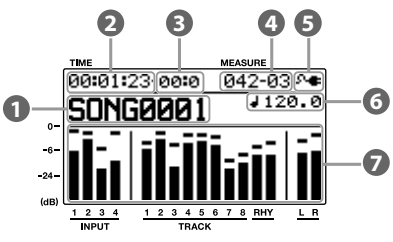

This shows various types of information depending on the settings you're making, such as volume levels, menu screens, and parameter editing screens.

If you find the display screen difficult to read, refer to ["Adjusting the Display Contrast" \(p. 130\)](#page-129-1).

# **Song 1**

This shows the song name.

# **Time 2**

This shows the current time location in the song in terms of "\*\* hours (h) \*\* minutes (m) \*\* seconds (s)."

# **Frame 3**

This shows the frame number of the current position in the song.

The BR-800 is set to use a frame rate of 30 frames per second (non-drop). This protocol setting is defined as part of the MTC (MIDI Time Code) specifications. To synchronize the performance of this device with another device, using MIDI, you will need to set the other device so it operates at 30 frames per second (non-drop).

# **Measure 4**

This shows the current location in the song. From the left, the values indicate the "measure number" – "beat number."

#### **Power 5**

This indicates the power supply status.

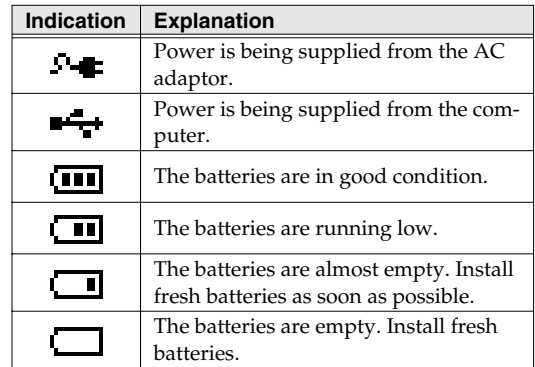

# **Tempo 6**

This indicates the tempo of the rhythm.

# **Level meter 7**

This indicates the volume.

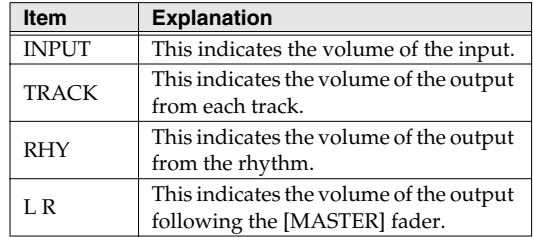

# **About the Play Screen**

On the BR-800, the main screen that appears (for example) immediately after the power is turned on (see below) is called the "Play screen."

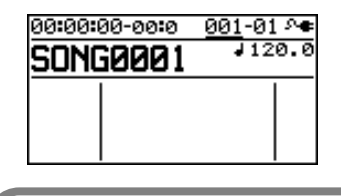

# **NOTE**

The explanations in this manual include illustrations that depict what should typically be shown by the display. Note, however, that your unit may incorporate a newer, enhanced version of the system (e.g., includes newer sounds), so what you actually see in the display may not always match what appears in the manual.

# <span id="page-15-0"></span>**Front Panel**

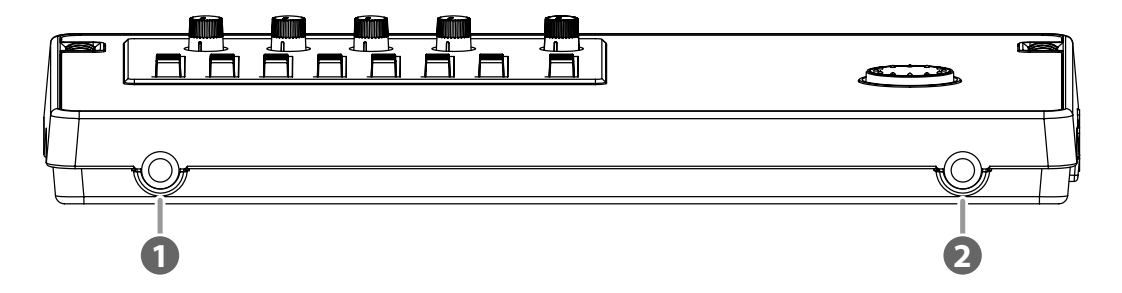

#### **PHONES jack (stereo phone type) 1**

Connect separately sold stereo headphones here. Connecting headphones will allow you to hear the same sound as the LINE OUT jacks outputs.

Use the [MASTER] fader to adjust the headphone volume.

# **NOTE**

If the OUTPUT MODE [\(p. 135](#page-134-3)) is set to "SPLIT," only the sound of the rhythm track will be output from the PHONES jack.

# **GUITAR/BASS jack 2**

Connect your guitar or bass here. This is a high-impedance input jack.

# <span id="page-16-0"></span>**Rear Panel**

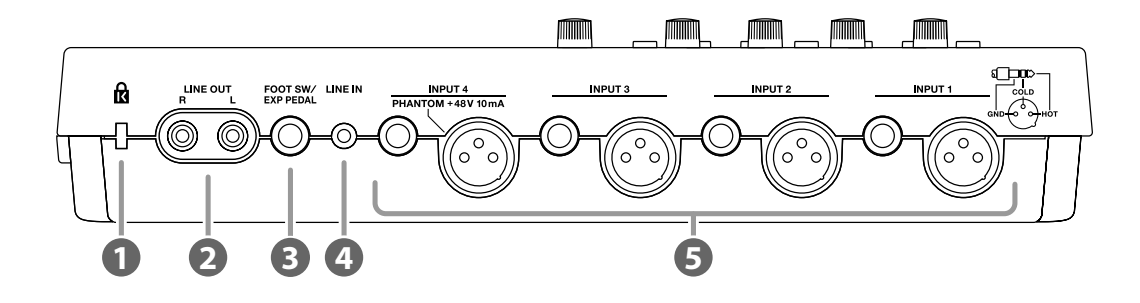

# $\blacksquare$  Security Slot ( $\blacksquare$ )

http://www.kensington.com/

# **LINE OUT jacks 2**

These are analog audio output jacks. You can connect them to external audio equipment (e.g., a stereo amp), or to a CD recorder or similar device to record the BR-800's analog output ([p. 116\)](#page-115-3).

#### **FOOT SW/EXP PEDAL (Foot switch/Expression pedal) jack 3**

A separately sold foot switch (BOSS FS-5U, Roland DP-2) or expression pedal (Roland EV-5, BOSS FV-500L/FV-500H) can be connected here.

If a foot switch is connected, you can use your foot to start/stop song playback or to punch-in/out.

If an expression pedal is connected, you can use your foot to control the insert effect.

晚

["Using a Foot Switch/Expression Pedal" \(p. 131\)](#page-130-3)

# **LINE IN jack 4**

This is an input jack for analog audio signals. You can connect the output of your portable audio player or similar device to this jack.

# **INPUT 1–4 jacks 5**

These are microphone/line input jacks/connectors. Two types are provided: mono phone jacks (TRS balanced input) and XLR connectors (balanced input).

The XLR connector of INPUT 4 is able to provide 48V phantom power. The mono phone jacks accept both balanced and unbalanced connections.

# Ⅰ⊗

["Using a Condenser Microphone \(PHANTOM POWER\)" \(p. 142\)](#page-141-1)

*\* You can't use the mono phone jack and the XLR connector simultaneously for the same input. Do not connect plugs to both simultaneously.*

# <span id="page-17-0"></span>**Side Panel**

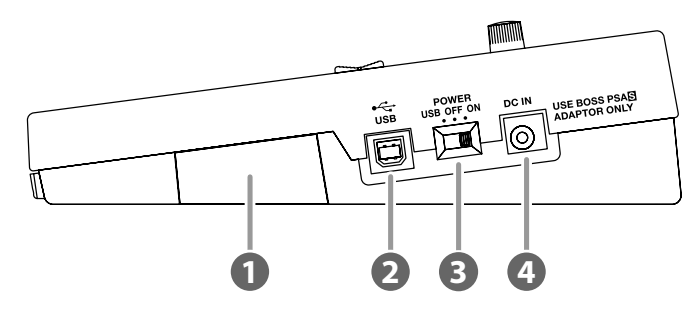

#### **MEMORY CARD (SD card) slot 1**

Insert an SD card. Recording is not possible unless an SD card is inserted.

#### 隐

["SD Cards that Can Be Used with the BR-800" \(p. 146\)](#page-145-1)

#### **USB connector 2**

This connector lets you connect the BR-800 to your computer via a USB cable. When connected to a computer, you'll be able to do the following things.

- Use the BR-800 as an audio interface and control surface
- Transfer audio data to and from the computer
- Create original rhythms and drum kits
- Back up your data

#### 咚

["Using USB" \(p. 117\)](#page-116-1)

# **[POWER] switch 3**

This is the power switch. It turns the BR-800's power on/off ([p. 34\)](#page-33-3).

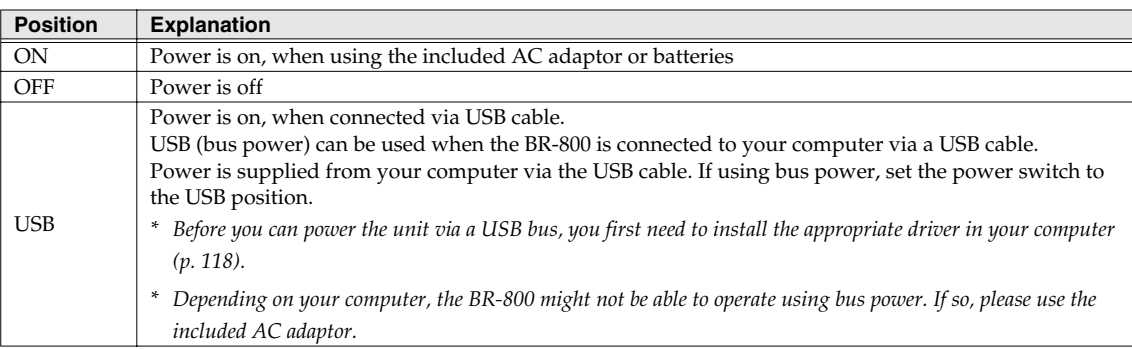

#### **DC IN (AC adaptor) jack 4**

Connect the included AC adaptor here ([p. 32](#page-31-0)).

# **NOTE**

- Use only the included AC adaptor. Using any other adaptor may cause overheating and malfunction.
- Important data may be damaged if the AC adaptor is disconnected during use.

# <span id="page-18-1"></span><span id="page-18-0"></span>**Installing Batteries**

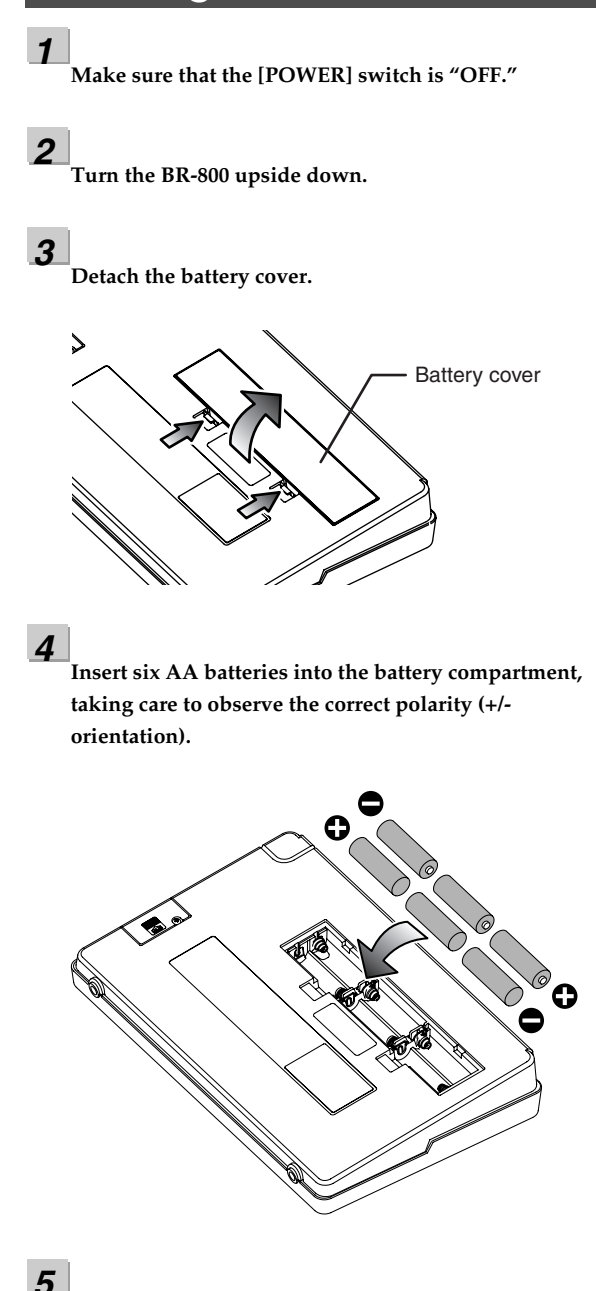

**Attach the battery cover.**

# **NOTE**

- When turning the unit upside-down, get a bunch of newspapers or magazines, and place them under the four corners or at both ends to prevent damage to the buttons and controls. Also, you should try to orient the unit so no buttons or controls get damaged.
- When turning the unit upside-down, handle with care to avoid dropping it, or allowing it to fall or tip over.
- If used improperly, batteries may explode or leak and cause damage or injury. In the interest of safety, please read and observe the following precautions.
	- Carefully follow the installation instructions for batteries, and make sure you observe the correct polarity.
	- Avoid using new batteries together with used ones. In addition, avoid mixing different types of batteries.
	- Remove the batteries whenever the unit is to remain unused for an extended period of time.
	- If a battery has leaked, use a soft piece of cloth or paper towel to wipe all remnants of the discharge from the battery compartment. Then install new batteries. To avoid inflammation of the skin, make sure that none of the battery discharge gets onto your hands or skin. Exercise the utmost caution so that none of the discharge gets near your eyes. Immediately rinse the affected area with running water if any of the discharge has entered the eyes.
	- Never keep batteries together with metallic objects such as ballpoint pens, necklaces, hairpins, etc.
- We recommend that you use alkaline batteries, which have a longer life span.
- When the batteries run low, the display will indicate "Battery Low!" When this message appears, replace the batteries as soon as possible.
- The battery life will depend on the conditions of use and on the model of batteries. It will also be affected by the type and capacity of the SD card.

# **MEMO**

<span id="page-20-0"></span>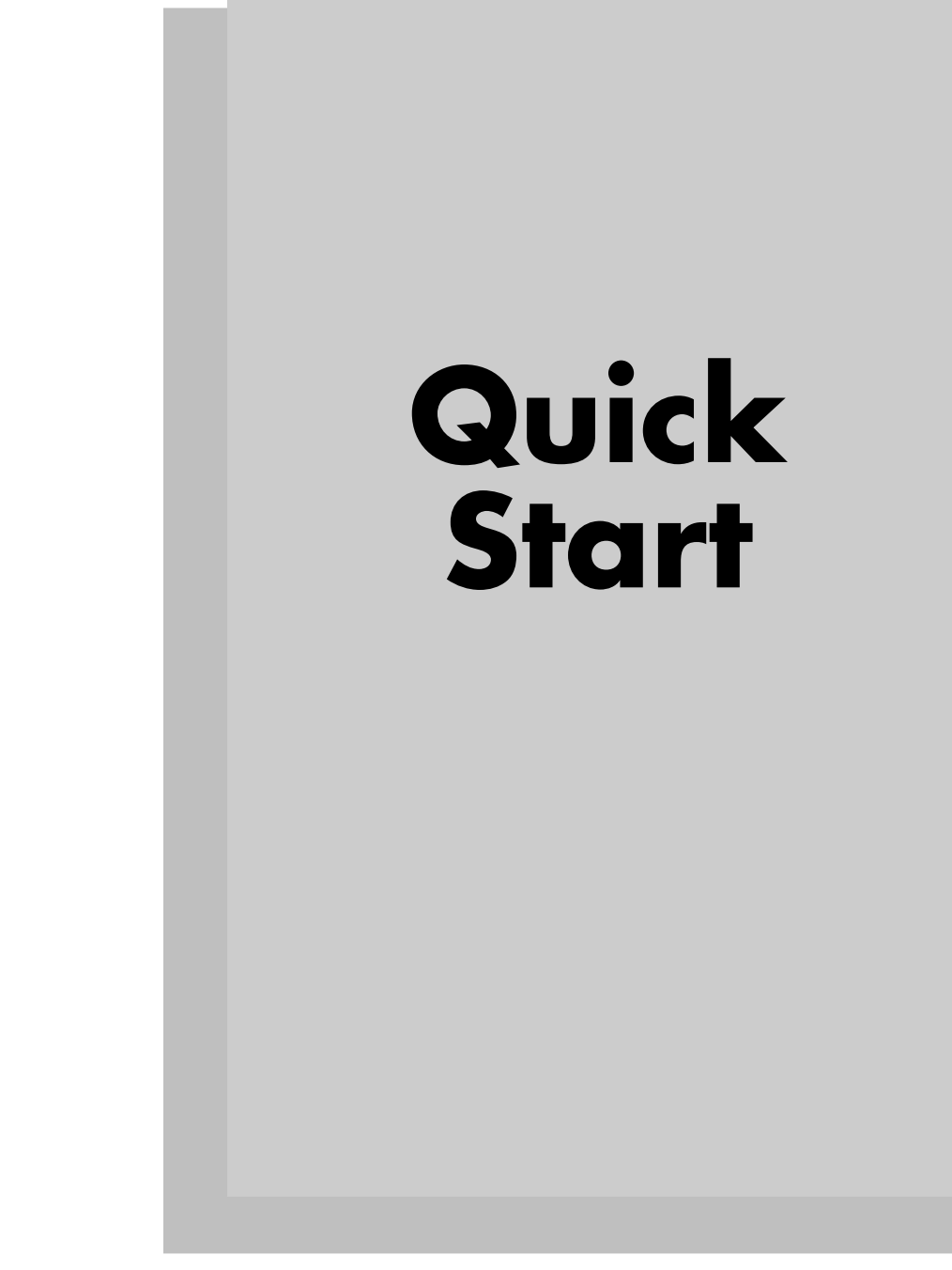

# <span id="page-21-0"></span>**Listening to the Demo Songs**

The SD card included with the BR-800 contains demo songs. Here's how to play back the demo songs.

# <span id="page-21-1"></span>**1. Make Connections**

With the power switched off on both the BR-800 and your monitor speakers, make connections as shown below.

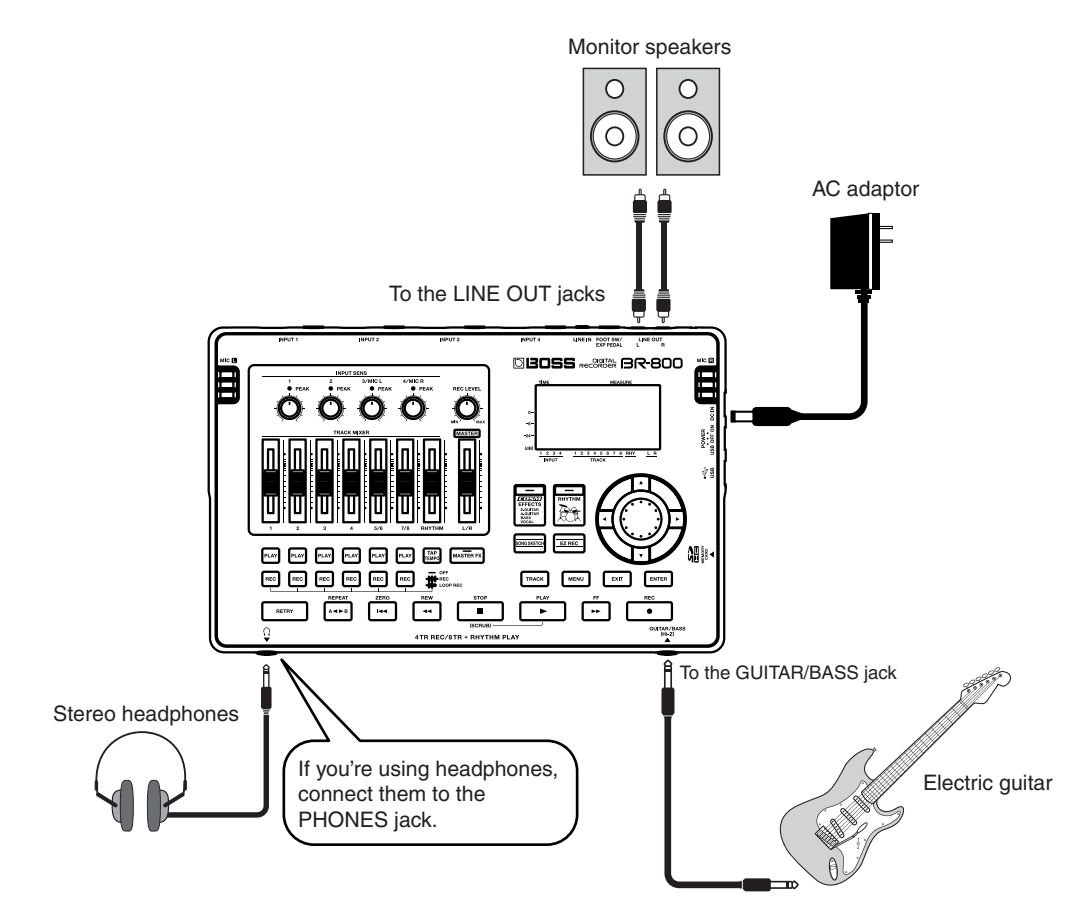

# **Applicate Starting Starting Starting Starting Starting Starting Starting Starting Starting Starting Starting Starting Starting Starting Starting Starting Starting Starting Starting Starting Starting Starting Starting Star** Getting Ready<br>to Record **to Record**

**23**

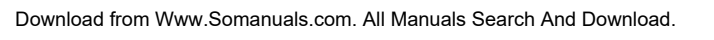

# <span id="page-22-0"></span>**2. Turn on the Power**

*\* You must use the following procedure to turn on the power. Using an incorrect order may cause malfunction or speaker damage.*

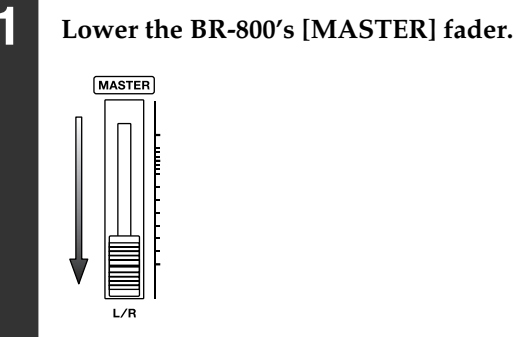

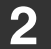

**2 Turn on the [POWER] switch.**

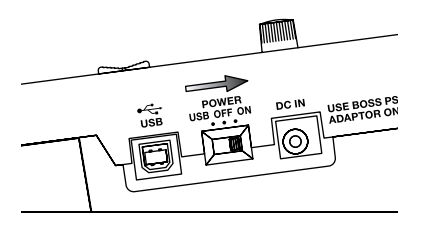

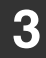

**3 Turn on the power of your monitor speakers.**

**1 Make sure that song playback is stopped.**

# **Turning the Power Off**

**2 Turn off the power of your monitor speakers.**

**If the song is playing, press the [STOP] button to stop playback.**

**3 Turn off the [POWER] switch.**

*\* Don't turn off the power if the "Keep power on!" indication is shown.*

# <span id="page-23-0"></span>**3. Listen to the Demo Songs**

# **1 Press the [MENU] button.**

The MENU screen will appear.

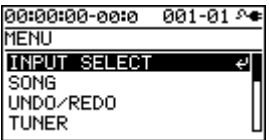

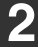

**2 Use the CURSOR** [▲ ] [▼ ] buttons to move the cursor to "SONG," and press the **[ENTER] button.**

The SONG screen will appear.

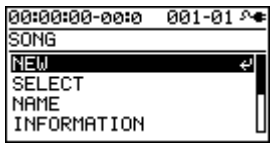

**3 Use the CURSOR** [ $\triangle$ ] [ $\triangledown$ ] buttons to move the cursor to "SELECT," and press the **[ENTER] button.**

The SONG SELECT screen will appear.

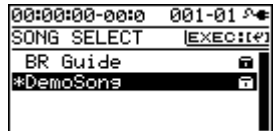

**4 Use the CURSOR** [▲] [▼ ] buttons to move the cursor to "DemoSong," and press the **[ENTER] button.**

The play screen will appear.

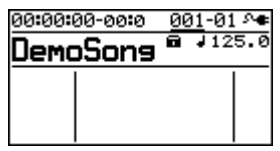

Appendixes

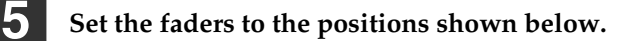

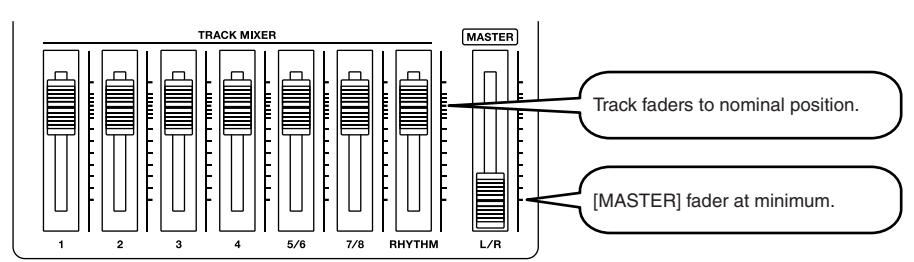

# **6 Press the [PLAY] button.**

Song playback will start. Slowly raise the [MASTER] fader to adjust the volume.

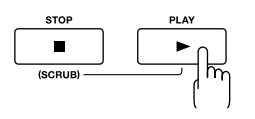

**7 Move the track faders to adjust each track's volume as desired.**

**8 Press the [STOP] button to stop playback.**

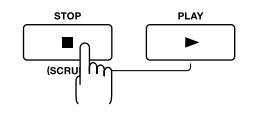

# NOVE

- **Use of the demo song supplied with this product for any purpose other than private, personal enjoyment without the permission of the copyright holder is prohibited by law. Additionally, this data must not be copied, nor used in a secondary copyrighted work without the permission of the copyright holder.**
- **Music Data Copyright: © 2010 BOSS Corporation**

<span id="page-25-2"></span><span id="page-25-0"></span>EZ Recording is a function that makes it easy to start recording. Simply select a recording source and the desired musical style, and the most suitable effect and rhythm settings will be made automatically.

As an example, here how to record your guitar.

# **KA**

For details on connections and turning on the power, refer to ["1. Make Connections" \(p. 22\)](#page-21-1) and ["2. Turn on the Power"](#page-22-0)  [\(p. 23\)](#page-22-0).

# <span id="page-25-1"></span>**1. Make Recording Settings**

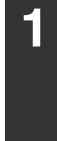

**1 Press the [EZ REC] button.**

The EZ REC-1 screen will appear.

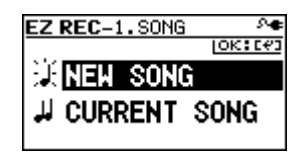

**2 Use the CURSOR** [A] [ $\blacktriangledown$ ] buttons to move the cursor to "NEW SONG," and press the **[ENTER] button.**

The EZ REC-2 screen will appear.

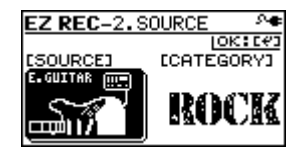

#### **MEMO**

A new song will be created if you select "NEW SONG" [\(p. 36](#page-35-4)). If you want to use EZ Recording with the currently selected song, select "CURRENT SONG."

# **3 Use the CURSOR** [  $\blacktriangleleft$  ] [  $\blacktriangleright$  ] buttons and the dial to choose the "SOURCE" and

# **"CATEGORY."**

Since you'll be inputting your guitar, choose "E. GUITAR" as the SOURCE. As the CATEGORY, choose the style that's closest to what you have in mind for your song.

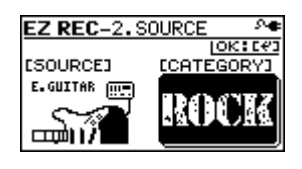

# **KA**

For details on the parameters for SOURCE and CATEGORY, refer to ["EZ Recording Parameter](#page-29-0)  [List" \(p. 30\).](#page-29-0)

You can use the CURSOR  $[\triangle] [\nabla]$  buttons and the dial to change the effect or rhythm.

**4 Press the [ENTER] button.**

The EZ REC-3 screen will appear. The effect and rhythm for the selected SOURCE and CATEGORY are shown.

**MEMO** 

#### Ñ. EZ REC-3. RESUL TOK: E63

**INPUT** LGUITAR/BASS] EFFECT : 80 StckLead RHYTHM:002  $ROCK1-U1$ 

#### **5 Press the [ENTER] button.**

This completes the recording settings.

# <span id="page-26-0"></span>**2. Recording**

**1 Set the faders to the positions shown below.**

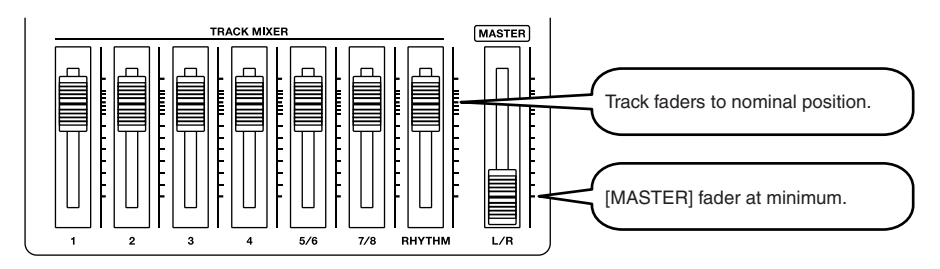

# **2 Turn the [REC LEVEL] knob to adjust the recording level.**

Adjust the level so that the INPUT level meter moves within the range of -12 (between -24 and -6)–0 dB.

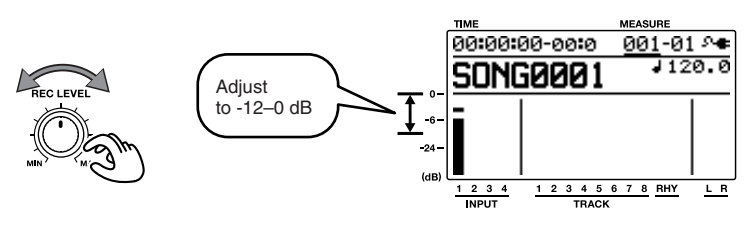

**3 Slowly increase the [MASTER] fader to adjust the volume to the appropriate level for monitoring.**

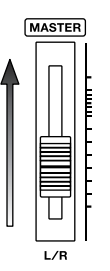

# **4 Press the [REC] button.**

The [REC] button will blink red; the BR-800 is now in recording-standby mode.

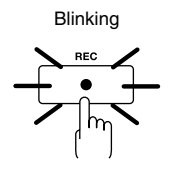

# **5 Press the [PLAY] button.**

The [PLAY] button will light green, the [REC] button will light red, and recording will begin. At the same time that recording begins, the rhythm will start sounding.

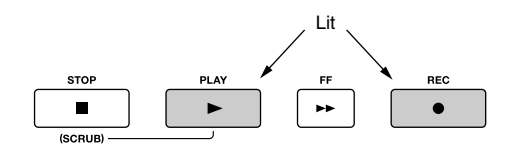

# **6 Press the [STOP] button to stop recording.**

The track 1 [PLAY] button will light green, indicating that recording has been performed on track 1.

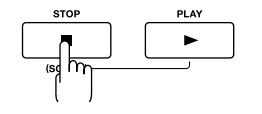

# <span id="page-28-0"></span>**3. Playing Back**

**1 Press the [ZERO] button to return to the beginning of the song.** The current time location will change to 00:00:00-00:0.

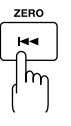

# **2 Press the [PLAY] button.**

Song playback will start. Use the [MASTER] fader to adjust the playback volume.

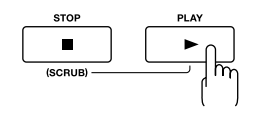

This completes recording using the EZ Recording function. Go ahead and try using the same procedure for other instruments or the internal microphones.

**29**

# <span id="page-29-0"></span>**EZ Recording Parameter List**

# **SOURCE**

Choose the setting that's appropriate for the input source you're recording.

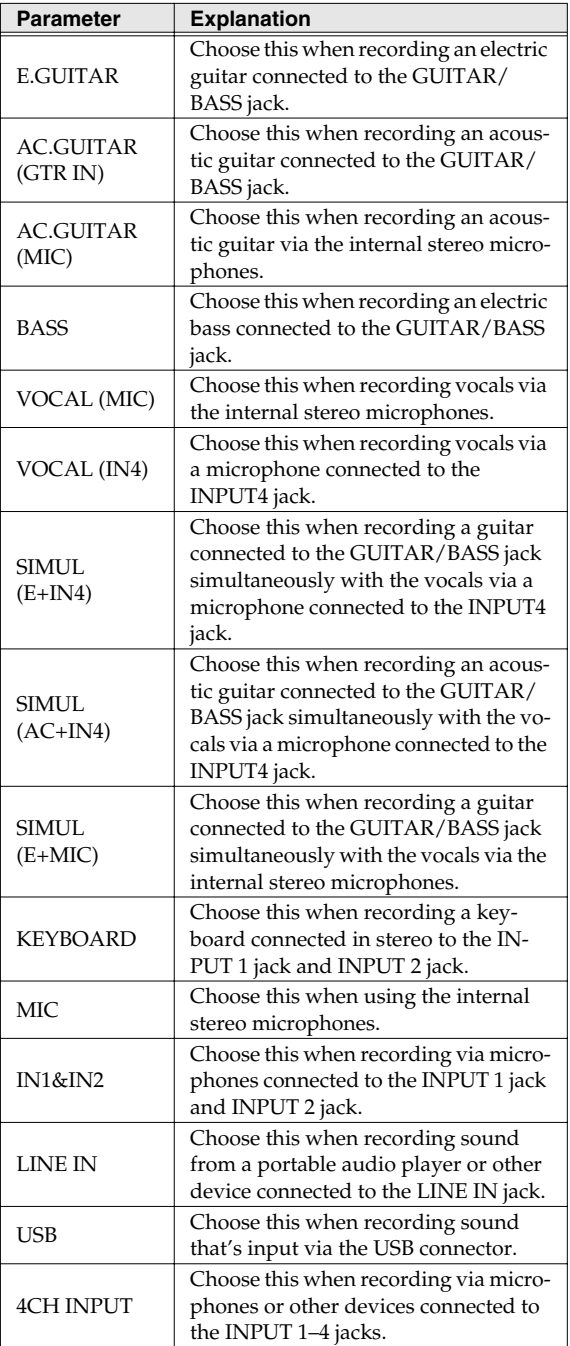

# **CATEGORY**

Choose the style of music that's closest to what you have in mind for your song.

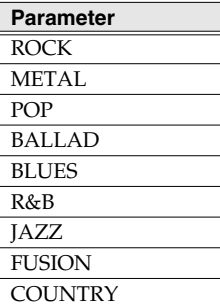

# <span id="page-30-0"></span>**Getting Ready to Record**

# <span id="page-31-1"></span><span id="page-31-0"></span>**Making Connections**

Make connections as shown in the illustrations below. Make sure that the power to all of your equipment is switched off before you make connections.

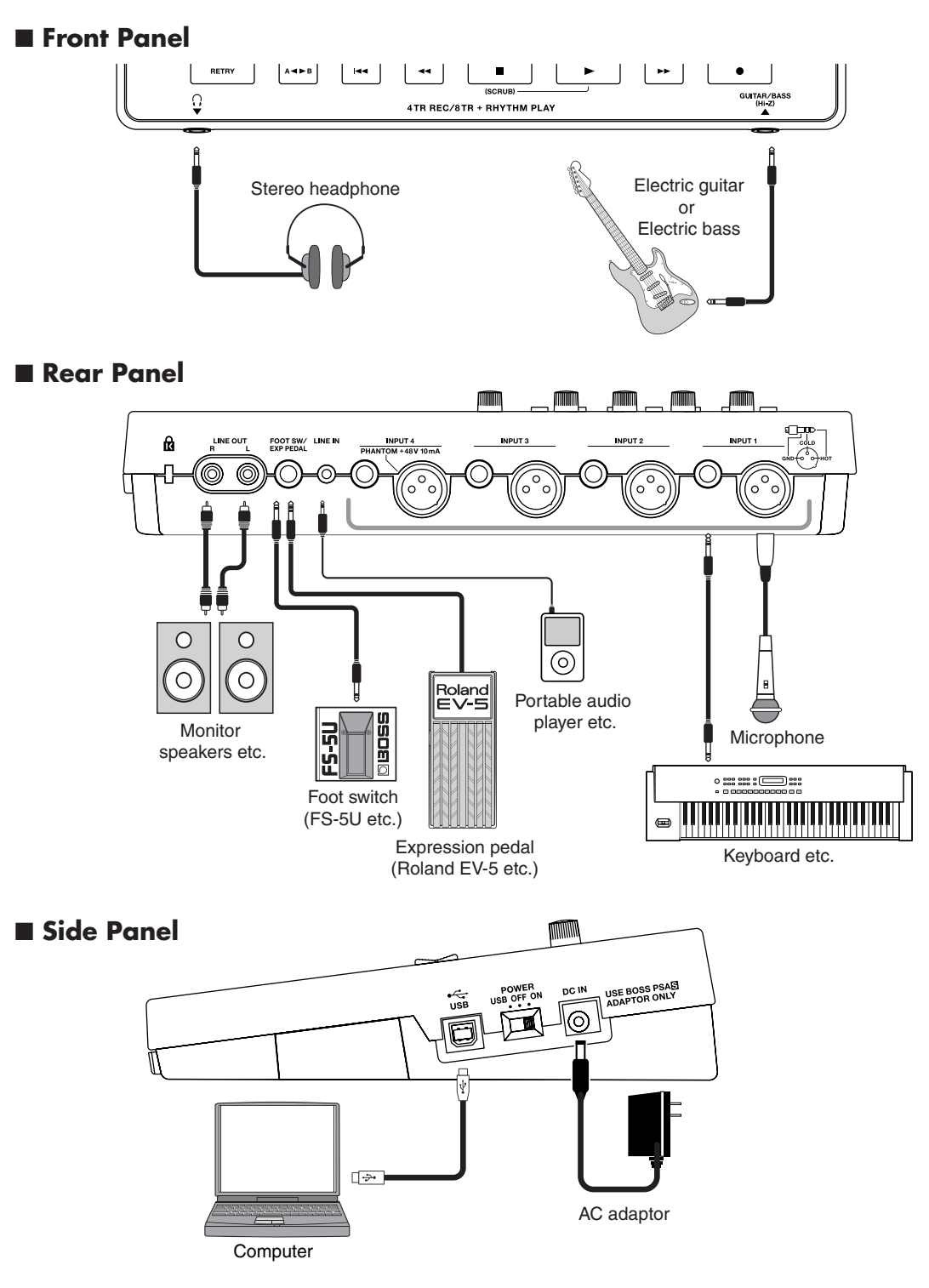

# **Application Controller and Starting Starting Starting Starting Starting Starting Starting Starting Starting Starting Starting Starting Starting Starting Starting Starting Starting Starting Starting Starting Starting Start to Record**

# **NOTE**

- To prevent malfunction and/or damage to speakers or other devices, always turn down the volume, and turn off the power on all devices before making any connections.
- Howling could be produced depending on the location of microphones relative to speakers. This can be remedied by:
	- 1. Changing the orientation of the microphone(s).
	- 2. Relocating microphone(s) at a greater distance from speakers.
	- 3. Lowering volume levels.
- This instrument is equipped with balanced (XLR/ TRS) type jacks. Wiring diagrams for these jacks are shown below. Make connections after first checking the wiring diagrams of other equipment you intend to connect.

The XLR connector of INPUT 4 can provide 48 V phantom power, allowing you to connect a phantom-powered condenser microphone ([p. 142\)](#page-141-1).

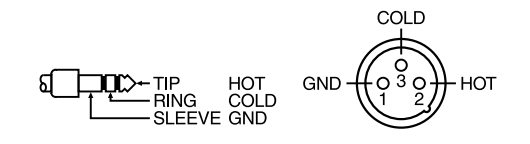

- Some connection cables contain resistors. When connection cables with resistors are used, the sound level may be extremely low, or impossible to hear. For information on cable specifications, contact the manufacturer of the cable.
- When using the FS-5U foot switch (sold separately), set the polarity switch as shown below.

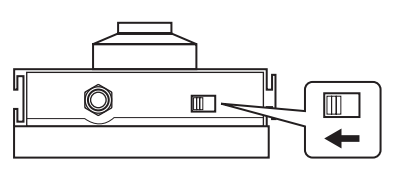

Polarity Switch

- Use only the specified expression pedal (Roland EV-5, BOSS FV-500L/FV-500H; sold separately). By connecting any other expression pedals, you risk causing malfunction and/or damage to the unit.
- When using an expression pedal, set the pedal's MIN volume to "0."

# <span id="page-32-0"></span>**Using the Cord Hook**

A slot (cord hook) for securing the AC adaptor cord is built into the bottom of the BR-800.

To prevent the inadvertent disruption of power to your unit (should the plug be pulled out accidentally), and to avoid applying undue stress to the AC adaptor jack, anchor the power cord using the cord hook, as shown in the illustration.

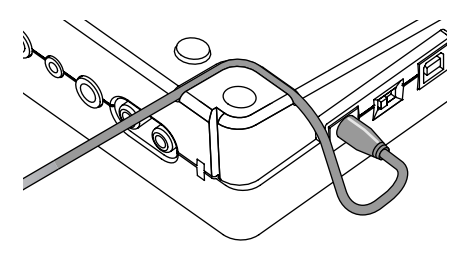

# **NOTE**

- Do not use excessive force when pressing the cord into the cord hook. Doing so may break the cord.
- When turning the unit upside-down, get a bunch of newspapers or magazines, and place them under the four corners or at both ends to prevent damage to the buttons and controls. Also, you should try to orient the unit so no buttons or controls get damaged.
- When turning the unit upside-down, handle with care to avoid dropping it, or allowing it to fall or tip over.

# <span id="page-33-3"></span><span id="page-33-0"></span>**Turning the Power On/Off**

Once the connections have been completed ([p. 32\)](#page-31-1), turn on power to your various devices in the order specified. By turning on devices in the wrong order, you risk causing malfunction and/or damage to speakers and other devices.

# *1*

*2*

**Check the following before you turn on the power.**

- ❒ Have connections with your external equipment been made correctly?
- ❒ Are the volume controls of the BR-800 and the connected equipment set to the minimum position?
- ❒ Is the SD card inserted? [\(p. 146](#page-145-1))

**Lower the BR-800's [MASTER] fader.**

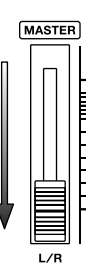

# *3*

**Switch on the power to the equipment connected to the input jacks (GUITAR/BASS, INPUT, LINE IN).**

# *4*

**Turn on the [POWER] switch located on the side panel.**

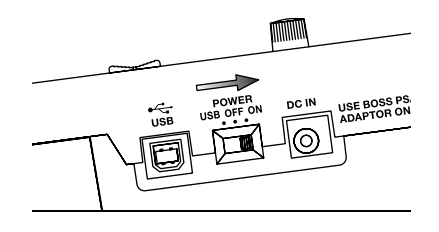

*5* **Switch on the power to the equipment connected to LINE OUT jacks.**

# <span id="page-33-1"></span>**Turning the Power On Turning the Power Off**

**Make sure that song playback is stopped.**

*2*

<span id="page-33-2"></span>*1*

**Turn off your equipment in the reverse order of when you turned them on.**

# *3*

**Make sure that the BR-800's display does not indicate "Keep power on!"**

# *4*

**Turn the BR-800's [POWER] switch off.**

# **NOTE**

- Make sure that the recorder is stopped before you switch off the BR-800's power. If you turn off the power during recording or playback, the data, mixer settings, or effect patch data will be lost.
- When using the AC adaptor, take care that the AC adaptor is not unplugged during use. Data may be lost if the AC adaptor is unplugged during operation.
- When powering the unit on power from a USB bus, exercise due caution in preventing the USB cable from being disconnected during use of the unit. You risk damaging your data should the USB cable get disconnected.
- Turning the power off while the display indicates "Keep power on!" will result in loss of data. Never turn off the power while this indication is shown.
- This unit is equipped with a protection circuit. A brief interval (a few seconds) after power up is required before the unit will operate normally.
- When the BR-800 is shipped from the factory, an SD card is inserted in the MEMORY CARD slot.
- Always make sure to have the volume level turned down before switching on power. Even with the volume all the way down, you may still hear some sound when the power is switched on, but this is normal, and does not indicate a malfunction.
- Do not touch the buttons while turning on the BR-800's power.

The unit might malfunction if you turn on the power while touching a button.

# <span id="page-34-0"></span>**Recording/ Playback**

# <span id="page-35-4"></span><span id="page-35-3"></span><span id="page-35-1"></span><span id="page-35-0"></span>**Creating a New Song (SONG NEW)**

The BR-800 manages your recordings in units called "songs."

To record a new song, carry out the procedure below.

# *1*

**Press the [MENU] button.**

# *2*

Use the CURSOR [ **△** ] [  $\blacktriangledown$  ] buttons to move the **cursor to "SONG," and press the [ENTER] button.**

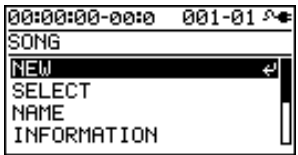

#### *3*

Use the CURSOR  $[\triangle] [\nabla]$  buttons to move the **cursor to "NEW," and press the [ENTER] button.**

The SONG NEW screen will appear.

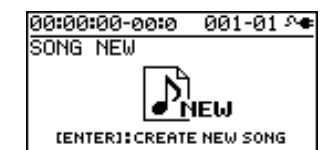

# *4*

**Press the [ENTER] button.**

The display will ask "Are you sure?"

# *5*

# **Press the [ENTER] button.**

A new song will be created, and you will return to the play screen.

*\* The display will indicate "Keep power on!" while the data is being updated. Never turn off the power while this message is shown.*

# <span id="page-35-2"></span>**Selecting a Song (SONG SELECT)**

Select the song that you want to record.

*1* **Press the [MENU] button.**

# *2*

Use the CURSOR  $[\triangle] [\nabla]$  buttons to move the **cursor to "SONG," and press the [ENTER] button.**

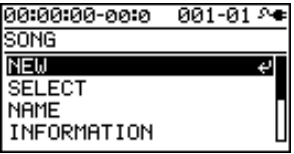

# *3*

Use the CURSOR  $\left[ \triangle \right]$   $\left[ \blacktriangledown \right]$  buttons to move the **cursor to "SELECT," and press the [ENTER] button.**

The SONG SELECT screen will appear.

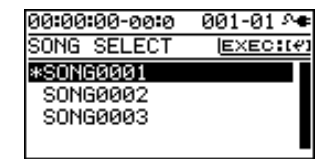

An "\*" is displayed next to the currently selected song.

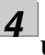

#### Use the CURSOR  $[\triangle] [\nabla]$  buttons to select a song.

# *5*

#### **Press the [ENTER] button.**

The song will be selected, and you'll return to the play screen.

*\* The display will indicate "Keep power on!" while the data is being updated. Never turn off the power while this message is shown.*
#### **Selecting the Input Source**

Here's how to select the input source you'll be recording, and specify the number of tracks that you want to record.

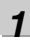

**Press the [MENU] button.**

#### *2*

Use the CURSOR [ **△** ] [ ▼ ] buttons to move the cursor **to "INPUT SELECT," and press the [ENTER] button.**

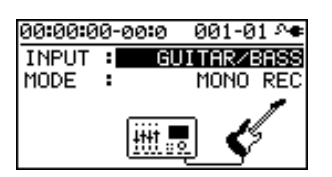

#### *3*

Use the CURSOR  $\left[ \triangle \right]$   $\left[ \blacktriangledown \right]$  buttons to move the **cursor to "INPUT," and use the dial to choose the input source that you want to record.**

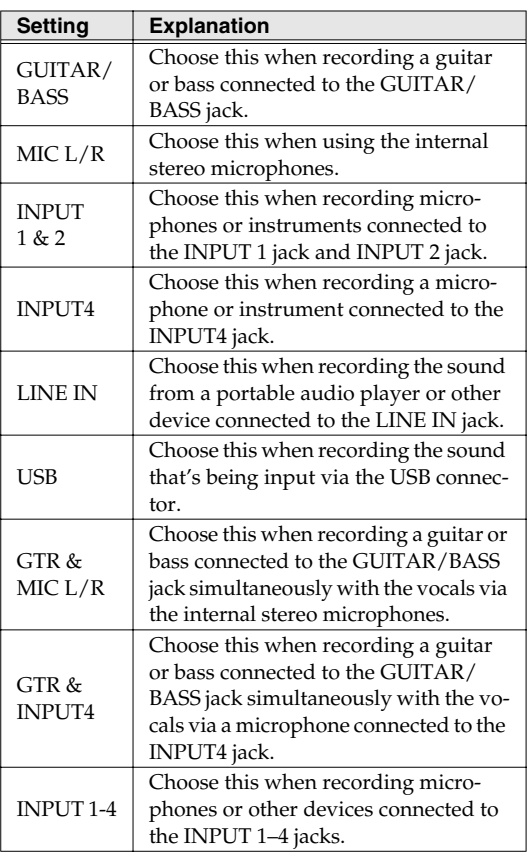

#### *4*

Use the CURSOR  $[\triangle] [\nabla]$  buttons to move the **cursor to "MODE," and use the dial to choose the number of tracks that you'll be recording.**

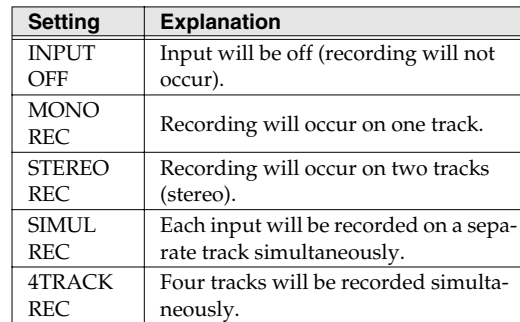

*\* The available MODE settings will depend on the input source you choose in INPUT.*

*5* **Press the [EXIT] button a number of times to return to the play screen.**

#### **Adjusting the Input Sensitivity**

Adjust the input sensitivity as appropriate for your input source.

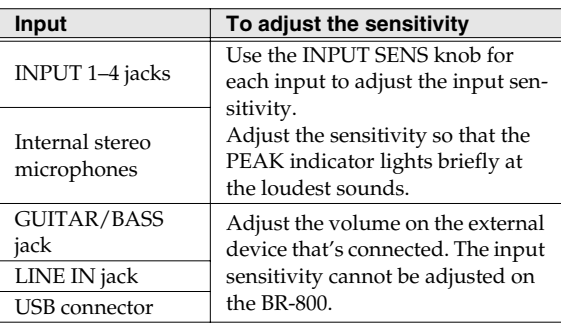

#### **Adjusting the Recording Level**

Here's how to adjust the volume of the recording on the track.

*1*

**Lower the [MASTER] fader.**

*2*

**Turn the [REC LEVEL] knob to approximately the center position, and slowly raise the [MASTER] fader.**

*3*

**Use the [REC LEVEL] knob to adjust the recording level.**

Adjust the level so that the INPUT level meter moves within the range of -12 (between -24 and -6)–0 dB.

#### **MEMO**

Try to record at the highest volume possible before the sound begins to distort. If you want to decrease the monitoring volume, lower the [MASTER] fader.

*4*

#### **Use the [MASTER] fader to adjust the volume appropriately for monitoring (listening).**

*\* If you use a connection cable that contains a built-in resistor, the volume on the connected device may be insufficient. In this case, please use a connection cable that does not contain a built-in resistor (such as one from the Roland PCS series).*

#### **Selecting the Track(s) for Recording**

*1*

**Press one of the track 1–7/8 [REC] buttons to select the track(s) on which recording will occur.**

The indicators on the buttons show the track status as follows.

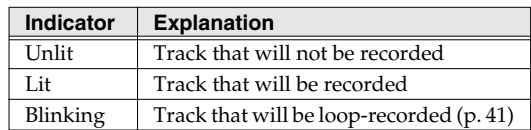

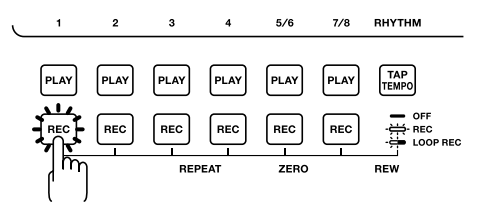

The track(s) that can be selected will depend on the MODE you selected for INPUT.

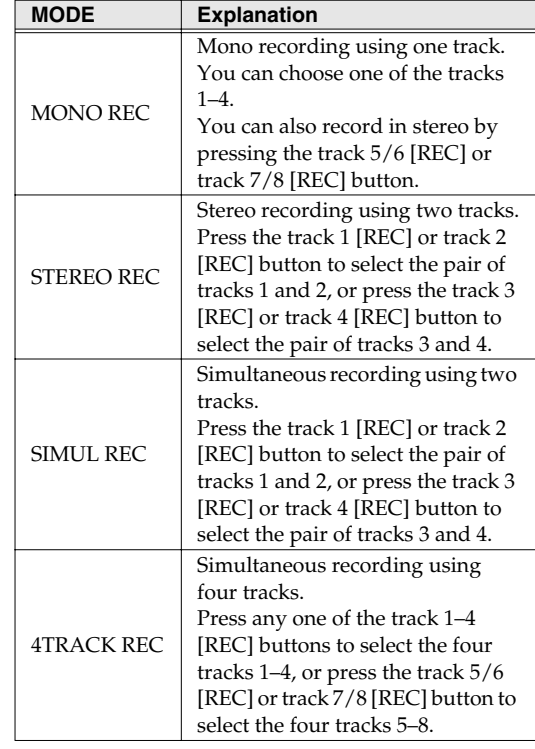

#### **Selecting V-Tracks**

Each of the BR-800's tracks contains eight "V-tracks," and you can choose one of these V-tracks for recording or playback.

By using V-tracks, you can record and compare multiple takes of a guitar solo or vocal, and then use the take you think is best.

**Press the [TRACK] button.**

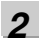

*1*

Use the CURSOR [ **△** ] [  $\blacktriangledown$  ] buttons to move the **cursor to "V-TRACK," and press the [ENTER] button.** The V-TRACK screen will appear.

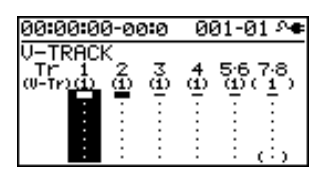

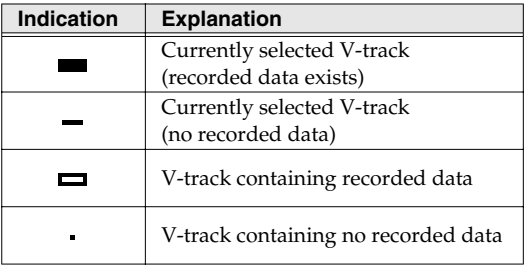

*3*

**Use the track 1–7/8 [REC] buttons or the CURSOR [ ] [ ] buttons to select the track whose V-track you want to switch.**

#### *4*

*5*

#### **Use the dial to switch the V-track.**

*\* V-MST of track 7/8 is the V-track for mastering. It can also be used for conventional recording.*

**Press the [EXIT] button a number of times to return to the play screen.**

#### **What are V-Tracks?**

Each track consists of eight virtual tracks, and you can choose any one of these tracks for recording or playback. This means that you can record to up to a maximum of 64 tracks, and then select any eight of them to play back. These virtual tracks that make up the actual tracks are called "V-Tracks."

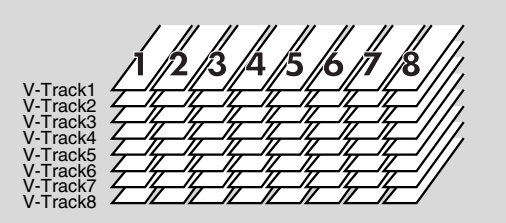

#### <span id="page-39-1"></span>**Adjusting the Stereo Feel of the Input Sound (PAN)**

You can adjust the stereo feel (pan) of your instruments' input sound.

#### *1*

**Press the [TRACK] button.**

#### *2*

Use the CURSOR  $[\triangle] [\nabla]$  buttons to move the **cursor to "PAN," and press the [ENTER] button.**

#### The PAN screen will appear.

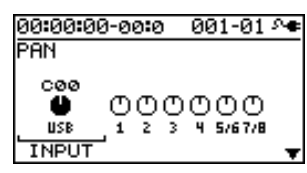

#### *3*

Use the CURSOR  $\left[ \bigtriangleup \right]$   $\left[ \bigtriangleright \right]$  buttons to select the **input or track whose setting you want to edit.**

*\* You can move the cursor to each track by pressing that track's track [REC] button.*

#### *4*

**Use the dial to adjust the pan while listening to the input sound.**

The pan setting you make here is automatically applied to the pan of the recording-destination track. This means that when you play back, you'll hear the sound with the same panning as during recording.

*5*

**Press the [EXIT] button a number of times to return to the play screen.**

#### **HINT**

If you're recording new material while listening to the playback of previously recorded material, there may be cases in which the sound you're playing now is buried in the previously recorded sound, making it difficult to hear. In such cases, adjusting the pan will make it easier to hear yourself. You might find it helpful to pan the playback tracks to the left (or right) and pan your own current performance to the right (or left).

#### <span id="page-39-0"></span>**Recording**

#### *1* **Press the [REC] button.**

The [REC] button will blink red, and the BR-800 will enter recording-standby mode.

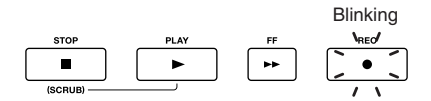

#### *2*

#### **Press the [PLAY] button.**

Recording will begin.

The [PLAY] button will light green, and the [REC] button will light red.

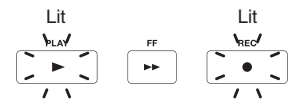

#### *3*

#### **To stop recording, press the [STOP] button.**

The track [PLAY] button will light green, indicating that sound has been recorded on that track.

- *\* It's not possible to play back sound that is shorter than one second of recording time.*
- *\* The display will indicate "Keep power on!" while the data is being updated. Never turn off the power while this message is shown.*

#### **MEMO** If you want to re-record

Press the [RETRY] button to return to the time location at which you most recently started recording. You can also press this button to return even during recording or playback.

This is convenient when you want to re-record immediately.

#### <span id="page-40-0"></span>**Loop Recording**

Loop recording is a function that copies the recorded data when you stop recording, making it occupy approximately 200 measures.

By using Loop recording you can easily create looped phrases that repeat the same phrase a number of times.

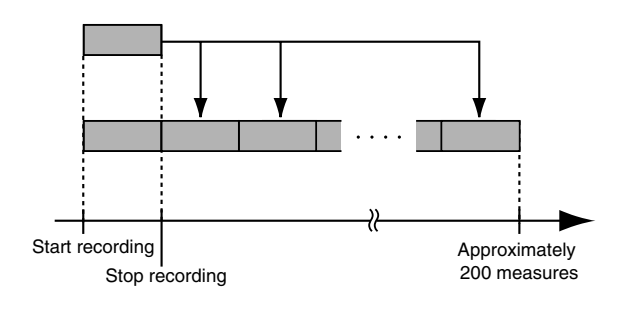

*1*

**Press the desired track 1–7/8 [REC] button a number of times to make track 1–7/8 [REC] button blink.**

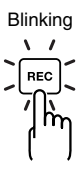

*2*

#### **Record as described in ["Recording" \(p. 40\)](#page-39-0).**

When recording ends, the recorded data will be copied so that it occupies approximately 200 measures.

#### **Playback**

#### **Press the [ZERO] button.**

The time location of the song will return to 00:00:00- 00:0.

#### *2*

*1*

#### **Press the [PLAY] button.**

The [PLAY] button will light green, and playback will begin.

You can use the track faders to adjust the playback volume of each track.

#### *3*

**To stop playback, press the [STOP] button.**

## **Recording Additional Performances (Overdubbing)**

Tracks whose track [PLAY] button is lit or blinking already contain recorded sound.

The process of listening to previously recorded sound while you record additional material on another track is called "overdubbing." This allows you to record parts such as bass, guitar, and vocals on separate tracks, and then adjust their volume balance and panning afterward, or re-record the performance of a specific part.

#### *1*

#### **Press one of the track 1–7/8 [PLAY] buttons to select the track that you want to play back.**

The status of each track is shown by how its track [PLAY] button is lit.

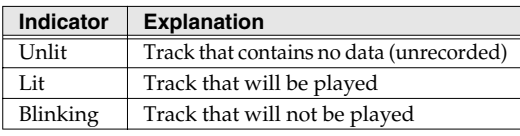

#### *2*

**Use the track faders to adjust the volume of the tracks that will be playing.**

#### *3*

**Press the [REC] button of a track from 1 to 7/8 to select the track to record.** 

#### *4*

#### **Press the [REC] button.**

[REC] will blink red, and the BR-800 will enter recording-standby mode.

#### *5*

#### **Press the [PLAY] button.**

Recording will begin.

The [PLAY] button will light green, and the [REC] button will light red.

Only the sound you're performing now will be recorded on the new track; the sound of the tracks that are playing back will not be recorded.

*\* If you turn down the [REC LEVEL] knob during recording to lower the monitoring volume of the input source, the sound will be recorded on the track at a lower volume. This might cause noise to be more obtrusive when you raise the track's volume during playback.* 

*If you want to lower the monitoring volume of the input* 

*source during recording, use the [MASTER] fader to lower the volume. If you want to adjust the volume of the performances that are playing back, use the track faders of each track.*

*6*

**When you've finished recording, press the [STOP] button.**

**NOTE** 

- Be aware that if you record on a track that already contains recorded sound, the previous recording will be erased.
- If you record sound that's shorter than one second, that sound cannot be played back.

#### **HINT A useful tip for overdubbing**

When recording new material while listening to previously recorded material, the sound you're currently playing can be buried in the previously recorded sounds that are playing back, making it difficult to hear yourself. If this is the case, you can make it easier to hear yourself by slightly lowering the faders of the playback tracks, or by turning the pan of the playback tracks all the way to the left (right) while turning the pan of the sound you're currently playing all the way to the right (left).

#### LQ.

["Adjusting the Stereo Feel of the Input Sound](#page-39-1)  [\(PAN\)" \(p. 40\)](#page-39-1)

# **Mastering**

# <span id="page-42-0"></span>**Playing Back Repeatedly (Repeat)**

#### **Specifying the Repeat Region**

By using the "repeat" function you can repeatedly play back a specified region.

The repeat region will repeatedly play back as follows.

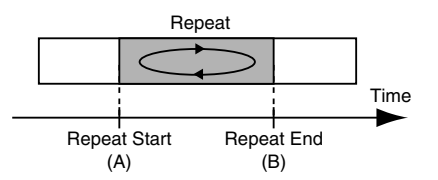

#### *1*

**Press the [REPEAT] button at the point where you want to start repeating (point A).**

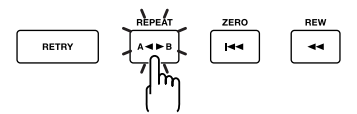

The Repeat A symbol  $(H \bullet)$  will appear in the screen, indicating that the beginning of the repeat (point A) has been specified.

#### *2*

**Press the [REPEAT] button at the point where you want to stop repeating (point B).**

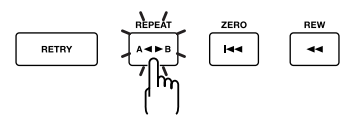

The Repeat B symbol  $(\blacksquare \blacksquare)$  will appear in the screen, indicating that the repeat region (A-B) has been specified.

*3*

**When you want to clear the repeat setting, press the [REPEAT] button once again.**

The repeat settings will be cleared, and the repeat symbol will disappear from the screen.

#### *4*

**If you want to save the repeat region you specified, save the song.**

#### LQ.

["Saving a Song \(SAVE CURRENT STATE\)" \(p. 109\)](#page-108-0)

#### **NOTE**

- There must be at least one second between the repeat start (A) and end (B) points. You can't set the end point closer than one second from the start point.
- If you press the [REPEAT] button at a location closer than one second from the repeat start point (A), the repeat start point (A) will be re-set at that location.

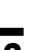

#### **Setting the Repeat Region to an Exact Interval**

Normally, the repeat start/end points will be set to the moments at which you press the [REPEAT] button, meaning that the repeat region might not be set precisely as you intended.

In such cases, you can use the "Quantize" feature so that the repeat region will be set in precise one-measure units regardless of the timing at which you press the [REPEAT] button.

To use Quantize, make the following settings.

*1*

**Press the [MENU] button.**

*2*

Use the CURSOR  $\left[\right] \triangle \left\{ \right] \nabla$  buttons to move the **cursor to "SYSTEM," and press the [ENTER] button.**

*3*

**Use the CURSOR** [ **△** ] [  $\blacktriangledown$  ] buttons to move the **cursor to "AB QUANTIZE," and use the dial to change the setting to "ON."**

If this if OFF, Quantize will not be applied.

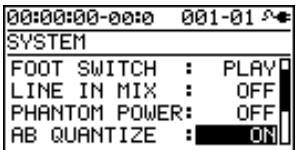

**Press the [EXIT] button a number of times to return to the play screen.**

![](_page_43_Picture_14.jpeg)

*4*

If you use Quantize when specifying the repeat region, and you change the tempo after making the setting, the repeat start/end points will no longer match the beginning and end of the measure.

#### **HINT**

By pressing the [REPEAT] button twice at the same location, you can set the repeat region to a single measure.

## **Re-Recording Only Over a Mistake (Punch-In/Out)**

**Application Controller is the controller of the construction of the construction of the construction of the construction of the construction of the construction of the construction of the construction of the construction** etting Read<br>to Record **to Record**

When recording, there may be times when you made a mistake or were unable to play as you intended. In such cases, you can use punch-in/out to re-record only the region you specify.

While the track plays, you can "punch-in" to switch from playback to record; then you can "punch-out" to resume playback, all without stopping.

Punch-in at the point where you want to start re-recording, and then punch-out when you want to stop re-recording.

![](_page_44_Figure_14.jpeg)

On the BR-800, you can use either "manual punch-in/out" or "auto punch-in/out."

#### **Manual Punch-In/Out**

This method lets you use the [REC] button or a foot switch to perform punch-in/out operations.

*\* When using manual punch-in/out, make sure that there is at least 1.0 seconds between punch-in and punch-out.*

#### ■ Using the [REC] button

In this example, we'll explain how you can use manual punch-in/out to re-record a portion of the previously recorded track 1.

#### *1*

**Press the track 1 [REC] button.**

The track 1 [REC] button will light.

#### *2*

**Set the track [1] fader to the position shown in the illustration.**

![](_page_44_Figure_26.jpeg)

#### *3*

**Play back the song, and use the [REC LEVEL] knob to adjust the volume of the input source.**

While listening to compare the track to be re-recorded with the input source, use the [REC LEVEL] knob to adjust the input source so that there is no difference in volume.

![](_page_44_Picture_30.jpeg)

**Move to a position in the song earlier than the point where you want to start re-recording, and then press the [PLAY] button to start playback.**

![](_page_44_Picture_32.jpeg)

**At the moment you want to start re-recording, press the [REC] button.**

Punch-in will occur, and you'll be in record mode.

![](_page_44_Picture_35.jpeg)

**When you want to punch-out, press the [REC] button once again (or press the [PLAY] button).**

Each time you press the [REC] button, you'll alternate between punching-in and punching-out; you can repeat this procedure as many times as you like if there are other regions that you want to re-record.

![](_page_44_Picture_38.jpeg)

#### **To stop recording, press the [STOP] button.**

*\* While the data is being updated, the display will indicate "Keep power on!" Do not turn off the power while this message is shown.*

![](_page_44_Picture_41.jpeg)

#### **Listen to the re-recorded result.**

Return to a point earlier than where you began rerecording, and play back.

Use the track [1] fader to adjust the volume of track 1.

#### **HINT**

You can use the Undo function ([p. 48\)](#page-47-0) to return to the state prior to re-recording.

#### ■ **Using a foot switch**

If you're recording an instrumental performance by yourself and simultaneously operating the recording system, it's convenient to use a separately sold foot switch (e.g., BOSS FS-5U or Roland DP-2) so that operations can be performed using your foot.

Connect your foot switch to the FOOT SW/EXP PEDAL jack, and change the function of the FOOT SW/EXP PEDAL jack as follows.

*1*

**Press the [MENU] button.**

#### *2*

Use the CURSOR  $[\triangle] [\nabla]$  buttons to move the **cursor to "SYSTEM," and press the [ENTER] button.**

![](_page_45_Picture_223.jpeg)

*3*

**Use the CURSOR** [ **△** ] [  $\blacktriangledown$  ] buttons to select "FOOT **SWITCH."**

![](_page_45_Picture_11.jpeg)

**Use the dial to select "REC."**

![](_page_45_Picture_224.jpeg)

*5*

**Press the [EXIT] button a number of times to return to the play screen.**

#### **MEMO**

You can punch-in by pressing the foot switch during song playback, and punch-out by pressing the foot switch once again.

#### **Auto Punch-In/Out**

"Auto punch-in/out" is the operation of automatically punching-in/out at the locations you specify beforehand.

This is useful when you want to punch-in/out at precise locations, or when you want punch-in/out to occur automatically so that you can concentrate on your playing.

*\* When using auto punch-in/out, there must be more than 1.0 seconds between the punch-in and punch-out points.*

#### **Specifying the locations**

You'll need to specify the punch-in and punch-out locations before you begin recording.

*1*

**Press the [MENU] button.**

*2*

**Use the CURSOR** [ **△** ] [ ▼ ] buttons to move the **cursor to "AUTO PUNCH IN/OUT," and press the [ENTER] button.**

![](_page_45_Picture_225.jpeg)

*3*

**Use the CURSOR** [ **△** ] [  $\blacktriangledown$  ] buttons to move the **cursor to "ON/OFF," and turn the dial to choose "ON."**

![](_page_45_Picture_226.jpeg)

#### **Re-Recording Only Over a Mistake (Punch-In/Out)**

**Application Controller is the controller of the construction of the construction of the construction of the construction of the construction of the construction of the construction of the construction of the construction to Record**

#### ■ **Recording**

In this example, we'll explain how to specify the auto punch-in/out locations beforehand, and then re-record a specified region of the previously recorded track 1.

#### **Press the track 1 [REC] button.**

The track 1 [REC] button will light.

*2*

*1*

![](_page_46_Picture_16.jpeg)

![](_page_46_Picture_17.jpeg)

*3*

*4*

*5*

**Play back the song, and use the [REC LEVEL] knob to adjust the volume of the input source.**

While listening to compare the track to be re-recorded with the input source, use the [REC LEVEL] knob to adjust the input source so that there is no difference in volume.

**Move to a location earlier than where you want to start re-recording.**

**Press the [REC] button to enter recording-standby mode, and then press the [PLAY] button.**

Punch-in will automatically occur at the location you specified; re-record your performance.

Playback will automatically resume at the punch-out location you specified.

#### *6*

#### **When you've finished recording, press the [STOP] button to stop.**

*\* While the data is being updated, the display will indicate "Keep power on!" Do not turn off the power while this message is shown.*

#### *7* **Listen to the re-recorded result.**

Return to a point earlier than where you began rerecording, and play back.

Use the track [1] fader to adjust the volume of track 1.

Use the CURSOR  $[\triangle] [\blacktriangledown]$  buttons to move the **cursor to "DISP," and turn the dial to choose the units in which you'll specify the locations.**

![](_page_46_Picture_332.jpeg)

#### **MEMO**

*4*

After specifying the time in the procedure above, a "+" may appear to show that there is a discrepancy between the actual current position and the position displayed.

If you specify the locations using measures, specify the locations at each screen using the dial to eliminate the discrepancy.

#### *5*

Use the CURSOR  $[\triangle] [\nabla]$  buttons to move the **cursor to "IN," and turn the dial to specify the punchin location.**

#### **MEMO**

You can move to the current location by pressing the [ENTER] button.

*6*

Use the CURSOR  $[\triangle] [\nabla]$  buttons to move the **cursor to "OUT," and turn the dial to specify the punch-out location.**

#### *7*

**Press the [EXIT] button a number of times to return to the play screen.**

The display will indicate "A. PUNCH," indicating that the punch-in/out locations have been specified.

![](_page_46_Picture_47.jpeg)

# **Cancelling an Operation (UNDO/REDO)**

There may be times when you would like to cancel the result of an operation; for example, when recording, you might not have been able to record as you intended, or you might have made a mistake when making editing settings. In such cases, you can use "Undo."

Undo means to return to the state prior to the most recent operation. If you decide to cancel Undo, you can use "Redo."

For example, let's suppose that you were using punch-in recording, and recorded the same region twice in succession. If you wanted to cancel the most recent recording and return to the state just after the first recording, you would execute the Undo operation.

After executing Undo, you could execute Redo to cancel the Undo and return to the state just after the second recording.

**NOTE** 

- After executing Undo, only Redo can be executed.
- Undo applies to audio data recorded on a track.

#### <span id="page-47-0"></span>**Returning to the Previous State (UNDO)**

**Press the [MENU] button.**

*2*

*1*

Use the CURSOR  $[$   $\blacktriangle$   $]$   $[$   $\blacktriangledown$   $]$  buttons to move the cursor **to "UNDO/REDO," and press the [ENTER] button.** The UNDO/REDO will appear.

![](_page_47_Picture_12.jpeg)

*3*

**To execute Undo, press the [ENTER] button.**

When you press the [ENTER] button, the most recent recording or editing operation will be cancelled. If you decide not to Undo, press the [EXIT] button.

#### **Canceling the Undo (REDO)**

If you decide to cancel the Undo operation you just performed, you can execute Redo.

*1*

**Press the [MENU] button.**

*2*

Use the CURSOR  $\left[ \bigwedge \right]$   $\left[ \bigvee \right]$  buttons to move the cursor **to "UNDO/REDO," and press the [ENTER] button.**

The UNDO/REDO screen will appear.

![](_page_47_Figure_23.jpeg)

*3*

#### **To execute the Redo, press the [ENTER] button.**

The previous Undo operation will be canceled. If you decide not to Redo, press the [EXIT] button.

# **Viewing Information about the Song**

# **Application Controller is the controller of the construction of the construction of the construction of the construction of the construction of the construction of the construction of the construction of the construction to Record**

**Recording/ Playback**

#### **Viewing the Remaining Recording Time**

Here's how you can make the recording-standby or recording screen show the remaining recording time.

![](_page_48_Picture_13.jpeg)

**Press the [MENU] button.**

![](_page_48_Picture_15.jpeg)

Use the CURSOR  $[\triangle] [\nabla]$  buttons to move the **cursor to "SYSTEM," and press the [ENTER] button.**

#### *3*

Use the CURSOR  $[\triangle] [\blacktriangledown]$  buttons to move the **cursor to "REMAIN INFO," and use the dial to choose "ON."**

![](_page_48_Picture_273.jpeg)

![](_page_48_Picture_274.jpeg)

*4*

**Press the [EXIT] button a number of times to return to the play screen.**

From the play screen, press the [REC] button to enter recording-standby mode (the [REC] button will blink); the TIME display area will show the remaining time.

![](_page_48_Picture_275.jpeg)

#### **Viewing Song Information**

Here's how to view information about the song.

**Press the [MENU] button.**

#### *2*

*1*

Use the CURSOR  $[$   $\blacktriangle$   $]$   $[$   $\blacktriangledown$   $]$  buttons to move the **cursor to "SONG," and press the [ENTER] button.**

#### *3*

Use the CURSOR  $\left[\right] \wedge \left[\right] \mathbf{V}$  buttons to move the **cursor to "INFORMATION," and press the [ENTER] button.**

![](_page_48_Picture_276.jpeg)

Song information will be displayed.

![](_page_48_Picture_277.jpeg)

*\* The actual size of the song is shown in megabyte units, each one consisting of 1,048,576 bytes. The displayed amount is an approximation.*

*4* **Press the [EXIT] button a number of times to return to the play screen.**

# **Simple Recording (SONG SKETCH)**

By putting the BR-800 in Song Sketch mode, you can use it as a stereo WAV file recorder/player.

This provides an easy way to record your song ideas and phrases.

#### **Switching to Song Sketch Mode**

Press the [SONG SKETCH] button to enter Song Sketch mode. The SONG SKETCH screen will appear.

Press the [EXIT] button to return to normal mode.

The SONG SKETCH screen displays the following information.

![](_page_49_Figure_7.jpeg)

You can edit the following settings by moving the cursor to the file name, current time, or rhythm and then turning the dial.

![](_page_49_Picture_289.jpeg)

#### **MEMO**

- You can store/play up to 999 songs.
- You can use the Repeat function [\(p. 43\)](#page-42-0) to repeatedly play back a specified region.
- You can record the sound from each input as WAV format data. WAV format is recorded as 44.1 kHz 16-bit data.
- Audio is recorded in stereo.
- If you record while playing a rhythm, the sound of the rhythm will be recorded as well.

#### **Recording**

*1* **Press the [SONG SKETCH] button.**

The SONG SKETCH screen will appear.

![](_page_49_Picture_290.jpeg)

![](_page_49_Picture_20.jpeg)

*3*

**Press the [MENU] button.**

Use the CURSOR  $[\triangle] [\nabla]$  buttons to move the **cursor to "INPUT SELECT," and press the [ENTER] button.**

*4*

**Use the dial to select the input source that you want to record.**

![](_page_49_Picture_291.jpeg)

*5*

**Press the [EXIT] button a number of times to return to the SONG SKETCH screen.**

#### **Simple Recording (SONG SKETCH)**

#### **Erasing a WAV File**

Here's how to erase a WAV file.

**Press the [SONG SKETCH] button.** The SONG SKETCH screen will appear.

*2*

*1*

Use the CURSOR [ **△** ] [  $\blacktriangledown$  ] buttons to move the **cursor to the file name, and use the dial to select the file that you want to erase.**

![](_page_50_Picture_15.jpeg)

**Press the [MENU] button.**

*4* Use the CURSOR  $[\triangle] [\nabla]$  buttons to move the **cursor to "FILE," and press [ENTER].**

*5* Use the CURSOR  $\left[ \triangle \right]$   $\left[ \blacktriangledown \right]$  buttons to move the **cursor to "ERASE," and press [ENTER].**

The FILE ERASE screen will appear.

**MISONG SKETCHM SE FILE ERASE IENTERI: ERASE** 

#### *6*

**If you want to erase the file, press the [ENTER] button.**

The screen will ask "Are you sure?"

![](_page_50_Picture_24.jpeg)

The file will be erased.

*\* The display will indicate "Keep power on!" while the data is being updated. Do not turn off the power while this message is shown.*

**Press the [PLAY] button.** Playback will begin.

**file that you want to play back.**

*6*

*7*

**button.**

[118\)](#page-117-0).

**LAS** 

 $(EX.)$ 

:

\_BR\_001.WAV

\_BR\_999.WAV

SKETCH folder.

**Playback**

*1*

*2*

*3*

*4*

**Press the [REC] button.** Recording will begin.

button will light red.

**MEMO** About file names

The [PLAY] button will light green, and the [REC]

Lit Little Comment Comment Comment Comment Comment Comment Comment Comment Comment Comment Comment Comment Comment Comment Comment Comment Comment Comment Comment Comment Comment Comment Comment Comment Comment Comment Com

**When you're finished recording, press the [STOP]** 

The recorded data is saved in the SKETCH folder ([p.](#page-117-0) 

The recorded data can be imported into a track.

["Importing song sketch data into a track" \(p. 106\)](#page-105-0)

When a WAV file is saved, a file name will be

automatically assigned as follows.

Here's how to play back a WAV file that was saved in the

The file name will consist of \_BR\_ followed by a sequential number and a file extension of .WAV.

Use the CURSOR [ **△** ] [  $\blacktriangledown$  ] buttons to move the **cursor to the file name, and use the dial to select the** 

**Press the [SONG SKETCH] button.** The SONG SKETCH screen will appear.

**To stop playback, press the [STOP] button.**

![](_page_50_Picture_29.jpeg)

You are free to assign a name to a WAV file.

**Press the [SONG SKETCH] button.**

The SONG SKETCH screen will appear.

*2*

*1*

Use the CURSOR [ **△** ] [  $\blacktriangledown$  ] buttons to move the **cursor to the file name, and use the dial to select the file that you want to rename.**

*3* **Press the [MENU] button.**

> Use the CURSOR  $[\triangle] [\nabla]$  buttons to move the **cursor to "FILE," and press the [ENTER] button.**

*5*

*4*

Use the CURSOR  $\left[\right]\blacksquare$   $\left[\right]\blacksquare$   $\left[\right]$  buttons to move the **cursor to "NAME," and press the [ENTER] button.**

*6*

**Press the [ENTER] button.**

The FILE NAME screen will appear.

![](_page_51_Picture_14.jpeg)

Use the CURSOR  $\left[ \bigtriangleup \right] \left[ \bigtriangleright \right]$  buttons to move the **cursor to the character that you want to change.**

*8*

*7*

**Turn the dial to choose the desired character.**

*9*

**When you've finished specifying the file name, press the [EXIT] button a number of times to return to the SONG SKETCH screen.**

#### **Naming a WAV File Viewing Information about the WAV File**

Here's how to view information about the WAV file.

**Press the [SONG SKETCH] button.**

The SONG SKETCH screen will appear.

*2*

*1*

**Use the CURSOR** [ **△** ] [  $\blacktriangledown$  ] buttons to move the **cursor to the file name, and use the dial to select the file whose information you want to view.**

![](_page_51_Picture_26.jpeg)

**Press the [MENU] button.**

*4*

Use the CURSOR  $[\triangle] [\nabla]$  buttons to move the **cursor to "FILE," and press the [ENTER] button.**

*5*

**Use the CURSOR [A ] [**  $\blacktriangledown$  **] buttons to move the cursor to "INFORMATION," and press the [ENTER] button.**

![](_page_51_Picture_272.jpeg)

Information about the file will be displayed.

![](_page_51_Picture_273.jpeg)

*\* The actual size of the song is shown in megabyte units, each one consisting of 1,048,576 bytes. The displayed amount is an approximation.*

**Press the [EXIT] button a number of times to return to the SONG SKETCH screen.**

*6*

![](_page_52_Picture_0.jpeg)

The BR-800 has independent processors for four different kinds of effects: insert effects, loop effects, track EQ, and mastering effects.

You can use these simultaneously, and make settings for each as appropriate for your needs.

This chapter explains how to edit the insert effect processor, and how to save your edited settings.

#### r<del>x</del>

["Adding a Sense of Spaciousness" \(p. 83\)](#page-82-0) ["Adjusting the Tone of Each Track" \(p. 86\)](#page-85-0)

#### **MEMO**

Not only can you use an insert effect during recording, you can also apply an effect to the sound of each track during mixdown.

For details, refer to ["Changing the Location of the](#page-57-0)  [Insert Effect \(LOCATION\)" \(p. 58\)](#page-57-0).

#### <span id="page-53-0"></span>**Effect Patches and Banks**

By calling up "effect patches," you can switch the effects used by the insert effect and the parameters of each effect.

The BR-800 provides a variety of effect patches suitable for use with vocals and a variety of instruments. These effect patches are organized by their type into six "banks."

![](_page_53_Figure_12.jpeg)

Effect patches are further organized within each bank as follows.

#### **Preset patches**

Preset patches already contain patch data; although you are free to edit these settings, you cannot write modified settings into the preset patches.

#### **User patches**

User patches can be rewritten, and the user patch data is stored in the BR-800's internal memory. If you've created a patch and would like to use it in another song as well, it's convenient to store it as a user patch.

#### **Song patches**

Song patches can be rewritten in the same way as user patches, but the patch data is stored on the SD card along with the song data.

This is convenient if you used the patch when recording a performance, and would like to save it together with the song.

![](_page_53_Figure_21.jpeg)

#### **NOTE**

Song patches (S) cannot be selected if no SD card is inserted.

#### **MEMO**

When the BR-800 is shipped from the factory, each bank's user patches (U) and song patches (S) contain the same patches as the preset patches (P).

**Using USB**

Using USB

#### **Using Insert Effects**

# Quick Start

Getting Ready<br>to Record **to Record**

> **Recording/ Playback**

*3*

*4*

#### More body-resonance 00:00:00-00:0  $-901 - 01$  $FZ$  TONE -DEEP A.GUITAR Warm sound  $\left|\bigotimes^{\bullet}$  Warm  $\downarrow$   $\downarrow$  SHALL OLJ Less body-resonance

**or**

Soft sound  $\frac{1}{1-\epsilon}$  sort  $\frac{1}{1+\epsilon}$  sort  $\frac{1}{1+\epsilon}$  sound

SOLO

BACKING

Use the CURSOR  $[\triangle] [\nabla]$  buttons to move the **cursor to "EZ TONE," and press the [ENTER] button.**

**Use the [CURSOR] buttons to operate the tone grid to** 

Suitable for soloing<br>50 901-01

Suitable for backing

The EZ TONE screen will appear.

00:00:00-00:0 **EZ TONE** 

E. GUITAR

**get the desired sound. For the GUITAR bank**

#### **For the MICROPHONE or LINE banks**

![](_page_54_Figure_12.jpeg)

#### **For the SIMUL bank**

![](_page_54_Figure_14.jpeg)

#### **Turning the Insert Effect On/ Off**

#### *1*

#### **Press the [EFFECTS] button.**

The [EFFECTS] button will light, and the insert effect will turn on.

![](_page_54_Picture_19.jpeg)

Press the [EFFECTS] button once again to turn the insert effect off. The [EFFECTS] button will go out.

#### **Easily Creating an Insert Effect (EZ TONE)**

EZ Tone makes it easy to create your sound without having to edit parameters in detail.

- *\* EZ Tone is not available if 4INPUT or 8TRACK COMP is selected as the effect bank ([p. 54\)](#page-53-0).*
	- **Press the [EFFECTS] button.**

![](_page_54_Figure_25.jpeg)

![](_page_54_Figure_26.jpeg)

#### *2*

*1*

**Select the effect patch that's closest to the sound you have in mind.**

Use the [CURSOR] buttons and dial to select the bank, preset/song/user, and number.

![](_page_54_Figure_30.jpeg)

**If you want to save the current effect settings, proceed as described in ["Saving the Insert Effect Settings](#page-56-0)** 

#### **NOTE**

*5*

The effect settings you edit are temporary. If you exit the effect edit screen without saving the edited effect patch, an "\*" is displayed in front of the patch name. If you select a different effect patch when this "\*" indication is shown, the edited effect patch will revert to its original state, and the changes you made will be lost.

#### **Editing the Insert Effect Settings**

**[\(Write\)" \(p. 57\).](#page-56-0)** To create a new effect sound, choose an existing patch that's close to what you have in mind, and then edit it. When saving the edited patch, save it as a user patch or song patch.

#### **MEMO**

If there's a specific effect that you want to use, you should choose a patch whose algorithm includes that effect.

The available effects differ for each algorithm. For details on the effects for each algorithm, refer to ["Algorithm List" \(p. 59\).](#page-58-0)

#### *1*

**Press the [EFFECTS] button.**

The EFFECT screen will appear.

![](_page_55_Picture_177.jpeg)

![](_page_55_Picture_178.jpeg)

#### **Select an effect patch.**

Use the CURSOR buttons and dial to select the bank, preset/song/user, and number.

![](_page_55_Figure_16.jpeg)

Use the CURSOR  $[\triangle] [\nabla]$  buttons to move the **cursor to "PATCH," and press the [ENTER] button.** The effect edit screen will appear, and the algorithm (the available effects and their connection order) will be displayed.

**Application Controller is a series of the series of the series of the series of the series of the series of the series of the series of the series of the series of the series of the series of the series of the series of t to Record**

**Recording/ Playback**

Use the CURSOR  $[ \blacktriangleleft ] [ \blacktriangleright ]$  buttons to move the **cursor to each effect, and use the dial to specify the on/off status of each effect.**

The icons show the status of each effect as follows.

![](_page_56_Picture_352.jpeg)

#### *5*

*4*

Use the CURSOR  $[ \blacktriangleleft ] [ \blacktriangleright ]$  buttons to move the **cursor to the effect whose parameters you want to edit, and press the [ENTER] button.**

The parameter edit screen for that effect will appear.

![](_page_56_Picture_353.jpeg)

#### *6*

Use the CURSOR  $[\triangle] [\blacktriangledown]$  buttons to select a **parameter, and use the dial to edit its value.**

#### *7*

**If there are other effects that you want to edit, press the [EXIT] button to return to the previous screen, and repeat steps 5–6.**

#### *8*

**If you want to save the current effect settings, proceed as described in "Saving the insert effect settings" (the following section).**

#### **NOTE**

The effect settings you edit are temporary. If you exit the effect edit screen without saving the edited effect patch, an "\*" is displayed in front of the patch name. If you select a different effect patch when this "\*" indication is shown, the edited effect patch will revert to its original state, and the changes you made will be lost.

#### <span id="page-56-0"></span>**Saving the Insert Effect Settings (Write)**

Here's how to assign a name (patch name) to the effect settings you edited, and save them as a new effect patch.

#### **Press the [EFFECTS] button.**

*1*

*2*

Use the CURSOR [ **△** ] [ ▼ ] buttons to move the cursor **to "NAME/WRITE," and press the [ENTER] button.** The write screen will appear.

![](_page_56_Picture_354.jpeg)

#### *3*

**If you want to enter a patch name, press the CURSOR [ ] button.** 

If you don't need to change the patch name, proceed to step 6.

00:00:00-00:0 001-01 8+ EFFECT NAME **IURITE:[A]** UC Clean <u>ABCDEFGHIJKLMNOPQRSTUVWXYZ</u>

![](_page_56_Picture_36.jpeg)

Use the CURSOR  $\left[ \bigtriangleup \right] \left[ \bigtriangleright \right]$  buttons and the dial to **enter the desired patch name.**

#### *5*

**When you've finished entering the patch name, press**  CURSOR  $[$  $\triangle$   $]$ .

#### *6*

*8*

**Using the CURSOR buttons and the dial, choose the Effect Patch that is to become the destination of the write.**

*7* **Once you've specified the destination at which to write the effect patch, press the [ENTER] button.** The confirmation message "Are you sure?" will appear.

**If you're sure you want to save the settings, press the [ENTER] button. If you decide to cancel without saving, press the [EXIT] button.**

When the data has been written, you will return to the EFFECT screen.

*\* The display will indicate "Keep power on!" while the data is being updated. Do not turn off the power while this message is shown.*

#### <span id="page-57-0"></span>**Changing the Location of the Insert Effect (LOCATION)**

The BR-800 lets you change the location of the insert effect, allowing you to use it for a variety of different purposes.

#### *1*

**In the EFFECT screen, press the CURSOR [ ▼ ] button to move the cursor to "LOCATION," and press the [ENTER] button.**

The LOCATION screen will appear.

![](_page_57_Picture_229.jpeg)

*2*

**Turn the dial to specify the location in which the insert effect will be connected.**

#### *3*

**Press the [EXIT] button a number of times to return to the play screen.**

*\* The display will indicate "Keep power on!" while the data is being updated. Do not turn off the power while this message is displayed.*

#### **Insert Effect Connection Locations**

#### ■ **INPUT <NORMAL>**

This setting lets you monitor the sound that has passed through the insert effect, and the sound that has passed through the insert effect will be recorded. Normally, you should use this setting.

![](_page_57_Figure_15.jpeg)

#### ■ **INPUT <REC DRY>**

This setting lets you monitor the sound that has passed through the insert effect, but the sound unprocessed by the effect (i.e., the dry sound) will be recorded. Use this setting if you want to try out various effects after recording.

![](_page_57_Figure_18.jpeg)

#### ■ **TRACK 1–8, 1/2, 3/4, 5/6, 7/8, 1–4, 5–8, 1–8**

These settings apply the insert effect to the sound played back from the track. Use these settings when you want to try various effects after recording the dry sound, or when you want to apply an effect only to a specific track.

*\* Depending on the selected combination of effect and bank, the effect might not apply to all tracks.*

![](_page_57_Figure_22.jpeg)

#### ■ **RHYTHM**

This setting applies the insert effect to the rhythm sound.

![](_page_57_Figure_25.jpeg)

#### ■ **MASTER**

This setting connects the insert effect immediately before the mastering effect ([p. 112\)](#page-111-0). Use this setting when you want to apply the insert effect to the overall sound, such as when adjusting the tone quality during mastering, or to obtain a special effect.

![](_page_57_Figure_28.jpeg)

# **Application Controller is a series of the series of the series of the series of the series of the series of the series of the series of the series of the series of the series of the series of the series of the series of t** Getting Ready<br>to Record **to Record**

**Recording/ Playback**

<span id="page-58-0"></span>**Algorithm List**

The algorithms (the available effects and their connection order) that can be used as an insert effect are shown below. The algorithms that can be selected will differ for each bank. To select the algorithm that you wish to use, first select the effect

bank that includes that algorithm, and select a patch that uses the desired algorithm.

**The line or lines connecting the algorithm indicate whether the effect features mono output (single line) or stereo output (two lines).**

**(Ex.)**

**Output: Mono Output: Stereo**

**–[COMP/LM]–[WAH]– –[MOD]=[DLY]=**

#### **BANK : GUITAR**

#### **1. E.GUITAR MULTI**

This is a multi-effect designed for electric guitar.

This provides an amp sound using a preamp and speaker simulator.

#### **-[COMP/LM]-[WAH]-[DIST]-[AMP]**

#### **[EQ]-[NS]-[MOD]=[DLY]=**

**Compressor/Limiter Wah Distortion Amp Equalizer Noise Suppressor Modulation**

- **Enhancer**
- **Guitar Sim**
- **Slow Gear**
- **Sitar Sim**
- **Octave**
- **Pitch Shifter**
- **Phaser**
- **Flanger**
- **Tremolo**
- **Rotary**
- **Uni-v**
- **Pan**
- **Vibrato**
- **Ring Mod**
- **Chorus**
- **Doubling Delay**

**Delay**

#### **2. ACOUSTIC SIM**

This is a multi-effect designed for electric guitar. It allows you to use an electric guitar to produce sounds similar to those of an acoustic guitar.

#### **-[ASIM]-[COMP/LM]-[EQ]-[NS]**

**Acoustic Simulator Compressor/Limiter Equalizer Noise Suppressor Chorus Delay [CHO]=[DLY]=**

#### **3. GUITAR TO BASS**

Simulates the sound of a bass guitar. Obtain the sound of a bass guitar while playing an electric guitar.

*\* You should avoid playing chords when using the GUITAR TO BASS.*

#### **-[G->B]-[COMP/LM]-[WAH]-[DIST]**

#### **[AMP]-[EQ]-[NS]-[MOD]=**

**Guitar to Bass**

**Compressor/Limiter**

**Wah**

**Distortion**

**Amp**

**Equalizer**

**Noise Suppressor**

#### **Modulation**

- **Enhancer**
- **Slow Gear**
- **Defretter**
- **Octave**
- **Pitch Shifter**
- **Phaser**
- **Flanger**
- **Tremolo**
- **Pan**
- **Vibrato**
- **Ring Mod**
- **Chorus**
- **Doubling Delay**

#### **4. A.GUITAR MULTI**

This is a multi-effect designed for acoustic guitar. Even when an electric-acoustic guitar is connected at line level, this provides a warm sound similar to what is obtained through a microphone.

#### **-[ACP]-[COMP/LM]-[EQ]-[NS]-[CHO]=[DLY]=**

- **Acoustic Processor**
- **Compressor/Limiter**
- **Equalizer**
- **Noise Suppressor**
- **Chorus**
- **Delay**

#### **5. BASS MULTI**

This is a multi-effect designed for bass guitar. Appropriate for creating standard bass sound.

#### **-[COMP/LM]-[WAH]-[DIST]-[AMP]**

#### **Compressor/Limiter Wah Distortion Amp Equalizer [EQ]-[NS]-[MOD]=[DLY]=**

**Noise Suppressor**

#### **Modulation**

- **Enhancer**
- **Bass Sim**
- **Slow Gear**
- **Defretter**
- **Octave**
- **Pitch Shifter**
- **Phaser**
- **Flanger**
- **Tremolo**
- **Pan**
- **Vibrato**
- **Ring Mod**
- **Chorus**
- **Doubling Delay**

**Delay**

#### **BANK : MICROPHONE**

#### **6. VOCAL MULTI**

This is a multi-effect for vocals. It provides effects that are optimized for vocals.

#### **-[PCR]-[DYN]-[SFX]-[EQ]-[NS]**

 **[DB/HR]=[DLY]=**

**Pitch Correct**

**Dynamics**

**Tone/SFX**

**Equalizer**

**Noise Suppressor**

**Double/Harmony**

**Delay**

#### **7. MIC MULTI**

This is a multi-effect for microphone. It provides the basic effects needed for a microphone.

#### **-[L. CUT]-[COMP/LM]-[EQ]-[NS]**

 **[MOD]=[DLY]=**

**Low Cut**

**Compressor/Limiter**

**Equalizer**

**Noise Suppressor**

**Modulation**

- **Enhancer**
- **Pitch Shifter**
- **Phaser**
- **Flanger**
- **Tremolo**
- **Pan**
- **Vibrato**
- **Ring Mod**
- **Chorus**
- **Doubling Delay**

**Delay**

#### **BANK : LINE**

#### **8. STEREO MULTI**

This algorithm connects seven types of effect, all in full stereo.

**=[COMP/LM]=[LOFI]=[EQ]=[NS]**

![](_page_60_Picture_297.jpeg)

**Compressor/Limiter**

**Lo-fi**

**Equalizer**

**Noise Suppressor**

**Modulation**

- **Enhancer**
- **Slow Gear**
- **Pitch Shifter**
- **Phaser**
- **Flanger**
- **Tremolo**
- **Rotary**
- **Pan**
- **Vibrato**
- **Ring Mod**
- **Doubling Delay**

**Chorus**

**Delay**

Download from Www.Somanuals.com. All Manuals Search And Download.

#### **BANK : SIMUL**

#### **9. VO + GT.AMP**

This algorithm is for use when simultaneously recording a vocal and electric guitar.

For the guitar, you can produce an amp sound using a preamp and speaker simulator.

#### **(GUITAR)**

#### **-[COMP/LM]-[AMP]-[EQ]-[NS]-[MOD]-[DLY]- -[COMP/LM]-[EQ]-[NS]-[MOD]-[DLY]-**

**Compressor/Limiter**

**Amp**

**Equalizer**

**Noise Suppressor**

**Modulation**

- **Enhancer**
- **Guitar Sim**
- **Slow Gear**
- **Sitar Sim**
- **Octave**
- **Pitch Shifter**
- **Phaser**
- **Flanger**
- **Tremolo**
- **Rotary**
- **Uni-v**
- **Vibrato**
- **Ring Mod**
- **Chorus**
- **Doubling Delay**

**Delay**

#### **(MIC)**

**Compressor/Limiter Equalizer Noise Suppressor Modulation - Enhancer**

- **Pitch Shifter**
- **Phaser**
- **Flanger**
- **Tremolo**
- **Vibrato**
- **Ring Mod**
- **Chorus**
- **Doubling Delay**

**Delay**

#### **63**

**10. VO + AC.SIM**

This algorithm is for use when simultaneously recording a vocal and electric guitar.

For the guitar, you can make the electric guitar sound like an acoustic guitar.

#### **(GUITAR)**

#### **-[ASIM]-[COMP/LM]-[EQ]-[NS]-[CHO]-[DLY]-**

**Acoustic Simulator Compressor/Limiter Equalizer Noise Suppressor Chorus Delay**

#### **(MIC)**

#### **-[COMP/LM]-[EQ]-[NS]-[MOD]-[DLY]-**

**Compressor/Limiter Equalizer**

**Noise Suppressor**

**Modulation**

- **Enhancer**
- **Pitch Shifter**
- **Phaser**
- **Flanger**
- **Tremolo**
- **Vibrato**
- **Ring Mod**
- **Chorus**
- **Doubling Delay**

**Delay**

#### **11. VO + ACOUSTIC**

This algorithm is for use when simultaneously recording a vocal and acoustic guitar.

For the guitar, you can produce a warm sound as though a microphone were being used, even when an electricacoustic guitar is connected by a direct line.

#### **(GUITAR)**

#### **-[ACP]-[COMP/LM]-[EQ]-[NS]-[CHO]-[DLY]-**

**Acoustic Processor Compressor/Limiter Equalizer Noise Suppressor Chorus Delay**

#### **(MIC)**

#### **-[COMP/LM]-[EQ]-[NS]-[DLY]-**

**Compressor/Limiter Equalizer Noise Suppressor Delay**

Download from Www.Somanuals.com. All Manuals Search And Download.

#### **BANK : 4INPUT**

#### **12. 4-INPUT MULTI**

This is an effect for four-channel microphone recording. It provides the effects needed for recording with multiple microphones.

**Low Cut Compressor/Limiter Equalizer Noise Suppressor -[L.CUT]-[COMP/LM]-[EQ]-[NS]- -[L.CUT]-[COMP/LM]-[EQ]-[NS]- -[L.CUT]-[COMP/LM]-[EQ]-[NS]- -[L.CUT]-[COMP/LM]-[EQ]-[NS]-**

#### **BANK : 8TRACK COMP**

#### **13. 8-TRACK COMP/LIM**

This provides an independent compressor/limiter for each track.

It allows you to make the playback volume of each track more consistent.

**-[COMP/LM]- -[COMP/LM]- -[COMP/LM]- -[COMP/LM]- =[COMP/LM]= =[COMP/LM]=**

**Compressor/Limiter**

#### **Parameter List**

The trademarks listed in this document are trademarks of their respective owners, which are separate companies from BOSS. Those companies are not affiliated with BOSS and have not licensed or authorized BOSS's BR-800. Their marks are used solely to identify the equipment whose sound is simulated by BOSS's BR-800.

#### **COMPRESSOR/LIMITER**

This is an effect that produces a long sustain by evening out the volume level of the input signal. You can switch it to a limiter to suppress only the sound peaks and prevent distortion.

![](_page_63_Picture_272.jpeg)

![](_page_64_Picture_399.jpeg)

**Using USB**

Using USB

![](_page_64_Picture_400.jpeg)

![](_page_64_Picture_401.jpeg)

*\*2 Setting available when MODE is set to LIMITER.*

#### **With "BASS MULTI" algorithms**

![](_page_64_Picture_402.jpeg)

![](_page_64_Picture_403.jpeg)

![](_page_65_Picture_390.jpeg)

- *\*2 Setting available when TYPE is set to BOSS COMP, D-COMP, BOSS LIM, RACK 160 D, or VTG RACK U.*
- *\*3 Setting available when TYPE is set to BOSS LIM, RACK 160 D, or VTG RACK U.*
- *\*4 Setting available when TYPE is set to MULTI BAND.*
- *\*5 Setting available when TYPE is set to NATURAL.*

#### **Range Explanation WAH**

The wah effect creates a unique tone by changing the frequency response characteristics of a filter.

![](_page_65_Picture_391.jpeg)

![](_page_66_Picture_478.jpeg)

Appendixes

**Using USB**

Using USB

![](_page_66_Picture_479.jpeg)

**67**

![](_page_66_Picture_480.jpeg)

*\*2 Setting available when the algorithm is set to BASS MULTI or GUITAR TO BASS.*

*\*3 Setting available when MODE is set to TOUCH.*

*\*4 Setting available when MODE is set to PEDAL.*

#### **DISTORTION**

This effect distorts the sound to create long sustain.

![](_page_66_Picture_481.jpeg)

![](_page_66_Picture_482.jpeg)

**Parameter/**

![](_page_67_Picture_402.jpeg)

#### **With "BASS MULTI" or "GUITAR TO BASS" algorithms**

![](_page_67_Picture_403.jpeg)

![](_page_67_Picture_404.jpeg)

#### **AMP**

COSM technology simulates different preamp characteristics, speaker sizes, and cabinet shapes.

![](_page_67_Picture_405.jpeg)

**Using USB**

Using USB

![](_page_68_Picture_512.jpeg)

![](_page_68_Picture_513.jpeg)

![](_page_69_Picture_386.jpeg)

![](_page_69_Picture_387.jpeg)

#### **With "BASS MULTI" or "GUITAR TO BASS" algorithms**

![](_page_69_Picture_388.jpeg)

Appendixes

![](_page_70_Picture_315.jpeg)

![](_page_70_Picture_316.jpeg)

![](_page_70_Picture_317.jpeg)

#### **EQUALIZER**

This adjusts the tone as a equalizer. A parametric type is adopted for the high-middle and low-middle range.

![](_page_71_Picture_286.jpeg)

#### **NOISE SUPPRESSOR**

This effect reduces the noise and hum picked up by guitar pickups. Since it suppresses the noise in synchronization with the envelope of the guitar sound (the way in which the guitar sound decays over time), it has very little effect on the guitar sound, and does not harm the natural character of the sound.

![](_page_71_Picture_287.jpeg)
#### **Using Insert Effects**

# **Application Controller is a series of the starting Definition of the series of the series of the series of the series of the series of the series of the series of the series of the series of the series of the series of th** Getting Ready<br>to Record **to Record**

**Recording/ Playback**

**Using USB**

Using USB

#### **MODULATION**

Use TYPE to select the effect that you want to use.

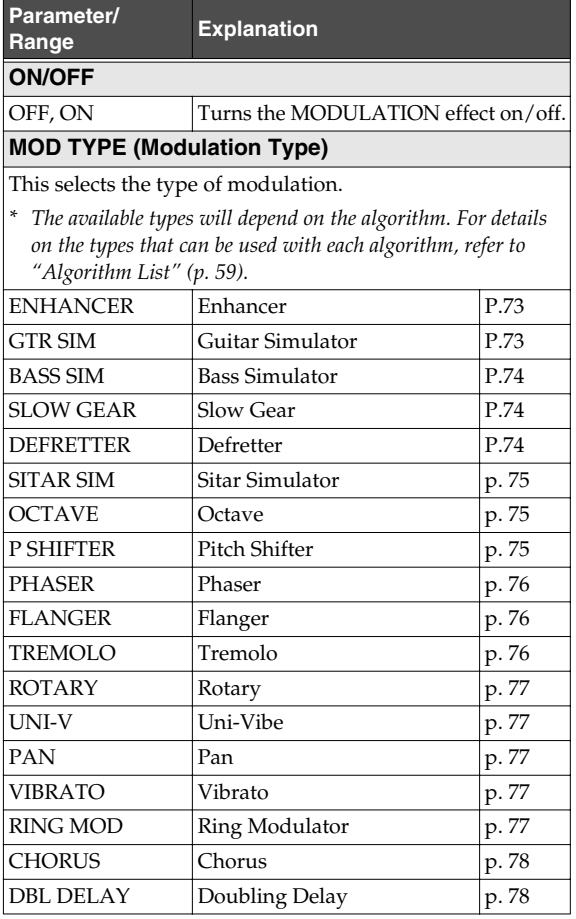

#### **ENHANCER**

This is an effect that clarifies the contour of the input sound by emphasizing the attack of the sound following changes in the input level.

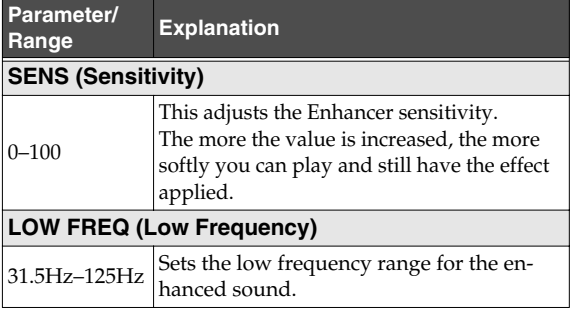

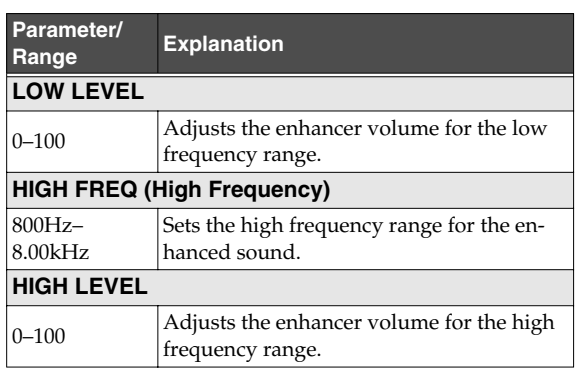

#### **GTR SIM (Guitar Simulator)**

Simulation of the characteristics of particular guitar components such as pickups and different guitar bodies allows you to switch among a number of different guitar types all while using a single guitar.

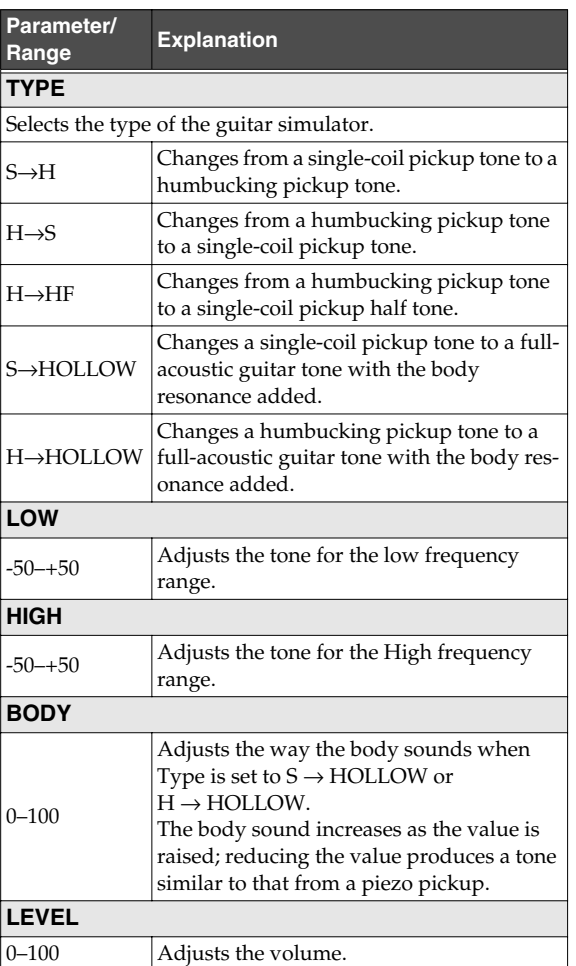

#### **BASS SIM (Bass Simulator)**

Simulation of the characteristics of particular bass components such as pickups and different bass bodies allows you to switch among a number of different bass types all while using a single bass.

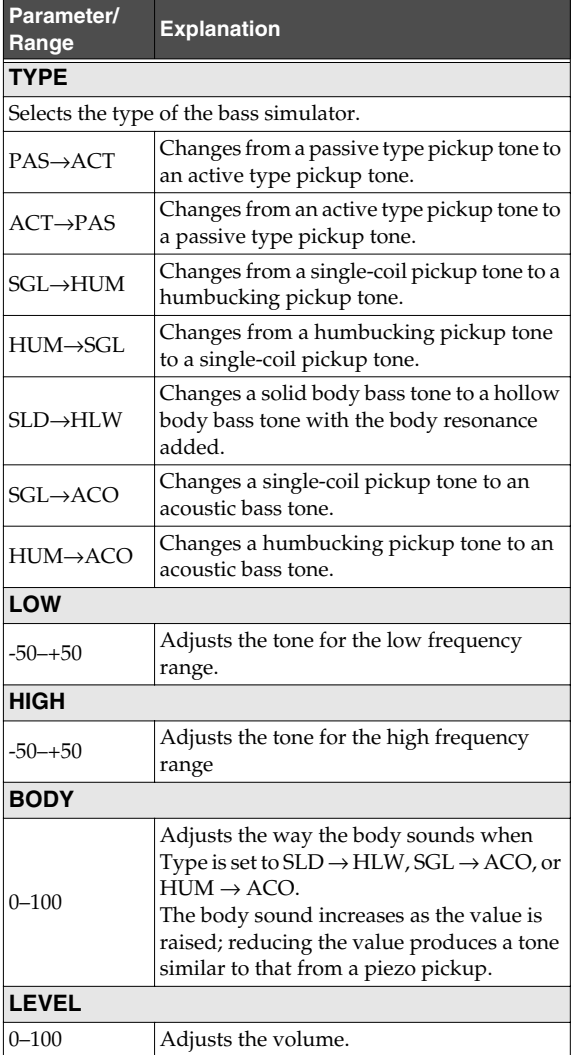

#### **SLOW GEAR**

This produces a volume-swell effect ("violin-like" sound).

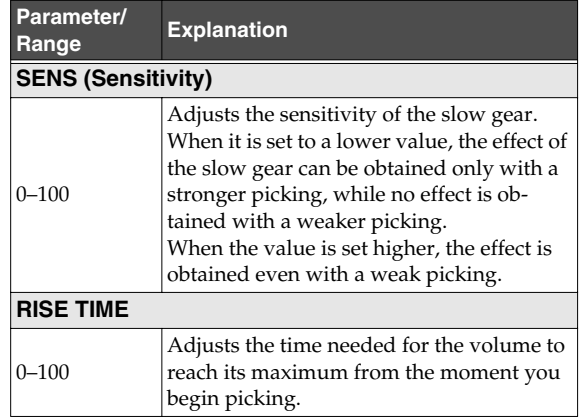

#### **DEFRETTER**

This simulates a fretless bass guitar.

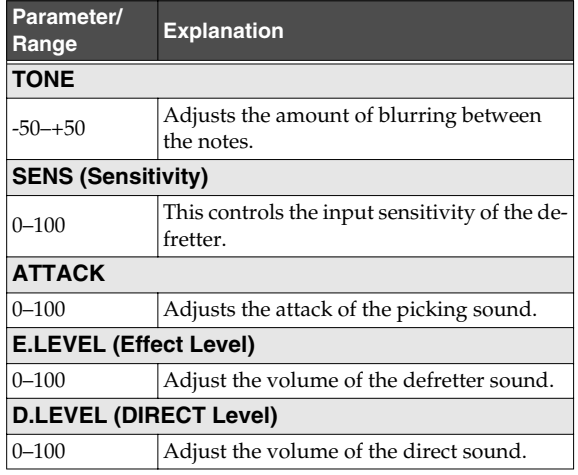

#### <span id="page-74-1"></span>**SITAR SIM (Sitar Simulator)**

This simulates the sound of the sitar.

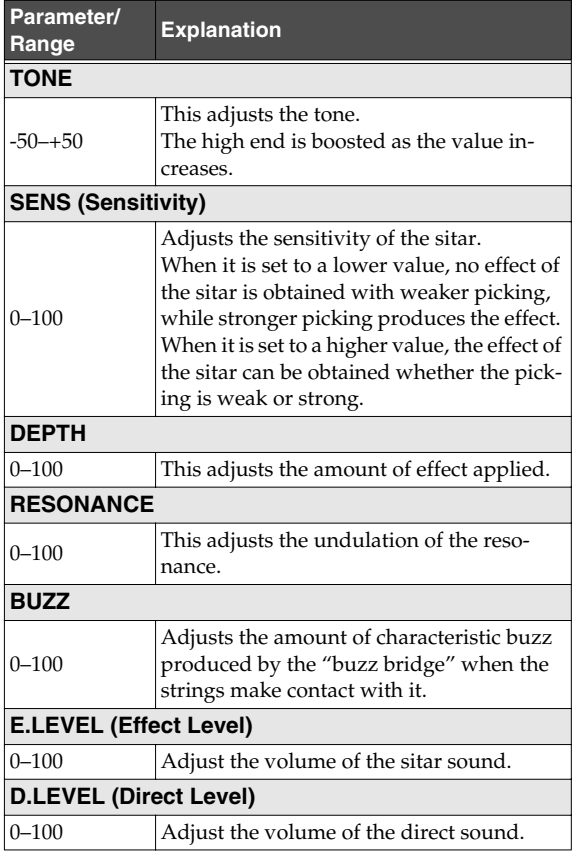

#### <span id="page-74-2"></span>**OCTAVE**

This adds a note one octave lower, creating a richer sound.

#### **MEMO**

Because of the need to analyze the pitch, chords (two or more sounds played simultaneously) cannot be played.

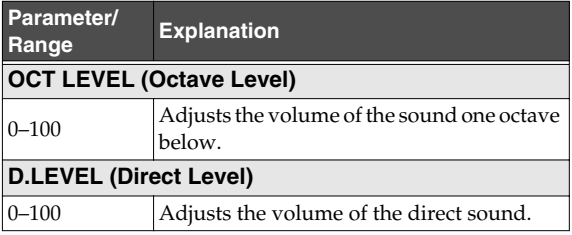

#### <span id="page-74-0"></span>**P SHIFTER**

This effect changes the pitch of the original sound (up or down) within a range of two octaves.

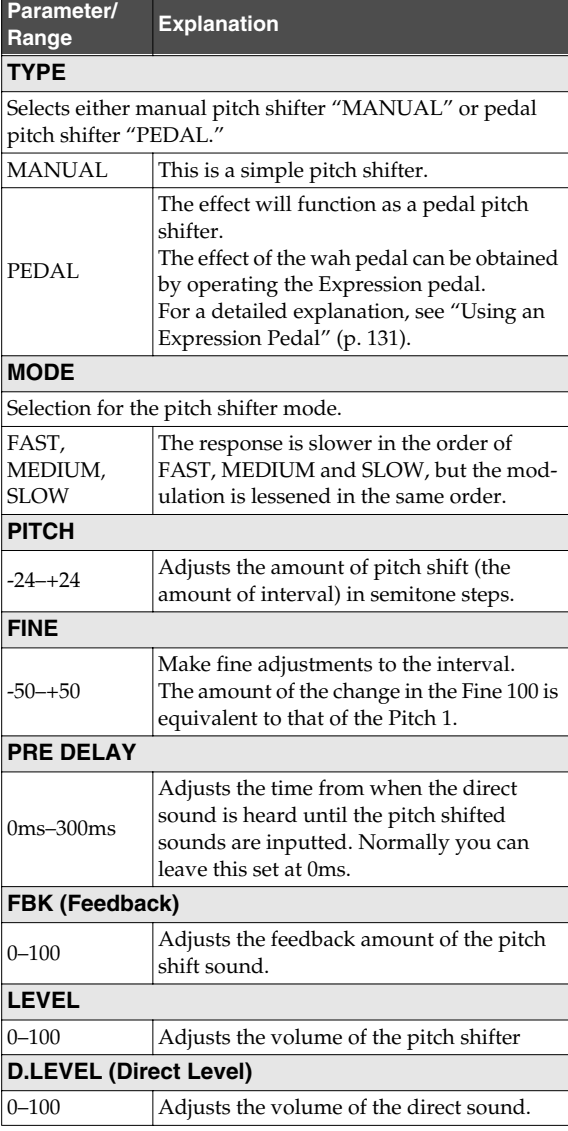

Appendixes

#### <span id="page-75-0"></span>**PHASER**

By adding varied-phase portions to the direct sound, the phaser effect gives a whooshing, swirling character to the sound.

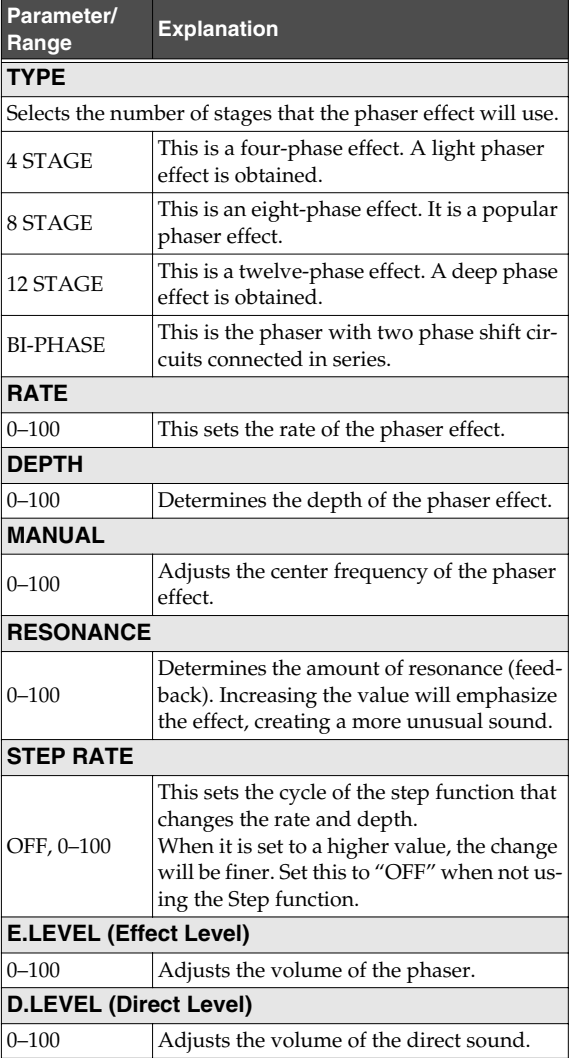

#### <span id="page-75-1"></span>**FLANGER**

The flanging effect gives a twisting, jet-airplane-like character to the sound.

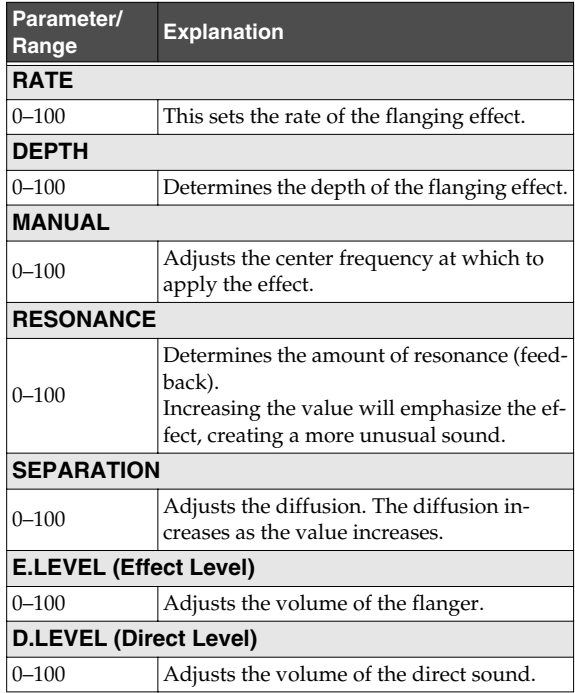

#### <span id="page-75-2"></span>**TREMOLO**

Tremolo is an effect that creates a cyclic change in volume.

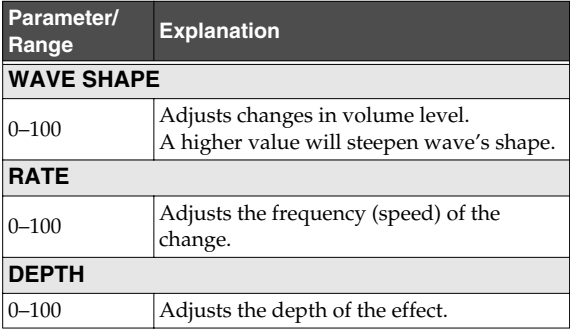

#### **Using Insert Effects**

<span id="page-76-0"></span>**ROTARY**

This produces an effect like the sound of a rotary speaker.

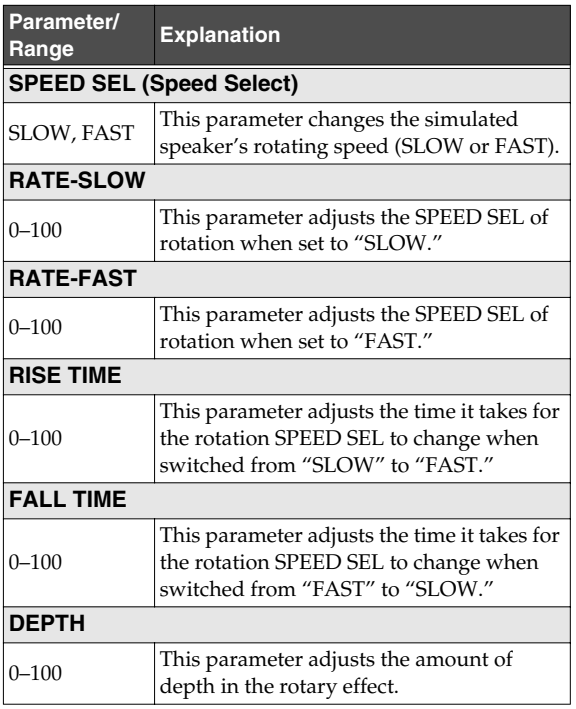

#### <span id="page-76-1"></span>**UNI-V (Uni-Vibe)**

This models a Uni-Vibe.

Although this resembles a phaser effect, it also provides a unique undulation that you can't get with a regular phaser.

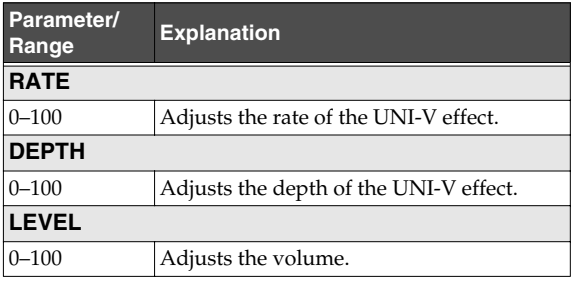

#### <span id="page-76-2"></span>**PAN**

With the volume level of the left and right sides alternately changing, when playing sound in stereo, you can get an effect that makes the guitar sound appear to fly back and forth between the speakers.

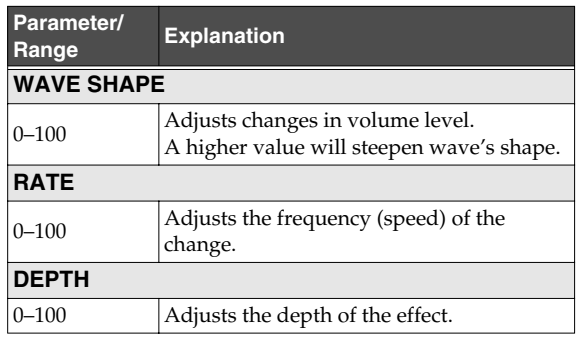

#### <span id="page-76-3"></span>**VIBRATO**

This effect creates vibrato by slightly modulating the pitch.

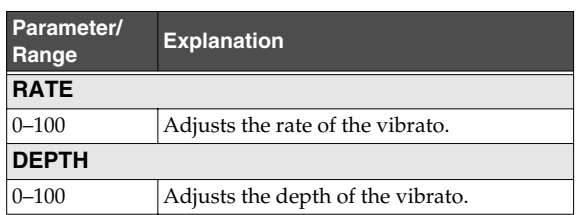

#### <span id="page-76-4"></span>**RING MOD (Ring Modulator)**

This creates a bell-like sound by ring-modulating the guitar sound with the signal from the internal oscillator. The sound can be unmusical and lack distinctive pitches.

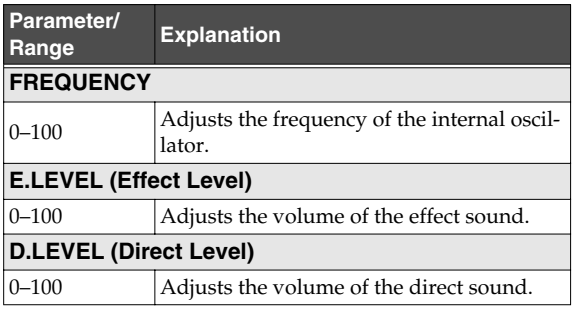

#### <span id="page-77-0"></span>**CHORUS**

In this effect, a slightly detuned sound is added to the original sound to add depth and breadth.

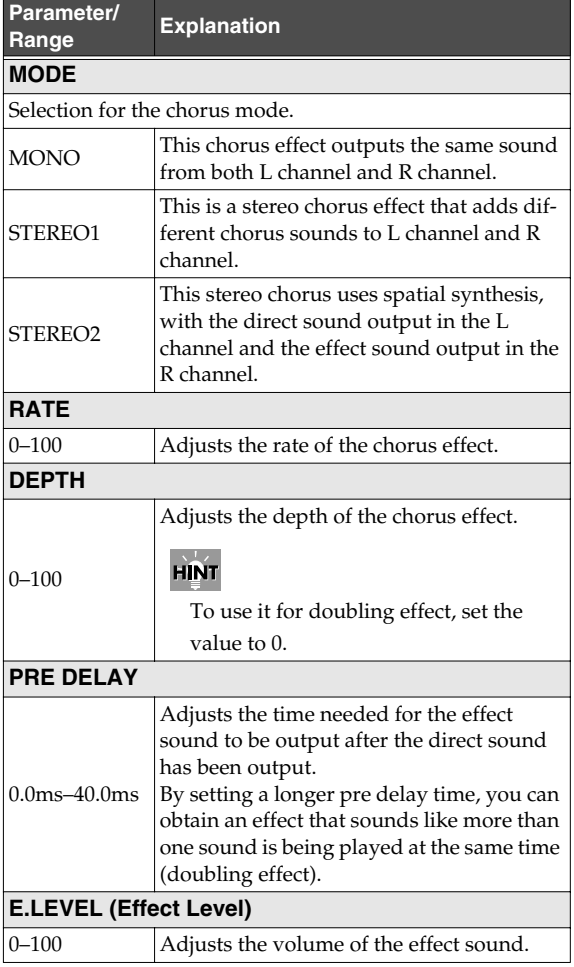

#### <span id="page-77-1"></span>**DBL DELAY (Doubling Delay)**

By adding a slightly time-delayed sound to the direct sound, this produces the impression that multiple sources are sounding together (a "doubling" effect). Best results will be achieved when stereo recording.

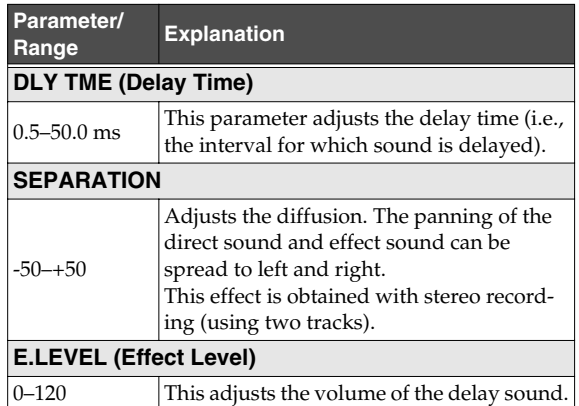

# **Application Controller is a series of the starting Definition of the series of the series of the series of the series of the series of the series of the series of the series of the series of the series of the series of th Getting Ready to Record**

#### **DELAY**

This effect adds delayed sound to the direct sound, giving more body to the sound or creating special effects.

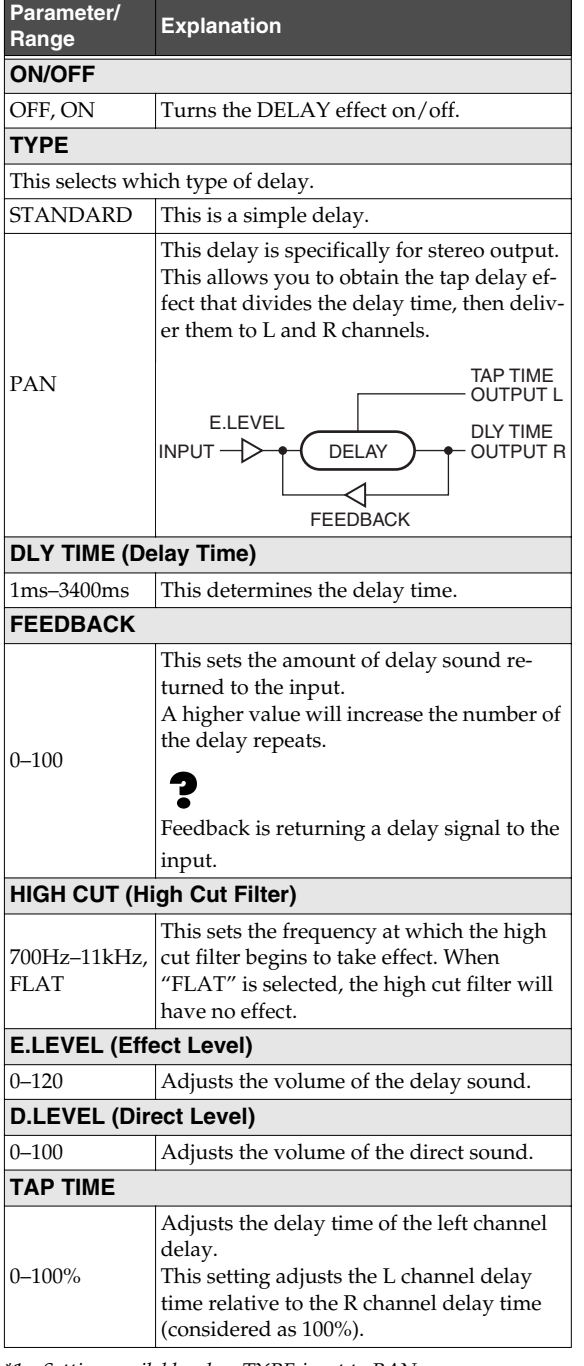

*\*1 Setting available when TYPE is set to PAN.*

#### **ACOUSTIC SIMULATOR**

Simulation of the characteristics of particular guitar components such as pickups and different guitar bodies allows you to switch among a number of different guitar types all while using a single guitar.

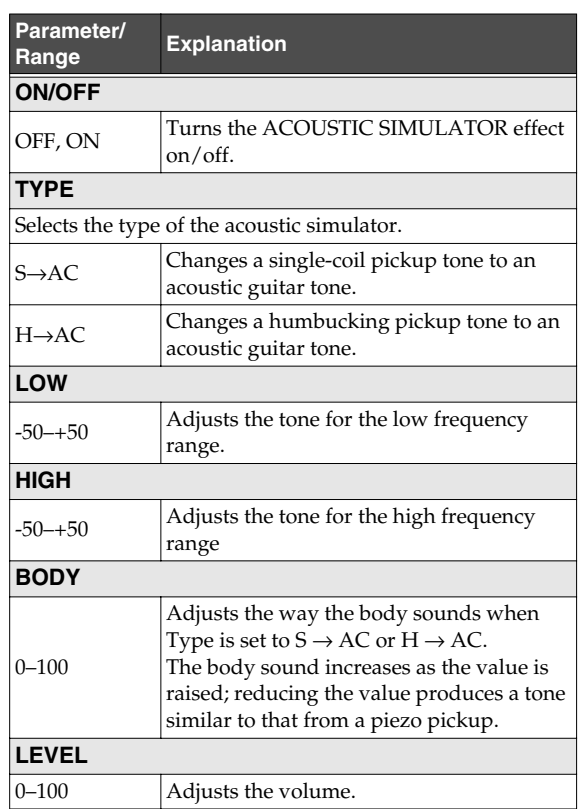

#### **GUITAR TO BASS**

Simulates the sound of a bass guitar. Obtain the sound of a bass guitar while playing an electric guitar.

#### **MEMO**

You should avoid playing chords when using the GUITAR TO BASS.

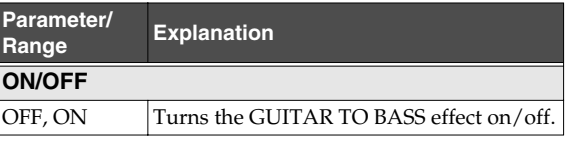

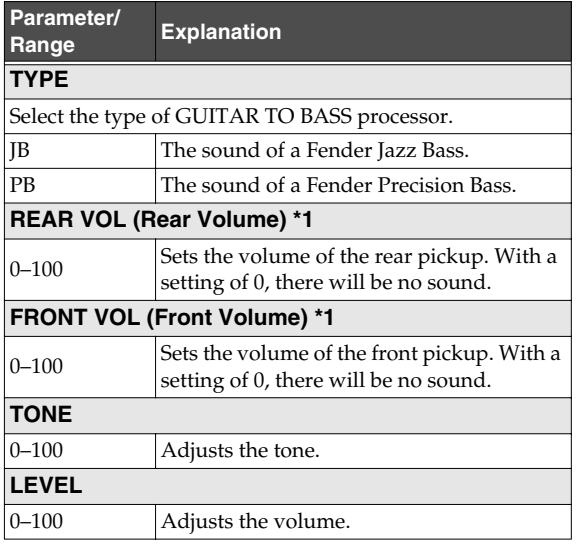

*\*1 Setting available when TYPE is set to JB.*

#### **ACOUSTIC PROCESSOR**

This transforms the pickup output of an electro-acoustic guitar into a richer sound, as though it had been recorded using a microphone.

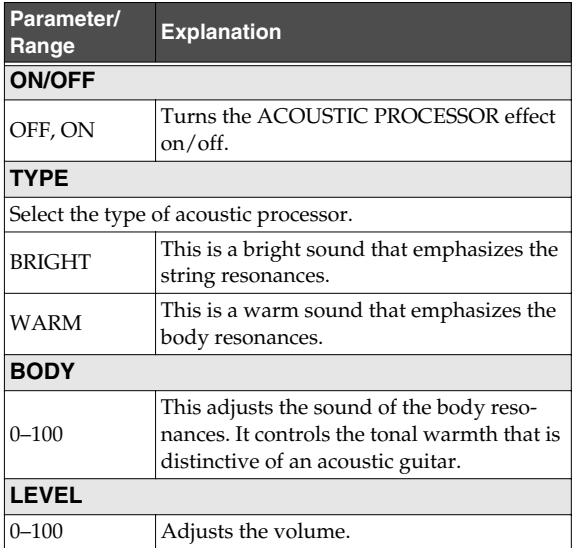

#### **PITCH CORRECT**

Corrects inaccuracies in the pitch.

With certain settings, pitch correct can make the pitch change in a coarse "stair-step" fashion to produce a mechanical vocal tone.

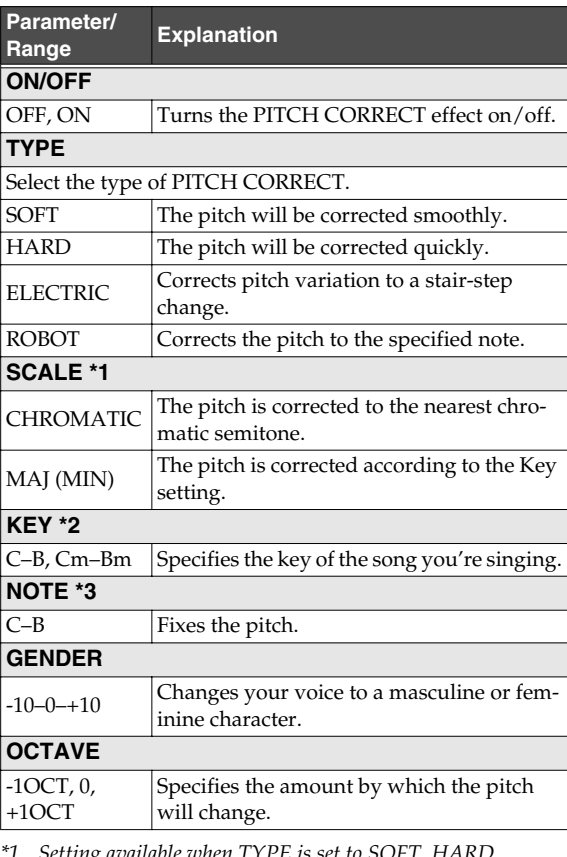

*\*1 Setting available when TYPE is set to SOFT, HARD, or ELECTRIC.*

- *\*2 Setting available when SCALE is set to MAJ (MIN).*
- *\*3 Setting available when TYPE is set to ROBOT.*

#### **DYNAMICS**

Makes the volume more consistent.

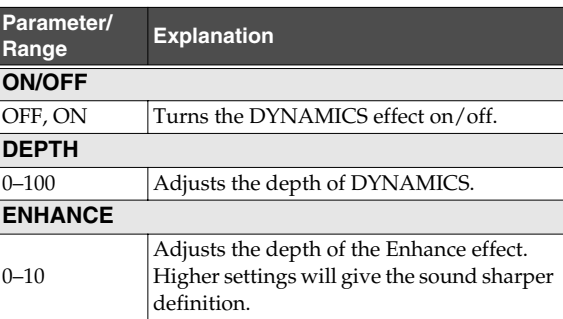

#### **Using Insert Effects**

# **Application Controller is a series of the starting Definition of the series of the series of the series of the series of the series of the series of the series of the series of the series of the series of the series of th** Getting Ready<br>to Record **to Record**

#### **TONE/SFX**

Adjusts the tonal character or applies special effects.

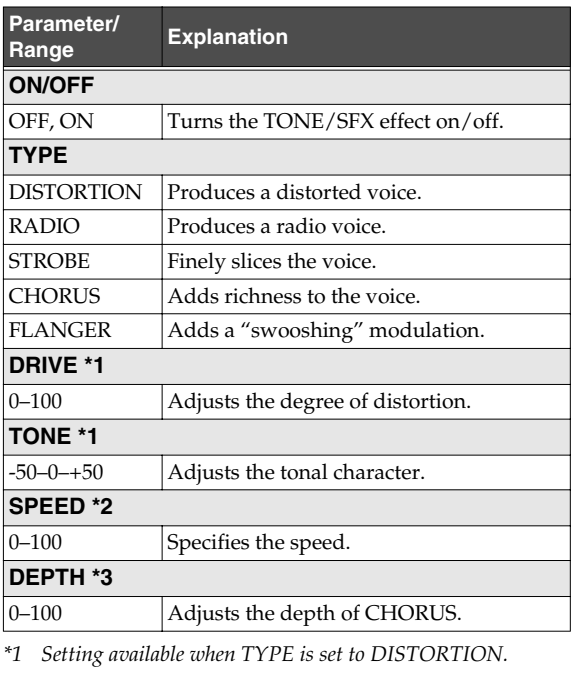

*\*2 Setting available when TYPE is set to STROBE or FLANGER.*

*\*3 Setting available when TYPE is set to CHORUS.*

#### **DOUBLE/HARMONY**

Produces a double-tracked effect or harmony effect. You can layer up to two parts (PART 1 and PART 2).

#### ?

What is double-tracking?

This is a popular recording studio technique in which a vocalist records a melody, then overdubs a second performance of the same melody along with the first recording. When the two performances are played back together, it gives the effect of a thick and rich single voice.

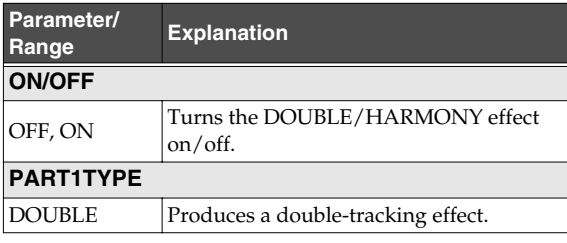

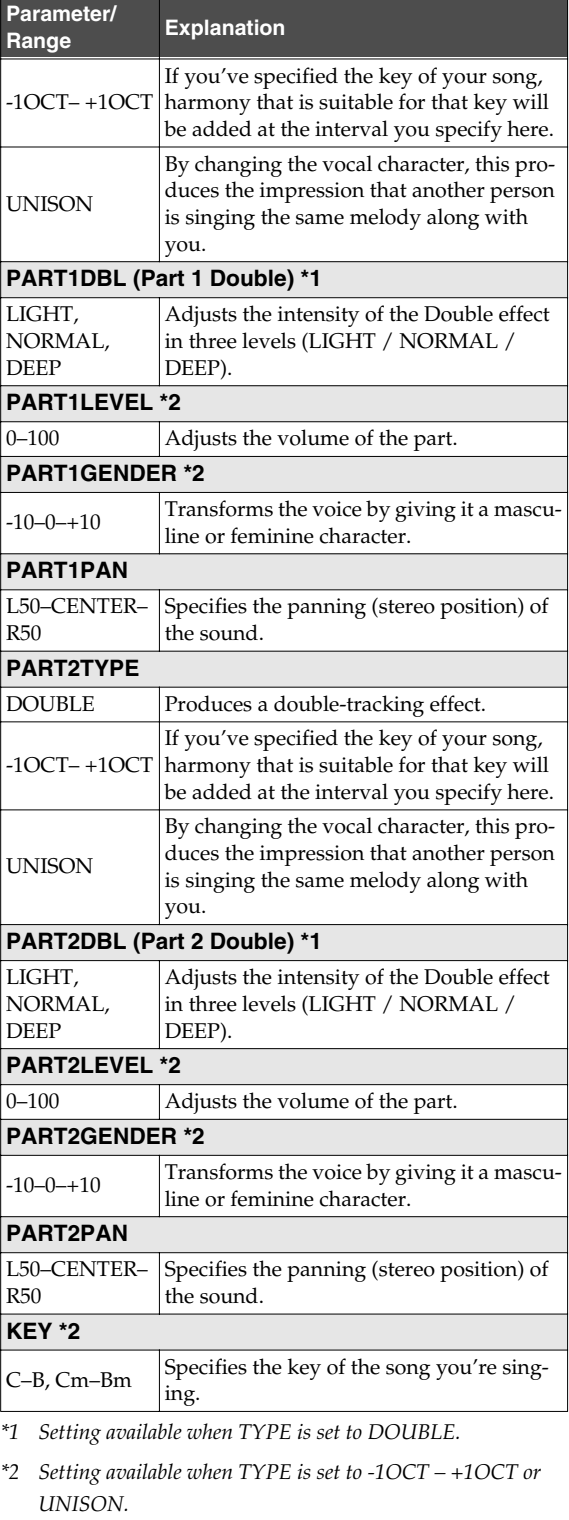

#### **LOW CUT**

This filter cuts out vocal pop and other unwanted low-band noise.

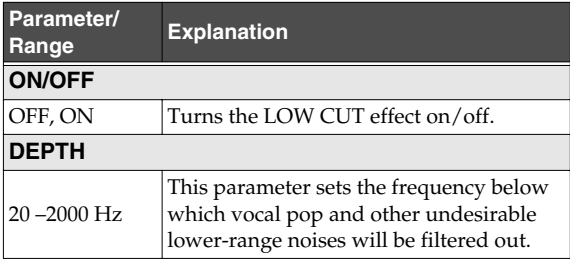

#### **LO-FI**

This effect is used to produce a lo-fi sound.

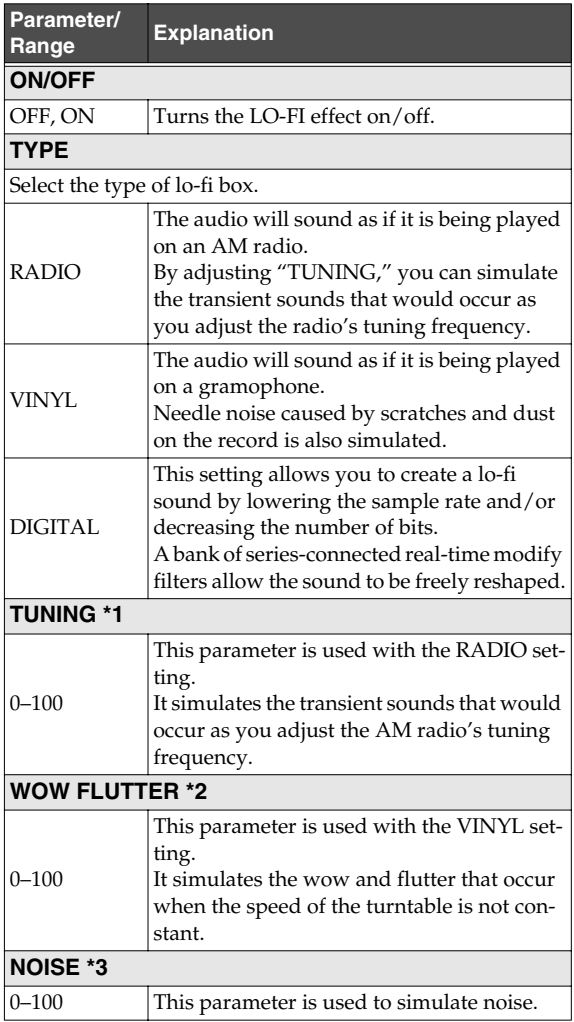

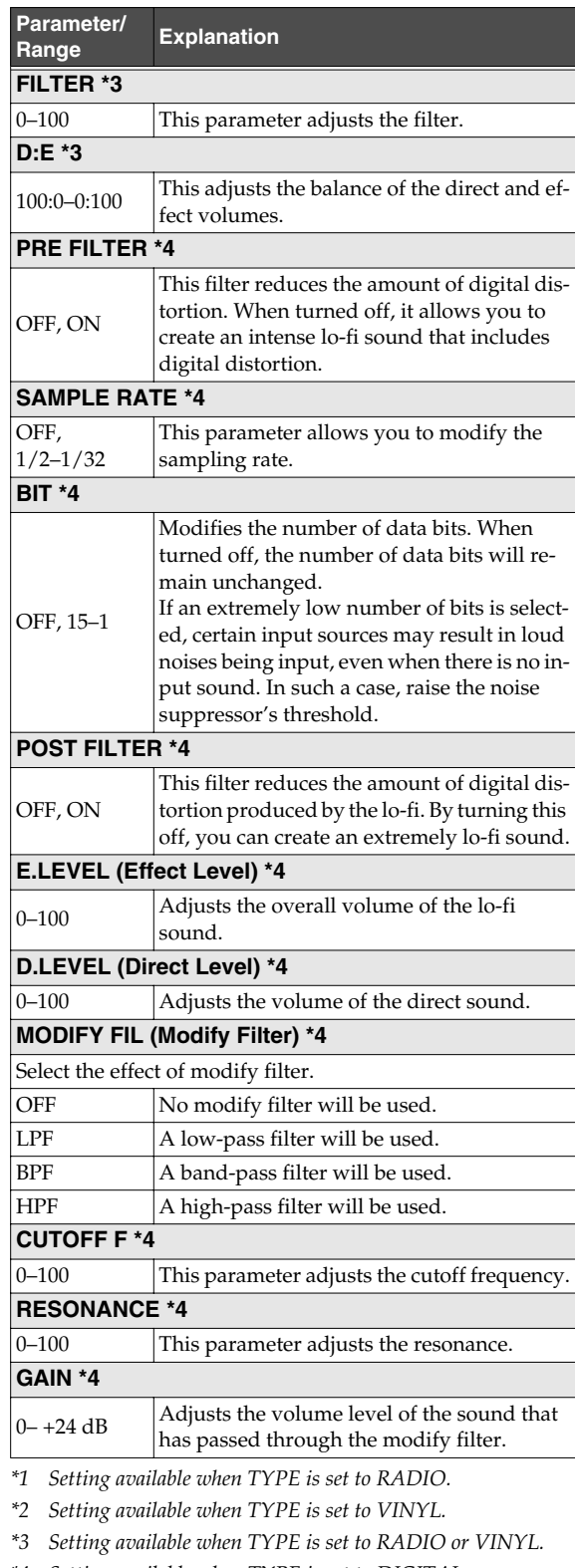

*\*4 Setting available when TYPE is set to DIGITAL.*

# **Mastering**

# **Adding a Sense of Spaciousness**

By making use of the BR-800's onboard "Loop Effects," you can add a sense of spaciousness and depth to your sounds.

You can adjust the effect depth by adjusting the send level from each input or track to the loop effect.

Since each input and track has its own independent send level, you can make adjustments separately; for example, you might apply deep reverberation to the vocal, but shallow reverberation to the drums.

#### **Adjusting the Loop Effect Depth**

Here's how to adjust the send level of each track to change the depth of the loop effect.

*1*

**Press the [TRACK] button.**

#### *2*

Use the CURSOR  $\left[\right]\blacksquare$   $\left[\right]\blacksquare$   $\left[\right]$  buttons to move the **cursor to "REVERB" or "CHO/DLY," and press the [ENTER] button.**

The send level edit screen will appear.

#### **For REVERB**

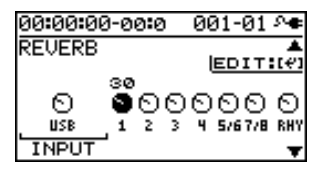

#### **For CHO/DLY**

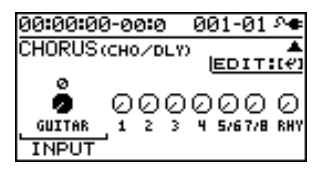

#### *3*

Use the CURSOR  $[ \blacktriangleleft ] [ \blacktriangleright ]$  buttons and the dial to **adjust the send level of each track.**

*\* You can move the cursor to each track by pressing that track's track [REC] button.* 

*To adjust the send level of the input source, move the cursor to "INPUT." To adjust the send level of the rhythm, move the cursor to "RHY." Then use the dial to edit the setting.*

*4*

**When you've finished adjusting the send levels, press the [EXIT] button a number of times to return to the play screen.**

#### **Editing the Loop Effect**

#### *1*

**Press the [TRACK] button.** 

#### *2*

**Use the CURSOR** [ **△** ] [  $\blacktriangledown$  ] buttons to move the **cursor to "REVERB" or "CHO/DLY," and press the [ENTER] button.**

The send level screen will appear.

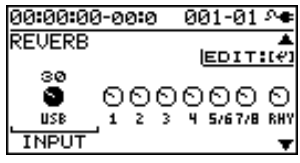

#### *3*

#### **Press the [ENTER] button.**

The loop effect parameter edit screen will appear.

#### **For REVERB**

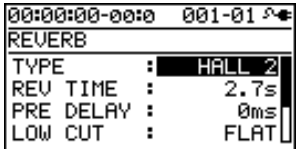

#### **For CHO/DLY**

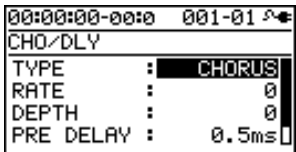

#### *4*

Use the CURSOR  $[\triangle] [\nabla]$  buttons to select a **parameter, and use the dial to edit the value.**

#### rð.

For details on the parameters for each effect, refer to ["Parameter List" \(p. 84\).](#page-83-0)

#### *5*

**When you've finished editing, press the [EXIT] button a number of times to return to the play screen.**

#### **MEMO**

The loop effect does not have "patches." Loop effect settings are saved as part of the song data.

#### <span id="page-83-0"></span>**Parameter List**

#### **REVERB**

This effect adds reverberation to the sound.

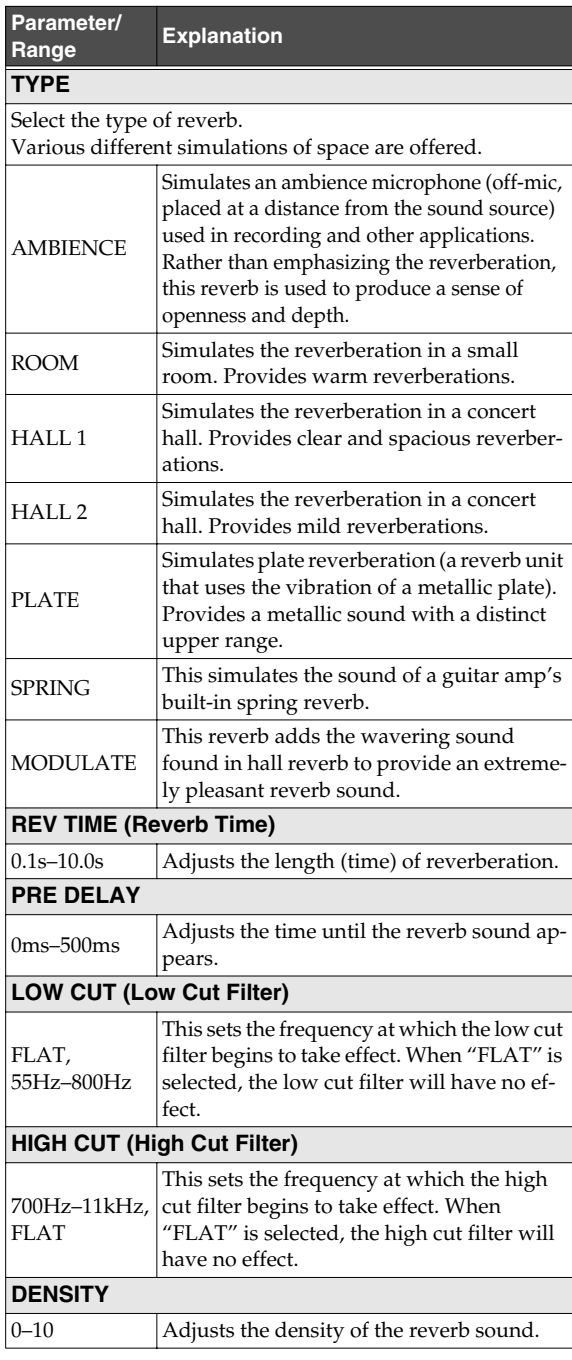

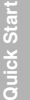

Appendixes

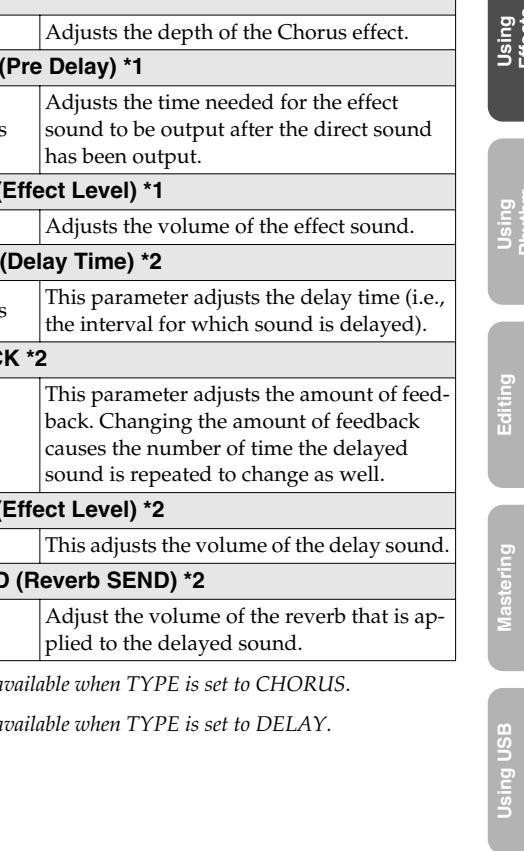

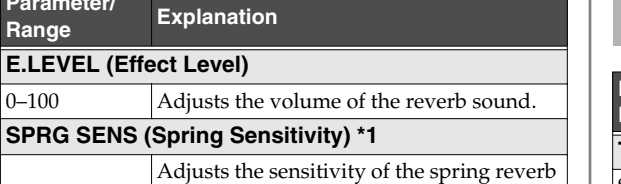

0–100 effect. When the value is set higher, the effect is obtained even with a weak picking.

*\*1 Setting available when TYPE is set to SPRING.*

Pa<br>Ra

#### **Range Explanation CHORUS/DELAY**

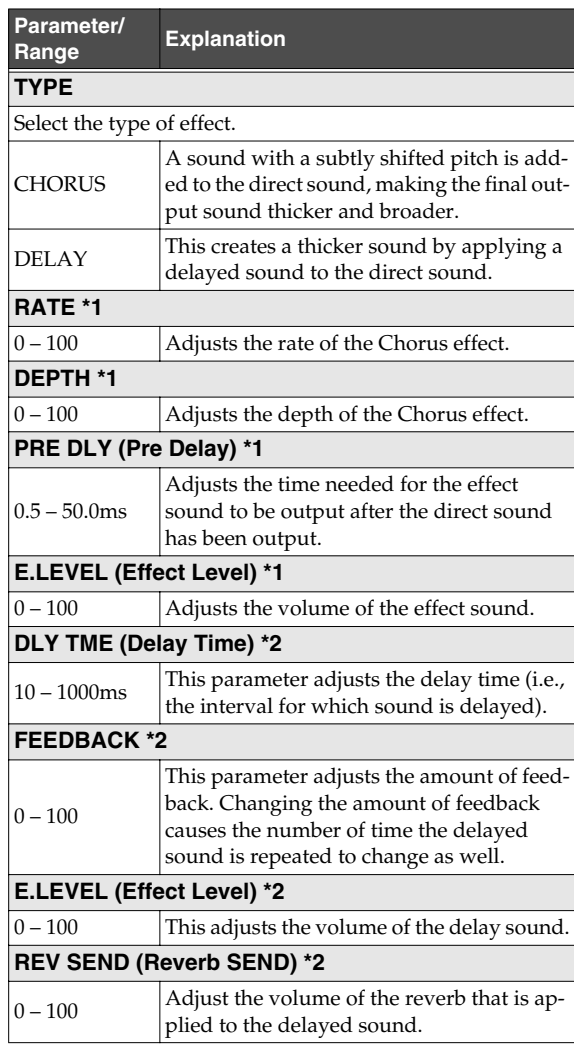

*\*1 Setting available when TYPE is set to CHORUS.*

*\*2 Setting available when TYPE is set to DELAY.*

# **Adjusting the Tone of Each Track**

The BR-800 provides a three-band equalizer that's independent for each track. You can use this to adjust the tone quality of each track.

#### **Editing the Track EQ**

**Press the [TRACK] button.**

*2*

*1*

Use the CURSOR  $[\triangle] [\nabla]$  buttons to move the **cursor to "EQ," and press the [ENTER] button.** The EQ edit screen will appear.

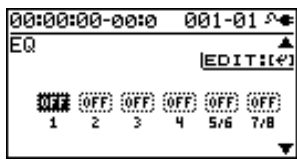

*3*

Use the CURSOR  $\left[ \bigtriangleup \right] \left[ \bigtriangleright \right]$  buttons and the dial to **turn each track's EQ on or off.**

*\* You can move the cursor to each track by pressing that track's Track [REC] button.*

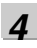

#### **Press the [ENTER] button.**

The EQ parameter edit screen will appear.

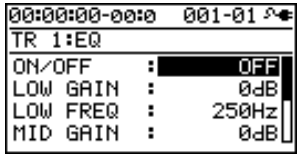

#### *5*

Use the CURSOR [ **△** ] [  $\blacktriangledown$  ] buttons to select a **parameter, and use the dial to edit the value.**

#### LL SE

For more about the track EQ parameters, refer to ["Parameter List" \(p. 86\).](#page-85-0)

*6*

**When you've finished editing, press the [EXIT] button a number of times to return to the play screen.**

#### **MEMO**

The track EQ does not have "patches." Track EQ settings are saved as part of the song data.

#### <span id="page-85-0"></span>**Parameter List**

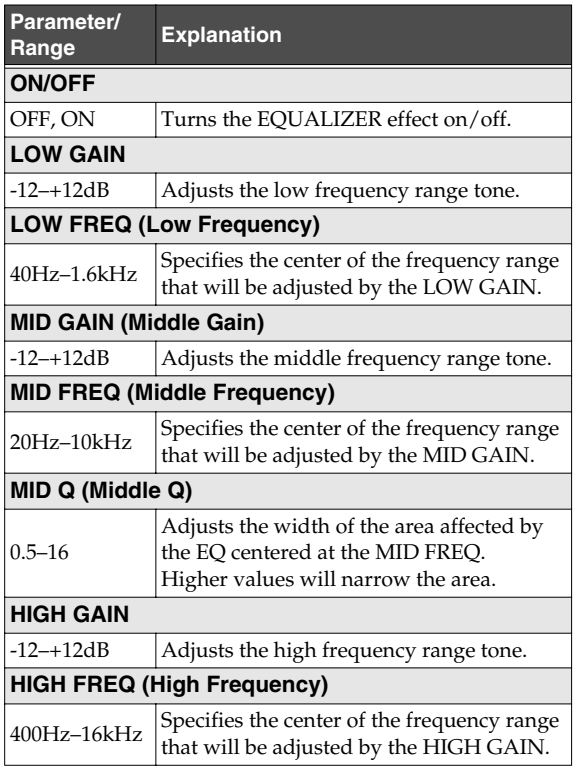

#### **NOTE**

If you adjust the equalizer while listening to the sound, you may notice a clicking noise. This is not a malfunction. If the noise is objectionable, make adjustments while the sound is not playing.

# **Using Rhythm**

## **Overview of the Rhythm Section**

The BR-800 provides a dedicated rhythm generator that is separate from the audio tracks 1–7/8.

You can use this rhythm as a guide during recording, or create an original rhythm backing by arranging various internal rhythms to match the structure of your song.

#### **Patterns and Arrangements**

Broadly speaking, the BR-800's rhythms consist of "patterns" and "arrangements."

#### ■ **Patterns**

Typically, a drummer playing in a band repeatedly plays fixed sequences one or two measures in length. On the BR-800, these basic repeated units are called "patterns."

#### **An example of a pattern**

For a four-beat rhythm, performance data such as the following will be played repeatedly.

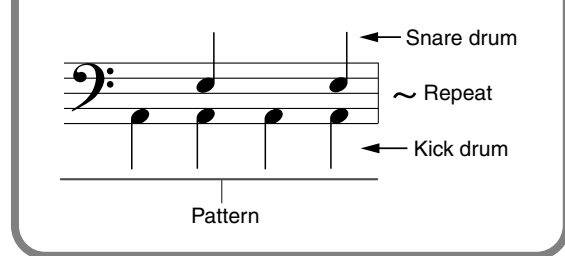

#### **Song patterns (S001–S100)**

One hundred patterns can be stored for each song on an SD card.

#### **Preset patterns (P001–P327)**

The BR-800 provides 327 "preset patterns" (P001–P327) that are suitable for various musical styles such as rock or jazz.

*\* You can't edit these patterns or rewrite the data.*

#### ∎ਇਨ

For details on how to play patterns, refer to ["Playing](#page-90-0)  [Patterns" \(p. 91\)](#page-90-0).

#### **MEMO**

The preset patterns include patterns for intro, verse, fill, and ending. The various types can be distinguished by the characters at the end of the pattern name.

#### $(EX)$

ROCK1-IN (intro) ROCK1-V1 (verse 1) ROCK1-V2 (verse 2) ROCK1-F1 (fill 1) ROCK1-F2 (fill 2) ROCK1-E (ending)

#### r și

["Preset Pattern List" \(p. 151\)](#page-150-0)

#### **IN (intro)**

These patterns are suitable for an intro (introduction).

#### **V (verse) 1, 2**

These are the main patterns.

1 is the basic pattern, and 2 is a variation of 1.

#### **F (fill) 1, 2**

These are ornamental patterns inserted between phrase changes. Choose 1 or 2 depending on the pattern that will follow the fill.

#### **E (ending)**

These patterns are suitable for the end of a song.

*\* You can't edit the preset patterns or rewrite the data.*

#### <span id="page-87-0"></span>**Using BR-800 Rhythm Editor**

By using "BR-800 Rhythm Editor" you can create your own original patterns, arrangements, and drum kits using a computer.

"BR-800 Rhythm Editor" is provided on the "BR-800 DVD-ROM." For details on where to find "BR-800 Rhythm Editor," refer to "ReadmeEN.txt" on the "BR-800 DVD-ROM."

- *\* You won't be able to create patterns or drum kits using just the BR-800.*
- *\* You must install the USB driver before you connect the BR-800 to your computer ([p. 118\)](#page-117-0).*

**89**

#### **About the Drum Sounds (Drum Kits)**

Typically, a drum performance uses a set that includes a variety of percussion instruments (such as kick drum and snare drum) suitable for that musical style.

The BR-800 provides nine different drum sets that are suitable for various styles. Each set is called a "drum kit."

#### ■ **Arrangements**

Although a pattern can be used by itself like a metronome to guide your practicing, that would mean that the rhythm does not change from the beginning to the end of the song. If you want to create a song that has musical variation, you'll want to place different patterns in an appropriate order such as intro  $\rightarrow$  chorus  $\rightarrow$  break  $\rightarrow$  ending.

On the BR-800, data that places patterns in a specific order for performance is called an "arrangement."

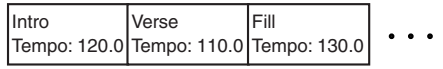

#### **Preset arrangements (P01–P50)**

The BR-800 contains fifty "preset arrangements" (P01–P50) that are suitable for styles such as rock or jazz.

*\* You can't edit the preset arrangements or rewrite the data.*

The preset arrangements (except for Metro 4/4) have a three measure BREAK (rest) following E (ending), and will then repeat V1 (verse 1).

#### 竖

["Preset Arrangement List" \(p. 150\)](#page-149-0)

#### **Song arrangements (S01–S05)**

You can store five arrangements for each song on an SD card.

#### 咚

In order to play arrangements, the BR-800 must be in Arrangement mode. For more about this, refer to ["Playing an](#page-92-0)  [Arrangement" \(p. 93\).](#page-92-0)

#### **Turning the Rhythm On/Off**

#### *1*

#### **Press the [RHYTHM] button.**

The [RHYTHM] button will light, and the rhythm will turn on.

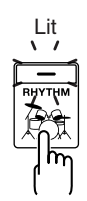

When you press the [RHYTHM] button once again, the [RHYTHM] button will go out; rhythm will be off.

#### **Switching between Pattern Mode and Arrangement Mode**

The BR-800 lets you use rhythm in either of two modes: Pattern mode and Arrangement mode.

#### **Pattern mode**

The selected pattern will play repeatedly from the beginning to the end of the song.

#### **Arrangement mode**

Patterns will switch as the song progresses, according to the order of patterns specified in the arrangement.

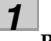

**Press the [RHYTHM] button.**

#### *2*

Use the CURSOR  $[\triangle] [\nabla]$  buttons to move the **cursor to "TYPE."**

#### **When in Pattern mode**

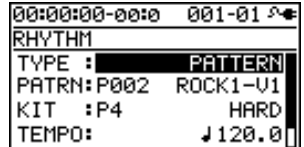

#### **When in Arrangement mode**

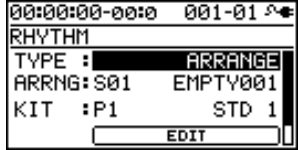

*3*

**Turn the dial to select the desired rhythm mode.**

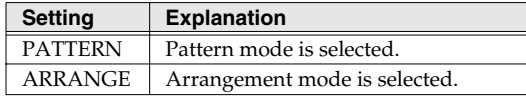

*4*

**Press the [EXIT] button a number of times to return to the play screen.**

#### **Recording/ Playback**

# <span id="page-90-0"></span>**Playing Patterns**

Here's how to select one of the internal patterns and make it play repeatedly.

#### *1*

#### **Press the [RHYTHM] button.**

The [RHYTHM] button will light, indicating that Rhythm is turned on.

#### *2*

Use the CURSOR  $[\triangle] [\blacktriangledown]$  buttons to move the **cursor to "TYPE."**

#### *3*

**Turn the dial to select "PATTERN."**

#### *4*

**Use the CURSOR [▲ 1 [ ▼ ] buttons to move the cursor to "PATRN."**

#### *5*

Use the CURSOR  $\left[ \bigtriangleup \right]$   $\left[ \bigtriangleright \right]$  buttons and the dial to **select the pattern that you want to play.**

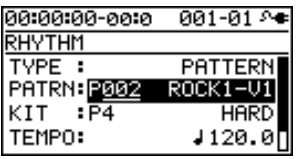

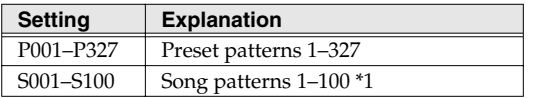

\*1 On your computer, you can create your own original patterns using "BR-800 Rhythm Editor."

#### 竖

["Using BR-800 Rhythm Editor" \(p. 88\)](#page-87-0)

#### *6*

**Press the [EXIT] button a number of times to return to the play screen.**

#### *7*

#### **Press the [PLAY] button.**

The recorder will begin playback, and the rhythm will also play.

#### *8*

*9*

**Use the [RHYTHM] fader and the [MASTER] fader to adjust the volume appropriately.**

#### **To stop playback, press the [STOP] button.**

#### **NOTE**

- When the BR-800 is shipped from the factory, the song patterns (S001–S100) contain no data, so nothing will play even if you select them.
- The pattern "P327: BREAK" contains only rests. No sounds will be heard if you select this pattern.

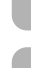

#### **Playing Patterns**

#### **Changing the Tempo**

Here's how to change the pattern playback tempo when you're in the play screen.

*1*

Use the CURSOR  $[\triangle] [\nabla]$  buttons to move the **cursor to the tempo indication.**

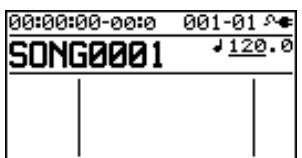

*2*

#### **Turn the dial to adjust the tempo.**

The pattern playback tempo will change.

#### **Using [TAP TEMPO] Button to Set the Tempo**

You can change the pattern playback tempo by pressing the [TAP TEMPO] button at the desired timing.

Press the [TAP TEMPO] button at least four times in succession; the tempo will be set to the timing at which you pressed the button.

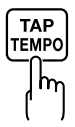

#### **NOTE**

- The pattern tempo will be saved when recording ends or when you save the song ([p. 109](#page-108-0)). One tempo setting is saved for each song.
- The tempo is common to all patterns. You can't specify a different tempo for each pattern.
- You can adjust the tempo in a range of 25.0–250.0.

#### **Recording/ Playback**

**Using Effects**

# <span id="page-92-0"></span>**Playing an Arrangement**

Here's how to select and play one of the internal arrangements.

#### *1*

#### **Press the [RHYTHM] button.**

The [RHYTHM] button will light, indicating that Rhythm is on.

#### *2*

Use the CURSOR  $[\triangle] [\blacktriangledown]$  buttons to move the **cursor to "TYPE."**

#### *3*

**Turn the dial to select "ARRANGE."**

#### *4*

Use the CURSOR  $[\triangle] [\nabla]$  buttons to move the **cursor to "ARRNG."**

#### *5*

Use the CURSOR  $\left[ \bigtriangleup \right]$   $\left[ \bigtriangleright \right]$  buttons and the dial to **choose the arrangement that you want to play.**

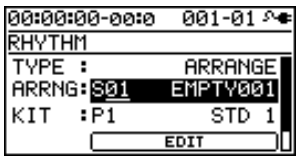

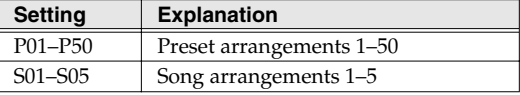

#### *6*

**Press the [EXIT] button a number of times to return to the play screen.**

#### *7*

**Press the [ZERO] button.**

You will return to the beginning of the song.

#### *8*

#### **Press the [PLAY] button.**

The recorder will begin playing, and the selected arrangement will also play.

#### *9*

**Use the [RHYTHM] fader and the [MASTER] fader to adjust the volume appropriately.**

#### *10*

**To stop playback, press the [STOP] button.**

#### NOTE

When the unit left the factory, "Metro" (Metronome) was set for the Song Arrangements (S01--S05).

#### **Playing an Arrangement**

#### **Changing the Tempo**

Here's how to change the playback tempo of an arrangement when you're in the play screen.

*1*

Use the CURSOR  $[\triangle] [\nabla]$  buttons to move the **cursor to the tempo indication.**

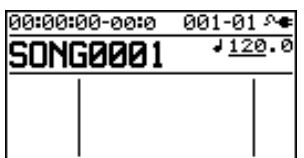

*2*

#### **Use the dial to adjust the tempo.**

The arrangement's playback tempo will change.

#### **Using [TAP TEMPO] Button to Set the Tempo**

You can temporarily change the arrangement playback tempo by pressing the [TAP TEMPO] button at the desired timing.

Press the [TAP TEMPO] button at least four times in succession; the tempo will be set to the timing at which you pressed the button.

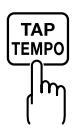

#### **NOTE**

- The tempo that's specified for the arrangement will be temporarily ignored.
- The tempo change is temporary. If you want to change the tempo of the arrangement and save it, refer to ["Creating an Original Arrangement" \(p.](#page-95-0)  [96\)](#page-95-0).
- You can adjust the tempo in a range of 25.0–250.0.

# **Changing the Drum Sounds (Drum Kit)**

#### A drum kit is a set containing various rhythm instrument sounds. The BR-800 contains nine "preset drum kits."

By using "BR-800 Rhythm Editor" you can create five of your own original drum kits. Drum kits are saved for each song on the SD card.

#### **LAS**

["Using BR-800 Rhythm Editor" \(p. 88\)](#page-87-0)

The arrangements and patterns are played using the instrumental sounds of the drum kit.

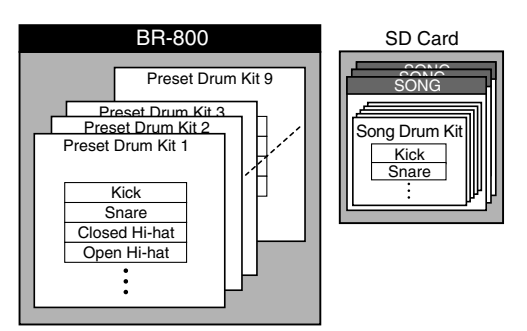

#### **NOTE**

- The drum kit is stored for each arrangement.
- The drum kit cannot be changed if a Preset Arrangement is selected for Arrange mode.

#### **Selecting a Drum Kit**

*1* **Press the [RHYTHM] button.**

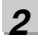

**Use the CURSOR [ ▲ 1 [ ▼ ] buttons to move the cursor to "KIT."**

#### **In Pattern mode**

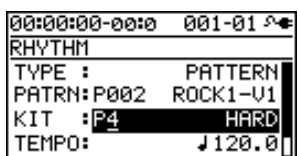

#### **In Arrangement mode**

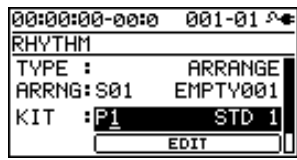

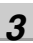

**Turn the dial to select a drum kit.**

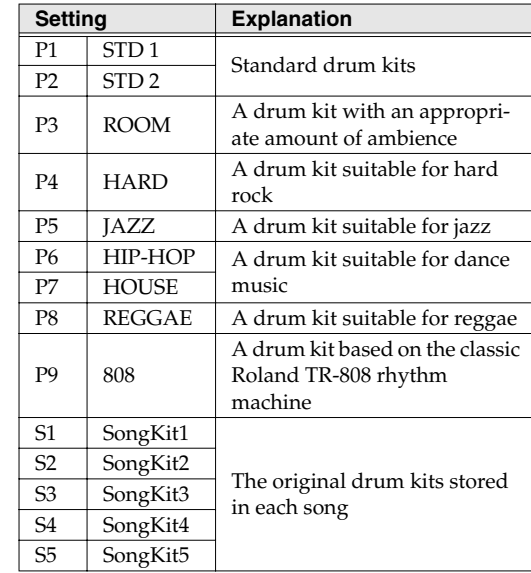

*4*

**Press the [EXIT] button a number of times to return to the play screen.**

## <span id="page-95-0"></span>**Creating an Original Arrangement**

The BR-800 lets you place patterns in the desired order to make an arrangement, thus creating the structure of your entire song from intro to ending. Once you've created an arrangement, you can save it as a song arrangement. An arrangement can contain up to 999 measures.

#### **MEMO** Steps

You create a song arrangement by specifying "steps." Each step consists of a pattern number and the measure number at which that step will start.

For example, suppose you want to create a song that has the following structure:

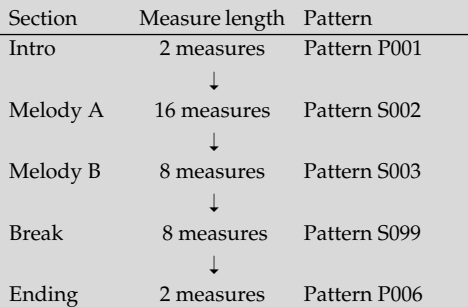

To create the song structure described above, you would place the following steps in the arrangement.

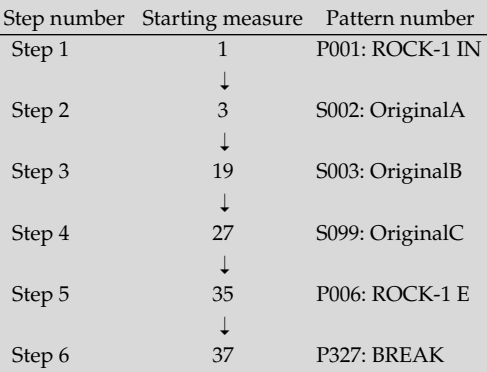

The sections of even a long song's structure can be specified using only a few steps. The BR-800 lets you use up to fifty steps.

Now let's try actually creating an arrangement.

#### **Press the [RHYTHM] button.**

The [RHYTHM] button will light.

*2*

*1*

Use the CURSOR  $[\triangle]$   $[\nabla]$  buttons to move the **cursor to "TYPE."**

*3* **Turn the dial to select "ARRANGE."**

*4* Use the CURSOR  $[\triangle] [\nabla]$  buttons to move the **cursor to "EDIT," and press the [ENTER] button.**

*5*

Use the CURSOR  $[\triangle] [\nabla]$  buttons to move the **cursor to "STEP," and press the [ENTER] button.**

The ARRANGE STEP screen will appear.

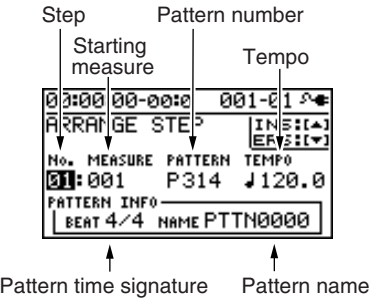

*6*

Use the CURSOR  $[ \blacktriangleleft ] [ \blacktriangleright ]$  buttons to move the **cursor to the "step" position, and use the dial to select the step that you want to edit.**

You can move to the previous step by pressing the [REW] button, or to the next step by pressing the [FF] button.

*<sup>\*</sup> If you select a preset arrangement, you won't be able to continue with the rest of this procedure.*

#### **Creating an Original Arrangement**

**Application Controller is the construction of the construction of the construction of the construction of the construction of the construction of the construction of the construction of the construction of the constructio to Record**

**Using USB**

Use the CURSOR  $[ \blacktriangleleft ] [ \blacktriangleright ]$  buttons to move the **cursor to the parameter that you want to edit, and use the dial to edit the value.**

By pressing the [PLAY] button you can audition the pattern of the currently selected step (the current pattern).

#### **Starting measure**

*7*

This specifies the measure at which the current pattern will begin playing.

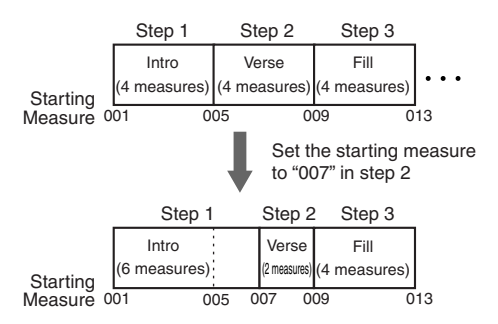

#### **Pattern number**

This selects the pattern. As shown in the illustration below, it specifies the pattern for each step.

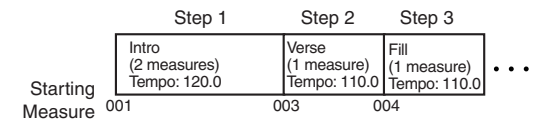

#### **Time signature**

This indicates the time signature of the current pattern.

#### **Tempo**

This specifies the tempo at which the current pattern will play. **Range:** 25.0–250.0

*8*

#### **When you're finished creating the arrangement, press the [EXIT] button a number of times.**

You will return to the play screen, and the arrangement you created will be saved.

*\* The display will indicate "Keep power on!" while the data is being updated. Do not turn off the power while this message is shown.*

#### **NOTE**

- The starting measure of step 1 will always be "001." You can't change this.
- The starting measure cannot be the same as the previous step or any earlier measure.
- You can't make a setting that would extend beyond the starting measure of the next step.
- When you play back an arrangement in the play screen, and it has played all the way to the end of the arrangement, the pattern assigned to the last step will continue repeating.

If you want the arrangement to stop playing at the last step, assign preset pattern "P327 BREAK (rest)" to the last step. This will cause rests to be played repeatedly, which is essentially the same as stopping arrangement playback.

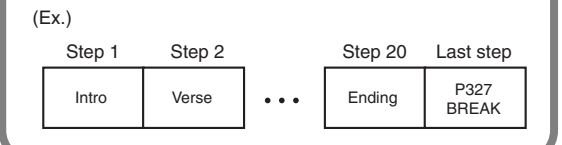

#### **Inserting a Step**

Here's how to insert a new step at the current step.

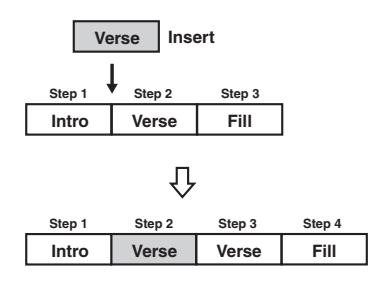

#### *1*

**Access the ARRANGE STEP screen as described in steps 1–5 of ["Creating an Original Arrangement" \(p.](#page-95-0)  [96\).](#page-95-0)**

#### *2*

Use the CURSOR  $[ \blacktriangleleft ] [ \blacktriangleright ]$  buttons and the dial to **select the location (step number) at which you want to insert a step.**

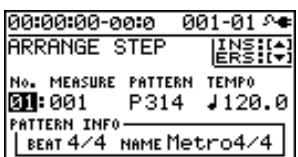

#### *3*

**Press the CURSOR** [ **△** ] button.

A message will ask "Insert?"

#### *4*

#### **Press the [ENTER] button.**

The selected step will be copied and inserted. When the operation has been completed, you will automatically return to the ARRANGE STEP screen.

#### **Erasing a Step**

Here's how to erase the selected step. The erased step will inherit the contents of the following step.

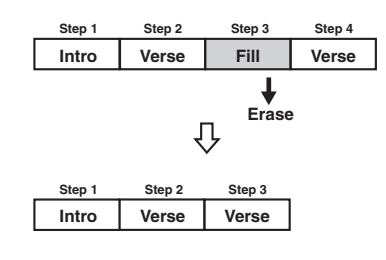

*1*

**Access the ARRANGE STEP screen as described in steps 1–5 of ["Creating an Original Arrangement" \(p.](#page-95-0)  [96\)](#page-95-0).**

*2*

Use the CURSOR  $[ \blacktriangleleft ] [ \blacktriangleright ]$  buttons and the dial to **select the step that you want to erase.**

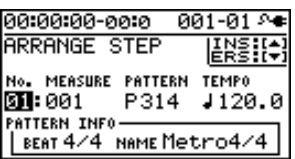

*3*

**Press the CURSOR [ ▼ ] button.** 

A message will ask "Erase?"

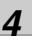

#### **Press the [ENTER] button.**

The data will be erased. When the operation has been completed, you will automatically return to the ARRANGE STEP screen.

**Recording/**

**to Record**

**Getting Ready**<br>to Record

**Playback**

#### **Creating an Original Arrangement**

### **Naming an Arrangement**

You can freely assign a name (arrangement name) of up to eight characters to a song arrangement.

*1*

**Press the [RHYTHM] button.**

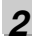

Use the CURSOR  $[\triangle] [\nabla]$  buttons to move the **cursor to "TYPE."**

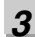

**Turn the dial to select "ARRANGE."**

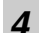

Use the CURSOR  $[$   $\blacktriangle$   $]$   $[$   $\blacktriangledown$   $]$  buttons to move the **cursor to "ARRNG."**

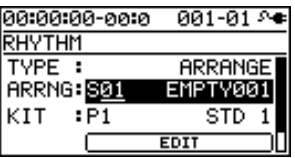

#### *5*

Use the CURSOR  $[ \blacktriangleleft ] [ \blacktriangleright ]$  buttons and the dial to **select a song arrangement (S01–05).**

#### *6*

Use the CURSOR  $\left[ \begin{array}{c} 1 \\ \end{array} \right]$  buttons to move the **cursor to "EDIT," and press the [ENTER] button.**

#### *7*

**Use the CURSOR** [ **△** ] [  $\blacktriangledown$  ] buttons to move the **cursor to "NAME," and press the [ENTER] button.** The ARRANGE NAME screen will appear.

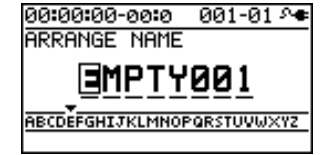

*8* **Use the CURSOR**  $\left[ \bigtriangleup \right] \rightarrow 1$  **buttons and the dial to edit the characters.**

*9*

**Press the [EXIT] button a number of times to return to the play screen.**

The screen will indicate "Keep power on!" and the edited arrangement name will be saved.

#### **NOTE**

You can't edit the name of a preset arrangement.

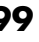

#### **Copying an Arrangement**

If you want to slightly modify a preset arrangement, or create a variation of an existing arrangement, you can do so by copying it as a song arrangement and then editing the copy.

**Press the [RHYTHM] button.**

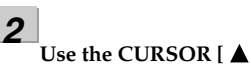

Use the CURSOR [ **△** ] [  $\blacktriangledown$  ] buttons to move the **cursor to "TYPE."**

**Turn the dial to select "ARRANGE."**

**Use the CURSOR** [▲ 1 | ▼ | buttons to move the **cursor to "ARRNG."**

*5*

*1*

*3*

*4*

Use the CURSOR  $[ \blacktriangleleft ] [ \blacktriangleright ]$  buttons and the dial to **select the copy-source arrangement (P01–P50, S01–05).**

Use the CURSOR [ **△** ] [  $\blacktriangledown$  ] buttons to move the **cursor to "EDIT," and press [ENTER].**

*7*

*6*

Use the CURSOR  $[\triangle] [\nabla]$  buttons to move the **cursor to "COPY," and press the [ENTER] button.** The ARRANGE COPY screen will appear.

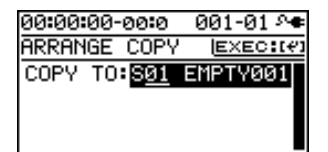

#### *8*

**Use the dial to select the copy-destination song arrangement (S01–S05).**

*9*

#### **Press the [ENTER] button.**

The copy confirmation screen will appear.

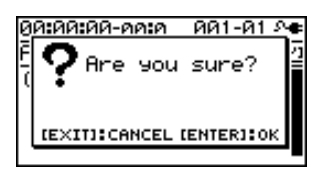

#### *10*

#### **Press the [ENTER] button once again.**

The screen will indicate "Keep power on!" and the copy will be executed.

*11*

**Press the [EXIT] button a number of times to return to the play screen.**

#### **NOTE**

You can't copy to a preset arrangement.

#### **Erasing an Arrangement**

Here's how to erase step 2 and all following steps of the song arrangement.

Step 1 will remain without being erased, and will be set to "Metro" (metronome).

**Press the [RHYTHM] button.**

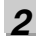

*1*

Use the CURSOR [ **△** ] [  $\blacktriangledown$  ] buttons to move the **cursor to "TYPE."**

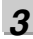

**Turn the dial to select "ARRANGE."**

#### *4*

Use the CURSOR  $\left[ \triangle \right]$   $\left[ \blacktriangledown \right]$  buttons to move the **cursor to "EDIT," and press the [ENTER] button.**

#### *5*

Use the CURSOR  $\left[\right] \triangle \left\{ \right] \mathbf{V}$  buttons to move the **cursor to "ERASE," and press the [ENTER] button.**

The ARRANGE ERASE screen will appear.

00:00:00-00:0  $001 - 01$ **ARRANGE ERASE EXEC:(0)** ERASE: SOL EMPTY001

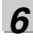

**Use the dial to select the song arrangement (S01–S05) that you want to erase.**

#### *7*

**Press the [ENTER] button.**

A confirmation message will appear.

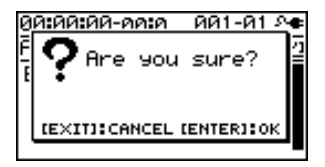

#### *8*

**If you're sure that you want to erase the arrangement, press the [ENTER] button.**

If you decide to cancel, press the [EXIT] button.

*\* The screen will indicate "Keep power on!" and the contents of the arrangement will be erased.*

#### *9*

**Press the [EXIT] button a number of times to return to the play screen.**

#### **NOTE**

You can't erase a preset arrangement.

**101**

### **Delaying the Pattern/ Arrangement Playback (OFFSET)**

Here's how you can specify a time offset by which the pattern or arrangement will be delayed relative to the playback of the audio tracks.

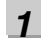

**Press the [RHYTHM] button.**

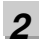

**Use the CURSOR [▲ 1 [ ▼ ] buttons to move the cursor to "OFFSET," and press the [ENTER] button.**

00:00:00-00:0 001-01 0 RHYTHM OFFSET ISET:(e) OFFSET: 23:00:00-00:0

#### *3*

Use the CURSOR  $\Box$   $\Box$   $\Box$   $\Box$   $\Box$   $\Box$  buttons and the dial to **specify the desired offset time.**

**Range:** 00:00:00-00:0–23:59:59-29:9

For example, if you want the pattern or arrangement to start when the audio tracks reach "00h00m30s00", then you would set this to "00:00:30:00".

#### **MEMO**

Pressing the [ENTER] button will assign the current time as this setting.

*4*

**Press the [EXIT] button a number of times to return to the play screen.**

#### **MEMO**

The offset is remembered for each song.

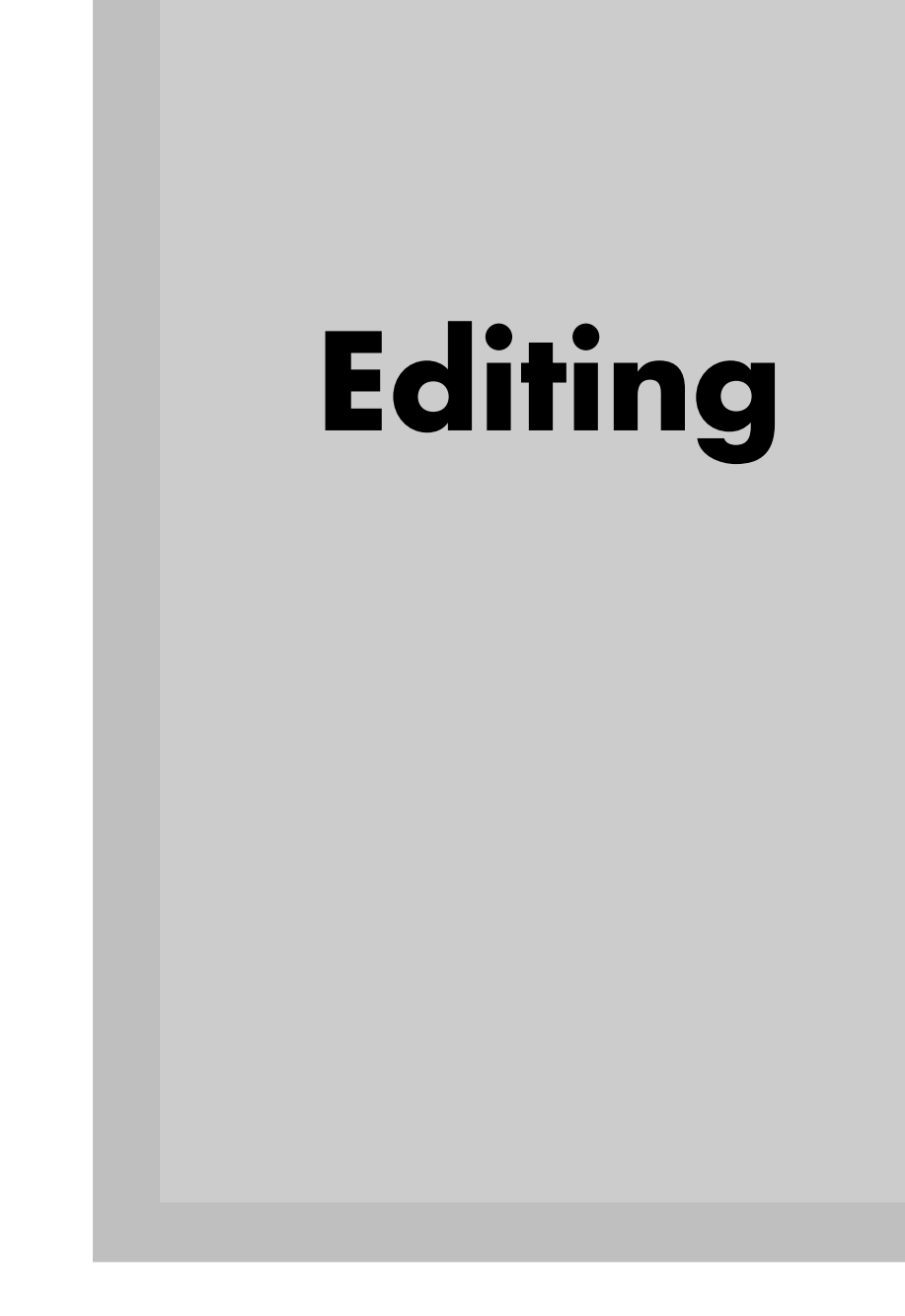

### **Finding the Location at which a Sound Begins or Ends (Scrub/Preview)**

#### **Scrub function**

When editing a song, you might need to find the precise location at which a sound begins or the region on which you want to perform auto punch-in recording.

The BR-800 provides a "scrub" function that is a convenient way to find such locations.

Using the scrub function will repeatedly play an extremely short region (approximately 45 milliseconds) that starts or ends at the current location.

#### **Preview function**

The preview function plays approximately one second before or after the current location.

By using this function and the scrub function while you move the current location little by little, you can easily find the boundaries between phrases.

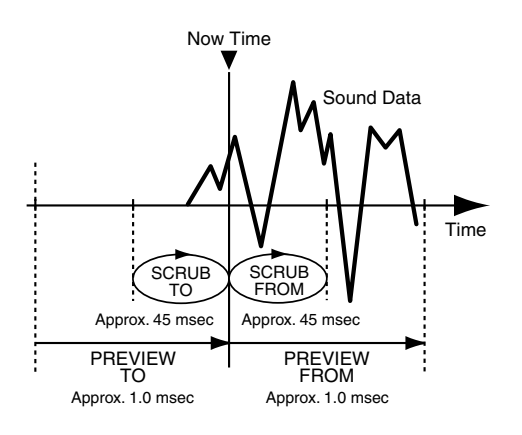

#### *1*

**Hold down the [STOP] button and press the [PLAY] button.**

The [PLAY] button will blink, and scrub playback will begin.

The tempo indication area will show either " $\Box$ " (SCRUB FROM) or " $\blacksquare$ " (SCRUB TO), indicating the scrub point for the current location.

When the cursor is at the scrub point indication, you can use the dial to switch the scrub point.

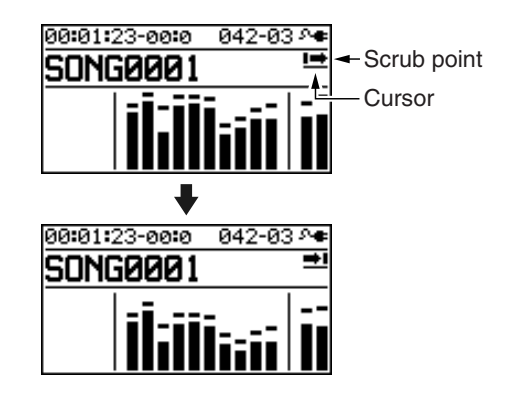

*2*

**Turn the dial to move the current location little by little, and find the point at which the next phrase begins (i.e., the instant that the sound starts).**

*3*

**When you've found the precise location at which the sound starts, press the [STOP] button to stop scrub playback.**

#### **Use the preview function**

- By pressing the [PLAY] button during scrub playback, you can preview the sound according to the currently specified scrub point.
	- **:** PREVIEW FROM
	- **in**: **PREVIEW TO**
- By performing the following operations during scrub playback, you can preview the sound.

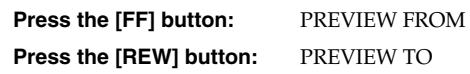

#### **Track Editing**

You can copy or erase tracks, or import song sketch data.

#### **MEMO**

The results of your track editing operations are saved to the song when you return to the play screen.

#### ■ **Copying track data**

Here's how to copy all data from the specified track to another track.

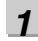

**Press the [TRACK] button.**

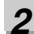

Use the CURSOR  $\left[ \bigwedge \right]$   $\left[ \nabla \right]$  buttons to move the **cursor to "TRACK EDIT," and press the [ENTER] button.**

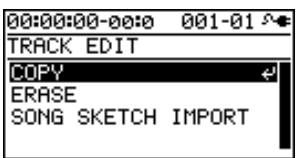

*3*

Use the CURSOR  $[\triangle] [\nabla]$  buttons to move the **cursor to "COPY," and press the [ENTER] button.**

#### *4*

*5*

**Use the CURSOR buttons and the dial to select the copy-source track/V-track and copy-destination track/ V-track.**

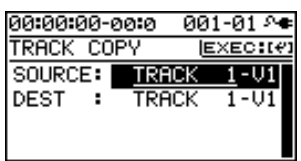

#### **To copy the data, press the [ENTER] button.**

A message will ask "Are you sure?"

#### *6*

#### **Press the [ENTER] button.**

The copy will be carried out.

*\* The display will indicate "Keep power on!" while the data is being updated. Do not turn off the power while this message is shown.*

*7*

**Press the [EXIT] button a number of times to return to the play screen.**

#### **Editing**

#### ■ **Erasing track data** *1 1* **Press the [TRACK] button.** *2 2* Use the CURSOR  $[\triangle] [\nabla]$  buttons to move the **cursor to "TRACK EDIT," and press the [ENTER] button.** คคะคคะคค-คคะค  $001 - 01$ **TRACK EDIT COPY ERASE** SONG SKETCH IMPORT *3 3* Use the CURSOR  $\left[ \triangle \right]$   $\left[ \blacktriangledown \right]$  buttons to move the **cursor to "ERASE," and press the [ENTER] button.** *4 4* Use the CURSOR  $\Box$   $\Box$   $\Box$   $\Box$   $\Box$  buttons and the dial to **select the track/V-track that you want to erase.** 00:00:00-00:0 001-01 8+ **TRACK ERASE** EXEC: [e] SOURCE: **TRACK**  $1 - U1$ *5* **To erase, press the [ENTER] button.** A message will ask "Are you sure?" *6* **Press the [ENTER] button.** *5* The data will be erased. *\* The display will indicate "Keep power on!" while the data is being updated. Do not turn off the power while this message is shown. 6 7* **Press the [EXIT] button a number of times to return to the play screen.** *7*

#### **Importing song sketch data into a track**

**Press the [TRACK] button.**

Use the CURSOR  $\left[ \bigwedge \right]$   $\left[ \bigvee \right]$  buttons to move the cursor **to "TRACK EDIT," and press the [ENTER] button.**

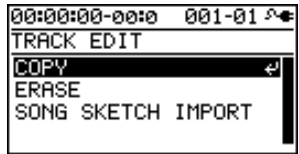

Use the CURSOR  $[\triangle] [\nabla]$  buttons to move the **cursor to "SONG SKETCH IMPORT," and press the [ENTER] button.**

**Use the CURSOR buttons and the dial to specify how the data is to be imported.**

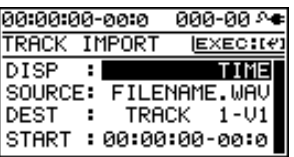

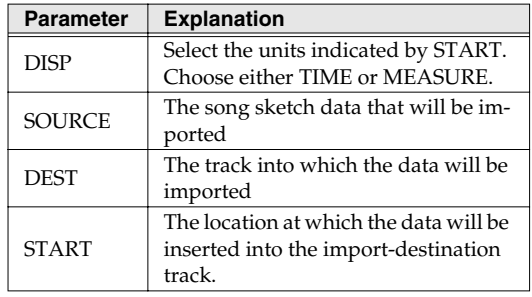

#### **To import the data, press the [ENTER] button.**

A message will ask "Are you sure?"

#### **Press the [ENTER] button.**

The data will be imported.

*\* While the data is being updated, the display will indicate "Keep power on!" Do not turn off the power while this message is shown.*

**Press the [EXIT] button a number of times to return to the play screen.**

#### **Copying a Song (SONG COPY)**

Here's how to copy the currently selected song.

*1*

**Press the [MENU] button.**

#### *2*

**Use the CURSOR [ALLETATI** buttons to move the **cursor to "SONG," and press the [ENTER] button.**

#### *3*

Use the CURSOR [ **△** ] [  $\blacktriangledown$  ] buttons to move the **cursor to "COPY," and press the [ENTER] button.** The SONG COPY screen will appear.

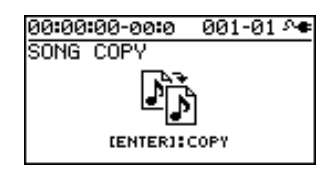

#### *4*

**To copy the song, press the [ENTER] button.**

A message will ask "Are you sure?"

#### *5*

#### **Press the [ENTER] button.**

The copy will be executed.

When the copy is completed, you will return to the play screen.

#### **If the screen indicates "Card full!"**

If this message appears before you copy, there is insufficient space on the SD card. Please delete unneeded data from the SD card.

#### **Erasing a Song (SONG ERASE)**

Here's how to erase a song from SD card.

**Press the [MENU] button.**

*2*

*1*

Use the CURSOR  $[\triangle] [\nabla]$  buttons to move the **cursor to "SONG," and press the [ENTER] button.**

#### *3*

Use the CURSOR [ **△** ] [  $\blacktriangledown$  ] buttons to move the **cursor to "ERASE," and press the [ENTER] button.** The SONG ERASE screen will appear.

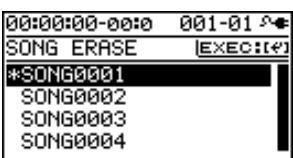

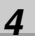

Use the CURSOR  $[\triangle]$   $[\nabla]$  buttons to select the song **that you want to erase.**

*5*

**To erase the song, press the [ENTER] button.**

A message will ask "Are you sure?"

#### *6*

**Press the [ENTER] button.**

The song will be erased.

*\* While the data is being updated, the display will indicate "Keep power on!" Do not turn off the power while this message is shown.*

#### *7*

**Press the [EXIT] button a number of times to return to the play screen.**

#### **NOTE**

If you erase the song that you're currently using, a song from the SD card will automatically be selected. If no other song exists, a new song will be created.

#### **Naming a Song (SONG NAME)**

When you create a new song, it will automatically be given a name such as "SONG 0001." When you've finished a song, you should give it an appropriate name so that your song data will be easier to manage.

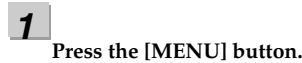

*2*

Use the CURSOR  $\left[ \triangle \right]$   $\left[ \blacktriangledown \right]$  buttons to move the **cursor to "SONG," and press the [ENTER] button.**

*3*

Use the CURSOR  $[\triangle] [\nabla]$  buttons to move the **cursor to "NAME," and press the [ENTER] button.** The SONG NAME screen will appear.

00:00:00-00:0 801-0184 SONG NAME GONG0001 <u>ABCDEFGHIJKLMNOPORSTUVWXY</u>

*4*

Use the CURSOR  $[ \blacktriangleleft ] [ \blacktriangleright ]$  buttons to move the **cursor to the character that you want to edit.**

#### *5*

**Turn the dial to select the desired character.**

#### *6*

**When you've finished specifying the song name, press the [EXIT] button a number of times to return to the play screen.**

*\* While the data is being updated, the display will indicate "Keep power on!" Do not turn off the power while this message is shown.*

#### **Protecting a Song (SONG PROTECT)**

A song you've created can be inadvertently recorded over or unintentionally erased.

To prevent such accidents, you can protect the song data from being rewritten (Song Protect).

If Song Protect is enabled, the following operations cannot be performed.

- Recording
- Track editing
- Changing the song name
- Song erase
- Rhythm editing
- Writing to the song effect patches
- Undo/Redo
- Factory reset (SONG EFFECT/RHYTHM/ALL)

*1*

*2*

**Press the [MENU] button.**

**Use the CURSOR** [ **△** ] [  $\blacktriangledown$  ] buttons to move the **cursor to "SONG," and press the [ENTER] button.**

*3*

Use the CURSOR  $[\triangle] [\nabla]$  buttons to move the **cursor to "PROTECT," and press the [ENTER] button.** The SONG PROTECT screen will appear.

00:00:00-00:0  $001 - 01$ SONG PROTECT **IDIALI: PROTECT OFF/ON** 

*4*

**Use the dial to select the "ON" setting.**

*5*

**Press the [EXIT] button a number of times to return to the play screen.**

If a song is protected, the song protect symbol is shown in the screen.

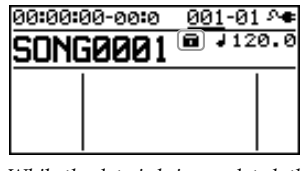

*\* While the data is being updated, the display will indicate "Keep power on!" Do not turn off the power while this message is shown.*
## **Saving a Song (SAVE CURRENT STATE)**

On the BR-800, the following content is saved as song data.

- Recorded data
- The state of the mixer (pan, track EQ, etc.)
- Arrangement/Pattern
- Loop effect

The above content is saved when you stop recording or when you return to the play screen.

The screen will show a message confirming the save, so you don't need to be specifically aware of this. However, if you want to save the song in its current state, proceed as follows.

**Press the [MENU] button.**

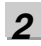

*1*

Use the CURSOR [ **△** ] [  $\blacktriangledown$  ] buttons to move the **cursor to "SONG," and press the [ENTER] button.**

*3*

**Use the CURSOR** [ **△** ] [  $\blacktriangledown$  ] buttons to move the **cursor to "SAVE CURRENT STATE," and press the [ENTER] button.**

The SAVE CURRENT STATE screen will appear.

*4*

#### **To save the song, press the [ENTER] button.**

- *\* While the data is being updated, the display will indicate "Keep power on!" Do not turn off the power while this message is shown.*
- *5*

**Press the [EXIT] button a number of times to return to the play screen.**

## **Saving Memory on the SD Card**

When you overwrite or erase audio data by overdubbing, punch in/out recording, or track editing, this audio data will not actually be deleted from the SD card.

A significant amount of the SD card's storage space can end up being wasted as a result of this unnecessary data.

On the BR-800, such unnecessary data is erased from the SD card when you carry out the procedure for saving the song (SAVE CURRENT STATE).

The size of the song might be reduced after you've carried out this procedure, and in many cases some additional free space might be created on the SD card.

*\* Since the recording data needed for performing an undo won't be erased, you'll still be able to return to the previous state.*

**Using Effects**

**to Record**

Getting Ready<br>to Record

**Quick Start** 

**Recording/ Playback**

## **MEMO**

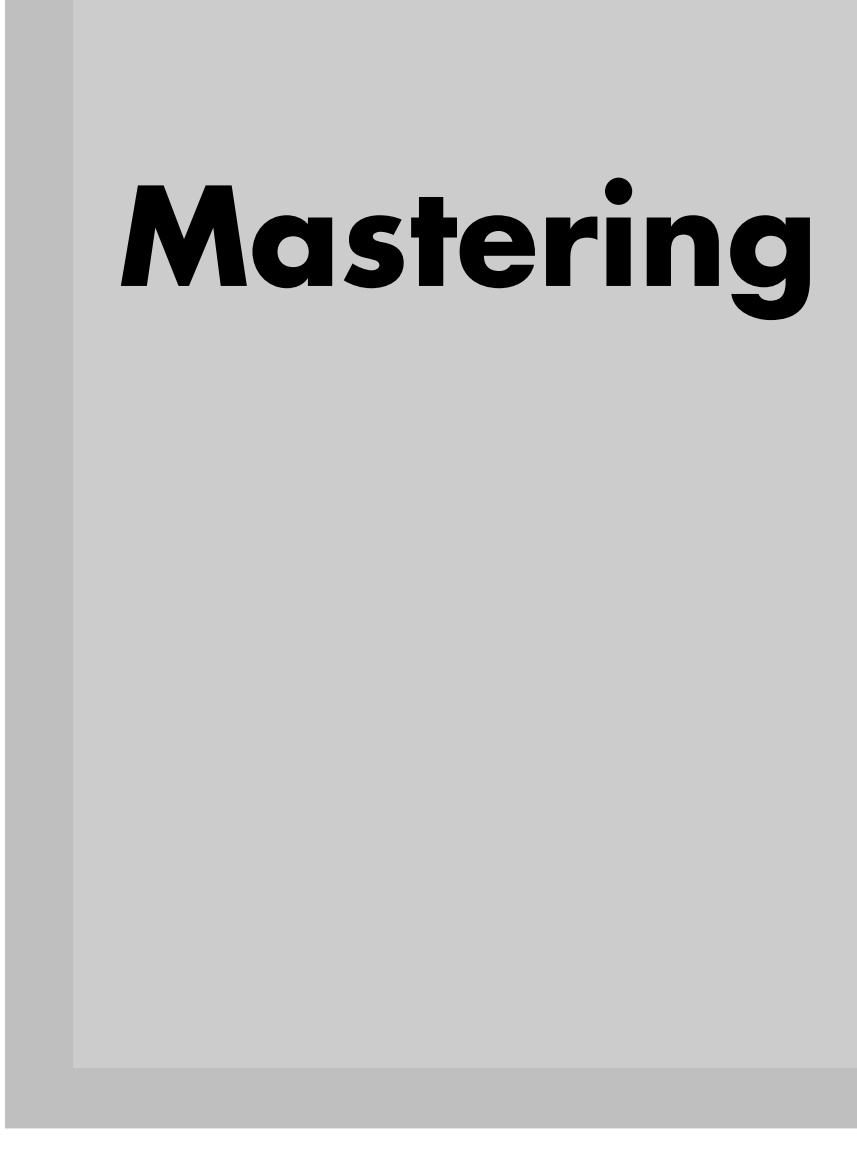

# **Using Mastering in Creating a Song**

This chapter explains the process of mixing down your recorded tracks onto two tracks and applying a "mastering effect" to create a finished song with the optimal volume level.

The sound of the rhythm and of the input source selected by INPUT SELECT [\(p. 37](#page-36-0)) can also be combined at this time.

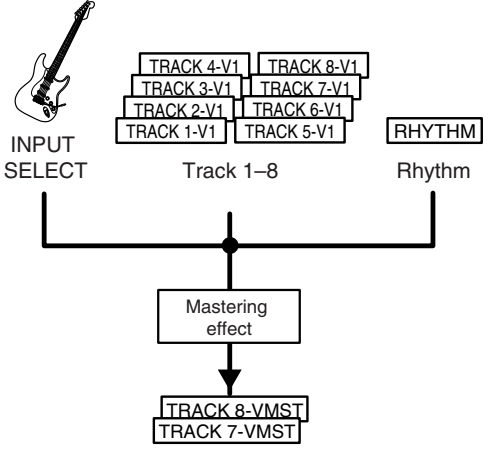

Mastering-destination tracks

## **What is the mastering effect?**

When creating a CD from your recorded songs, it's important to manage the overall volume so that the loudest section of your songs will stay within the available range of the CD. However this will lower the overall volume, causing the music to sound less powerful.

Additionally, excessive sound in the low frequency range that is difficult for the human ear to hear can cause the level meter to move all the way to the maximum in spite of the fact that the actual sound does not appear to be loud. This can also make your music sound less powerful.

By using the mastering effect, you can make the volume of your song more consistent, and correct the balance of the low-frequency range. We recommend that you use the mastering effect to add the final touch to your song.

*\* The mastering effect provides 19 "preset patches" (P01– P16), 19 rewritable "user patches" (U01–U19), and 19 "song patches" (S01–S19) which are stored for each song.*

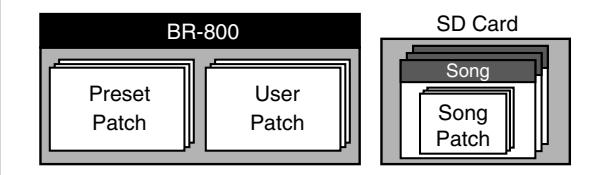

#### **MEMO**

You can turn on the mastering effect even when you're not in Mastering mode.

If you use the mastering effect during normal recording, you'll be able to hear the mastered sound while you record.

#### **Using Mastering in Creating a Song**

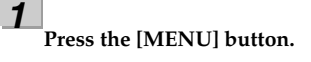

Use the CURSOR  $[$   $\blacktriangle$   $]$   $[$   $\blacktriangledown$   $]$  buttons to move the **cursor to "MASTERING," and press the [ENTER] button.**

*3*

*2*

**Use the dial to turn MASTERING "ON."** You're now in Mastering mode.

## *4*

**Press the [EXIT] button a number of times.**

The MASTERING screen will appear.

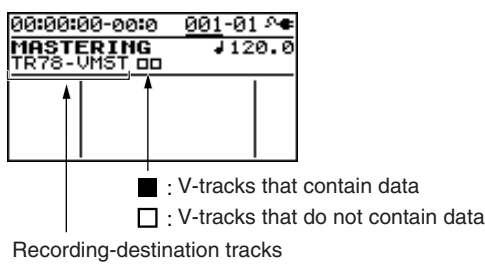

As the recording destination, track 7/8 VMST will be selected as the V-tracks for mastering.

If you want to record onto other tracks, use the CURSOR buttons and the dial to select the desired recording-destination tracks.

#### *5*

**Play back your song, and use the track faders to adjust the volume balance.**

Use the [MASTER] fader to adjust the overall volume. You should raise the volume as far as possible without causing the sound to distort.

If there are any tracks that you don't want to appear in the mix, lower their faders.

*\* If you want to record the rhythm as part of the mix, raise the [RHYTHM] fader.*

## *6*

## **Press the [MASTER FX] button.**

The [MASTER FX] button will light, and the mastering effect will turn on.

The MASTER FX screen will appear.

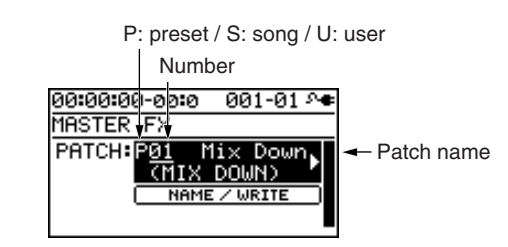

#### *7* **Choose a mastering effect.**

Use the CURSOR  $\Box$   $\Box$   $\Box$   $\Box$   $\Box$   $\Box$  buttons and the dial to select preset/song/user and the desired number.

**Press the [EXIT] button to return to the play screen.**

*9*

*8*

**Press the [ZERO] button to return to time location 00:00:00-00:0.**

## *10*

#### **Press the [REC] button.**

The [REC] button will blink red, and the BR-800 will enter recording-standby mode.

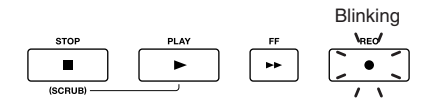

## *11*

#### **Press the [PLAY] button.**

Recording will begin.

The [PLAY] button will light green, and the [REC] button will light red.

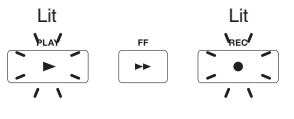

#### *12*

**When you've finished mastering, press the [STOP] button.**

The result will be saved on the mastering-destination track, and the PREVIEW screen will appear.

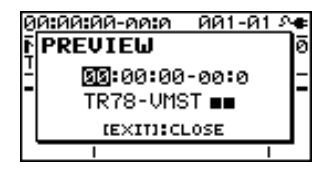

If you press the [PLAY] button, the result of mastering will play back.

Use the [MASTER] fader to adjust the volume.

Press the [EXIT] button to return to the MASTERING screen.

*\* The display will indicate "Keep power on!" while the data is being updated. Do not turn off the power while this message is shown.*

#### *13*

**To exit MASTERING mode, turn MASTERING "OFF."**

## **Editing the Mastering Effect All the Mastering Effect** Settings (Write)" (p. 115). **Settings**

To create a new patch, choose the existing patch that's closest to what you have in mind, and then edit its settings.

If you want to keep the edited settings, save them as a user patch or song patch.

### *1*

#### **Press the [MASTER FX] button.**

The MASTER FX select screen will appear.

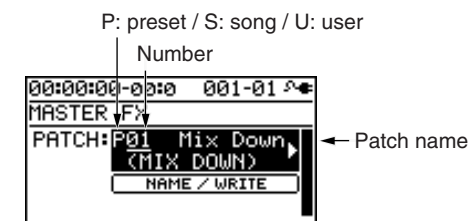

## *2*

**Choose a mastering effect.**

Use the CURSOR  $\Box$   $\Box$   $\Box$   $\Box$   $\Box$   $\Box$  buttons and the dial to select preset/song/user and the desired number.

*3*

#### **Press the [ENTER] button.**

The mastering effect edit screen will appear.

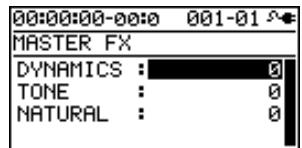

*4*

Use the CURSOR  $[\triangle] [\nabla]$  buttons to move the **cursor to each parameter, and use the dial to make settings.**

For details about the effect settings, refer to the following section ["Parameter List" \(p. 115\)](#page-114-0).

*5*

**If you want to save the current effect settings, proceed as described in the following section ["Saving the](#page-114-1)** 

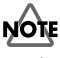

The changes you make are temporary. If you leave the edit screen without saving the edited patch, an "\*" is shown at the patch indication. If you select another patch when this "\*" is shown, the edited patch will revert to its original state, and your changes will be lost.

## **Using Mastering in Creating a Song**

**Using USB**

## <span id="page-114-1"></span>**Saving the Mastering Effect Settings (Write)**

Here's how to assign a name to the patch you created, and save it as a new patch.

#### *1*

**From the mastering effect select screen, press the CURSOR [ ] button to move the cursor to "NAME/ WRITE," and press the [ENTER] button.**

The Write screen will appear.

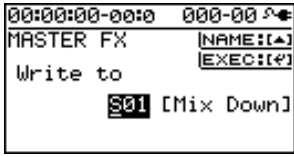

#### *2*

**If you want to enter a patch name, press the CURSOR [ ] button.**

If you don't need to change the patch name, proceed to step 5.

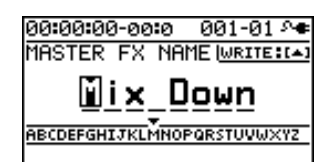

#### *3*

Use the CURSOR  $[ \blacktriangleleft ] [ \blacktriangleright ]$  buttons and the dial to **enter a patch name.**

#### *4*

**When you've finished entering the patch name, press**  the CURSOR [ **△** ] button.

#### *5*

Use CURSOR  $\left[\bigtriangleup\right]$   $\left[\bigtriangleright\right]$  buttons and the dial to select **the desired write-destination mastering effect.**

#### *6*

**Once you've selected the destination at which to write the mastering effect, press the [ENTER] button.** A confirmation message will ask "Are you sure?"

#### *7*

**Press the [ENTER] button to save the settings, or press the [EXIT] button if you decide to cancel.** When writing has been completed, you will return to the mastering effect select screen.

*\* The display will indicate "Keep power on!" while the data is being updated. Do not turn off the power while this message is shown.*

## <span id="page-114-0"></span>**Parameter List**

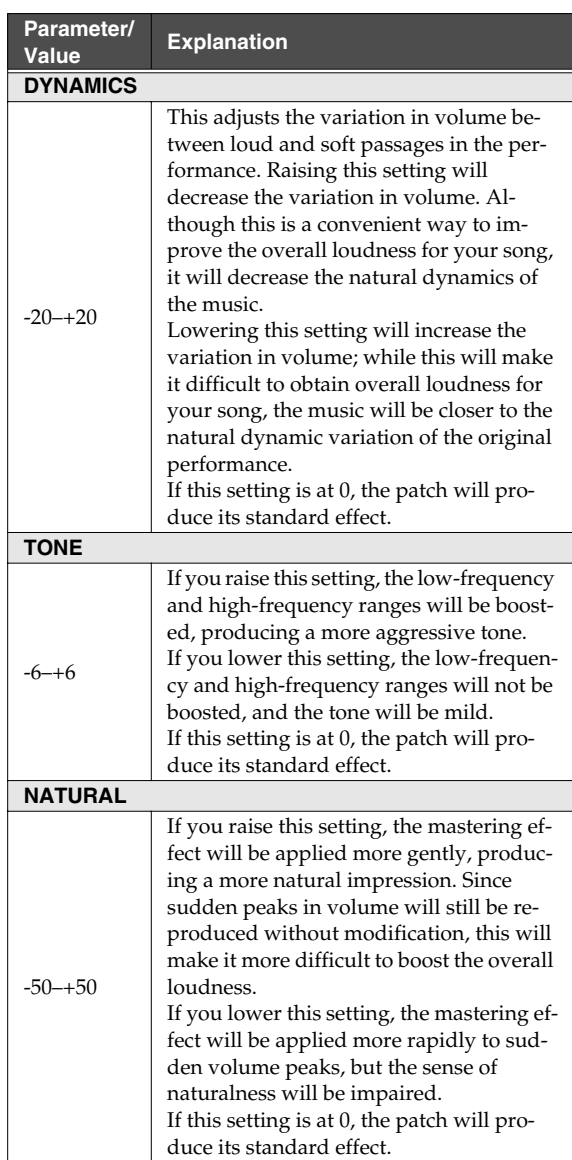

# **Making Use of Songs After Mastering**

## **Making Use of Songs on Your Computer**

Songs you've created using the BR-800 can be converted to WAV/AIFF files using the "BOSS BR Series Wave Converter."

The following things become possible once you've converted your songs to WAV/AIFF format.

- Play back your songs using your computer software
- Create original CDs
- Listen to your songs on your portable audio player after you've imported them
- *\* For details, refer to the owner's manual of your software.*
	- **LAS**

["Using BOSS BR Series Wave Converter" \(p. 122\)](#page-121-0)

## **Recording the Mastered Song to an External Device**

Here's how to record your mastered song onto your CD recorder or other device.

*1*

**Connect the BR-800's LINE OUT jacks to your recorder's input jacks.**

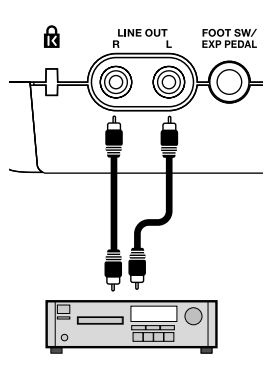

CD Recorder etc.

**Put your recorder in recording mode.**

**Press the BR-800's [PLAY] button to play back your recorded data.**

*4*

*2*

*3*

**When playback is finished, stop recording on your recorder, and press the BR-800's [STOP] button.**

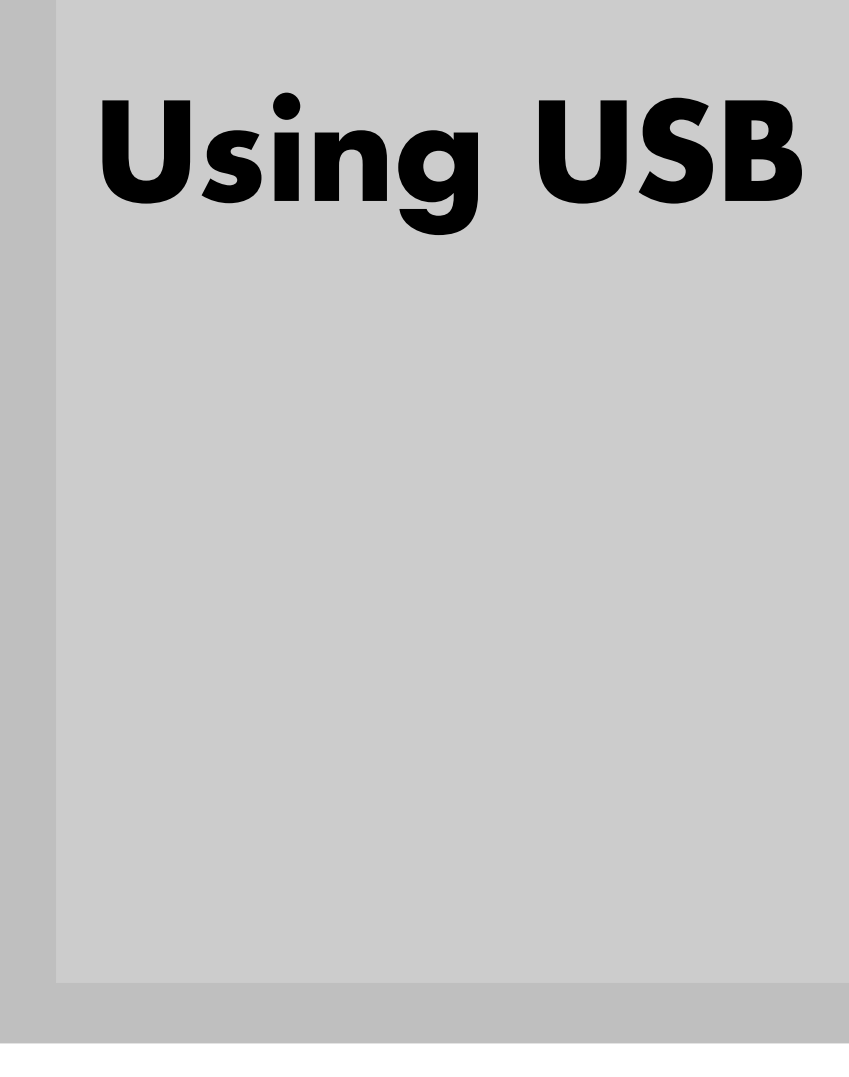

# **Before Using USB**

The BR-800 is equipped with a USB connector. When connected to your computer, you'll be able to perform the following operations.

- **Use the BR-800 as an audio interface or control surface [\(p. 119,](#page-118-0) [p. 120](#page-119-0)).**
- **Transfer audio data between the BR-800 and your computer [\(p. 122\)](#page-121-1).**
- **Create original rhythms and drum kits for use on the BR-800 [\(p. 88](#page-87-0)).**
- **Back up BR-800 data ([p. 124](#page-123-0)).**

#### **MEMO**

For details on USB operating requirements, refer to the Roland website (http://www.roland.com/).

## **About the "BR-800 DVD-ROM"**

The BR-800 is shipped with a DVD-ROM that contains the drivers you'll need when connecting it to your computer, as well as convenient software.

For details on the contents of the "BR-800 DVD-ROM," refer to "ReadmeEN.txt" on the "BR-800 DVD-ROM."

## <span id="page-117-0"></span>**Installing the USB Driver**

You must install the USB driver into your computer before connecting the BR-800 via USB to your computer.

The USB driver is on the included "BR-800 DVD-ROM."

For details on the location of the USB driver, refer to "ReadmeEN.txt" on the "BR-800 DVD-ROM."

You should also carefully read the "Readme.htm" file in the folder containing the driver for each operating system.

## **Data Structure on the SD Card**

The folders and files created on the SD card are in the following structure.

*\* Do not delete or rename any folder or file that's been created on the SD card.*

Root Directory

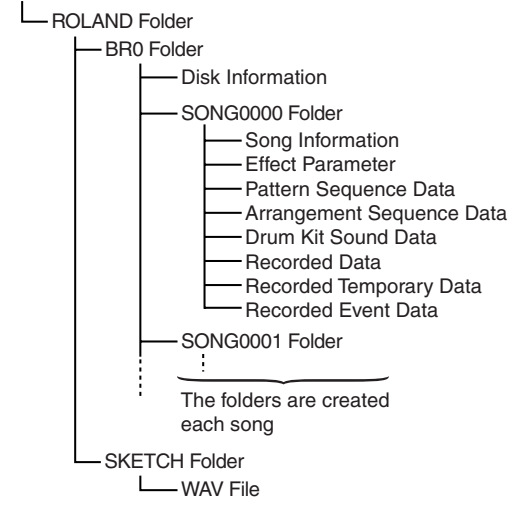

#### **ROLAND folder**

The BR-800's data is saved in the following folders.

#### **BR0 folder**

A folder for each song contains the song data.

#### **SKETCH folder**

This folder contains the WAV files used in Song Sketch mode.

If you place a WAV file from your computer into this folder, you'll be able to play it back on the BR-800. WAV files created on the BR-800 can also be copied from the SKETCH folder into your computer. For details, refer to ["Transferring WAV Files" \(p. 122\)](#page-121-2).

# <span id="page-118-0"></span>**Using the BR-800 as an Audio Interface**

## **NOTE**

You must install the USB driver before connecting the BR-800 to your computer [\(p. 118](#page-117-0)).

## **Recording Audio from the BR-800 on Your Computer**

Using USB, the sound you input to the BR-800 or the sound from tracks being played back can be recorded by your personal computer software.

You'll also be able to make settings with respect to the signal that is output by the BR-800.

#### LL SE

["OUT POSITION \(Output position\)" \(p. 127\)](#page-126-0)

## *1*

**Use a USB cable to connect the BR-800 to your computer.**

#### *2*

**In your computer's audio recording software, you need to change the audio input source so that the BR-800 is selected.**

For information on how to change the input source, refer to the user's guide that came with your software.

## **Using the BR-800 to Hear Songs Played Back by Your Computer**

Here's how audio played back by your computer can be sent to the BR-800 via USB and heard through an output device connected to the BR-800.

**Use a USB cable to connect the BR-800 to your computer.**

## *2*

*1*

**In your computer's audio playback software, switch the audio output destination to the BR-800.**

For details on how to switch the output destination, refer to the owner's manual for the software you're using.

## **Using the BR-800 to Record Songs Played Back by Your Computer**

Here's how audio data played back by your computer can be sent to the BR-800 via USB and recorded on the BR-800's tracks.

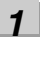

**Use a USB cable to connect the BR-800 to your computer.**

*2*

#### **In your computer's audio playback software, switch the audio output destination to the BR-800.**

For details on how to switch the output destination, refer to the owner's manual for the software you're using.

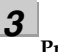

#### **Press [MENU].**

The MENU screen will appear.

## *4*

**Use the CURSOR** [ **△** ] [  $\blacktriangledown$  ] buttons to move the **cursor to "INPUT SELECT," and press the [ENTER] button.**

The INPUT SELECT screen will appear.

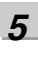

*6*

#### Use the CURSOR  $\left[\right]\blacksquare$   $\left[\right]\blacktriangledown$   $\left[\right]$  buttons to move the **cursor to "INPUT," and use the dial to choose USB.**

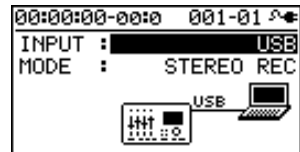

**Press [EXIT] a number of times to return to the play screen.**

*7* **Record as described in ["Recording" \(p. 36\).](#page-35-0)**

# <span id="page-119-0"></span>**Using the BR-800 as a Control Surface**

*1*

## **NOTE**

You must install the USB driver before connecting the BR-800 to your computer [\(p. 118](#page-117-0)).

The BR-800 can operate via USB as a controller for your music production software (DAW software).

- *\* When the BR-800 is used as a control surface, you will have control over INPUT SELECT and EFFECT. Additionally, it can be used as an audio interface.*
- *\* When using the BR-800 as a control surface, you should enter Control Surface mode first, then start up your DAW software. If you start up your DAW software before entering control surface mode, the state of the various indicators might not be displayed correctly.*

**Use a USB cable to connect the BR-800 to your computer.**

#### *2* **Press the [MENU] button.**

The MENU screen will appear.

*3* Use the CURSOR  $[\triangle] [\blacktriangledown]$  buttons to move the **cursor to "USB," and press the [ENTER] button.** The USB screen will appear.

*4*

Use the CURSOR  $[\triangle] [\nabla]$  buttons to move the **cursor to "CONTROL SURFACE," and press the [ENTER] button.**

The BR-800 is now in Control Surface mode.

*5*

**Start up your DAW software.**

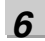

#### **Make the appropriate control surface settings in your DAW software.**

Specify "Mackie control" as the type of control surface. For details on how to make control surface settings, refer to the owner's manual of your software.

*7*

**To exit Control Surface mode, press the [EXIT] button a number of times to return to the play screen.**

SONAR LE can be found on the "BR-800 DVD-ROM." For details on the location of SONAR LE, refer to "ReadmeEN.txt" in the "BR-800 DVD-ROM."

For details on installation and settings, refer to the SONAR LE Startup Guide in the "BR-800 DVD-ROM."

*\* The included SONAR LE is software for Windows. Please be aware that it is not compatible with Mac OS.*

## **Using SONAR LE Controllers that Can Be Used in Control Surface Mode**

You can use the following controllers to control your DAW software.

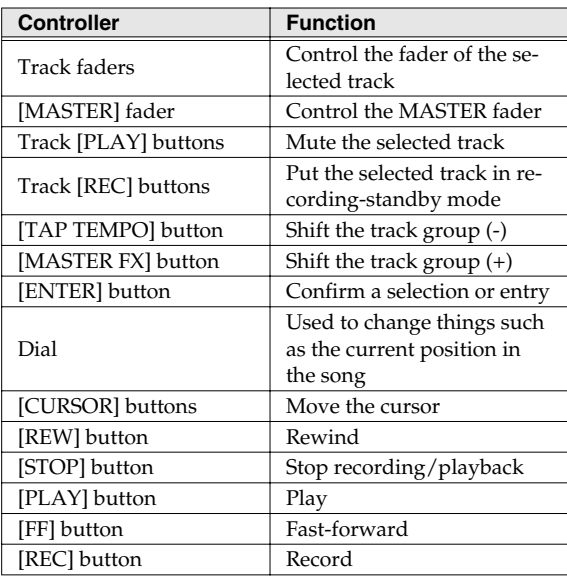

- *\* The functions that can be used will differ depending on the DAW software that you use.*
- *\* The track 1–7/8 track faders, track [PLAY] buttons, and track [REC] buttons correspond to track groups 1–6 in your DAW software. To control other tracks, use the [TAP TEMPO] button or [MASTER FX] button to shift the selected group.*
- *\* The following controllers have no function in Control Surface mode.*
	- [RHYTHM] fader
	- [RHYTHM] button
	- [SONG SKETCH] button
	- [EZ REC] button
	- [TRACK] button
	- [RETRY] button
	- [REPEAT] button
	- [ZERO] button

**Mastering**

# <span id="page-121-1"></span>**Exchanging Data with Your Computer**

## **NOTE**

- You must install the USB driver before connecting the BR-800 to your computer [\(p. 118\)](#page-117-0).
- The BR-800 does not support long file names. For data with a long file name, the file name will not be displayed correctly.

Keep the file name within eight characters, not including the file name extension.

#### (Ex.)

123MUSIC.WAV (eight characters)

The BR-800 can use the following characters.

- A–Z (English uppercase letters)
- 0–9 (Numerals)
- \_ (Underscore)

## <span id="page-121-0"></span>**Using BOSS BR Series Wave Converter**

By using "BOSS BR Series Wave Converter" you can convert BR-800 audio data to WAV/AIFF files, or convert WAV/AIFF files from your computer to BR-800 audio data. "BOSS BR Series Wave Converter" is on the "BR-800 DVD-ROM." For details on the location of "BOSS BR Series Wave Converter," refer to "ReadmeEN.txt" on the "BR-800 DVD-ROM."

## <span id="page-121-2"></span>**Transferring WAV Files**

## **NOTE**

The BR-800 can use WAV files that are in the following format.

Files in any other format cannot be played.

- Stereo
- Sampling rate: 44.1 kHz
- Sample size: 16-bit

*1*

**Use a USB cable to connect the BR-800 to your computer.**

#### *2*

**Press the [MENU] button.**

The MENU screen will appear.

*3*

#### Use the CURSOR  $\left[\right] \wedge \left[\right] \mathbf{V}$  buttons to move the **cursor to "USB," and press the [ENTER] button.**

The USB screen will appear.

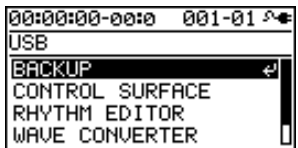

## *4*

Use the CURSOR  $[\triangle] [\nabla]$  buttons to move the **cursor to "BACKUP," and press the [ENTER] button.**

The BACKUP screen will appear.

00:00:00-00:0 001-01 2 + **BACKUP** Press [ENTER] to start connection.

#### **Exchanging Data with Your Computer**

## **Recording/ Playback**

# Using USB **Using USB**

**123**

## **Press [ENTER].**

The Idling screen will appear.

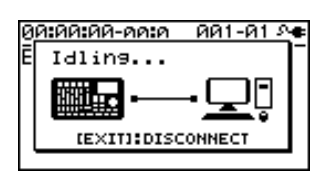

A "BOSS\_BR-800" icon (or a "removable disk (\*:)" icon) will appear on your computer.

*\* If the Idling screen does not appear, you won't be able to proceed with the following steps. Please check the connection.*

*6*

*5*

**Transfer the WAV file.** 

#### **To copy a WAV file from the BR-800 to your computer**

1. Double-click the "BOSS\_BR-800" icon (or the "removable disk (\*:)" icon); the "ROLAND" folder will appear.

The saved audio files are shown inside the "SKETCH" folder located inside the "ROLAND" folder.

2. From the SKETCH folder, drag and drop the desired WAV files to copy them to a folder on your computer.

When copying is completed, the Idling screen will reappear.

#### **To copy a WAV file from your computer to the BR-800**

1. Double-click the "BOSS\_BR-800" icon (or the "removable disk (\*:)" icon); the "ROLAND" folder will appear.

The saved audio files are shown inside the "SKETCH" folder located inside the "ROLAND" folder.

The "SKETCH" folder located inside the "ROLAND" folder will appear.

2. Drag and drop the desired WAV file from your computer into the SKETCH folder.

When copying is completed, the Idling screen will reappear.

#### *7*

**Stop the connection between the BR-800 and your computer.**

#### **Windows users**

In My Computer, right-click the "BOSS\_BR-800" icon (or the "removable disk (\*:)" icon), and choose "Eject."

#### **Mac OS users**

Drag the "BR-800" icon to the "Eject" icon.

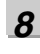

#### **Press [EXIT].**

You will return to the play screen.

*\* When the following screen appears, press the [ENTER] button.*

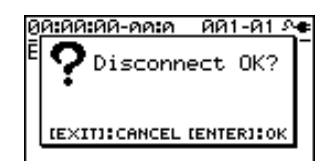

## **NOTE**

The SD card might be damaged if you fail to stop the connection between the BR-800 and your computer using the correct procedure.

## <span id="page-123-1"></span><span id="page-123-0"></span>**Saving Data on Your Computer (Backup/Recover)**

## **NOTE**

You must install the USB driver before connecting the BR-800 to your computer [\(p. 118](#page-117-0)).

When your SD card has filled up, or if you want to save important data on your computer, you can create a backup. It's a good idea to make regular backups as a safeguard against unexpected failure of your SD card.

The following types of song data will be backed up.

- Recorded data
- Mixer status (pan, track EQ, etc.)
- Insert effect song patches
- Mastering effect song patches
- Patterns (song)
- Arrangements (song)
- Loop effect

**Use a USB cable to connect the BR-800 to your computer.**

#### *2*

*1*

**Press the [MENU] button.**

The MENU screen will appear.

#### *3*

Use the CURSOR  $\left[\right] \wedge \left[\right] \mathbf{V}$  buttons to move the **cursor to "USB," and press the [ENTER] button.**

The USB screen will appear.

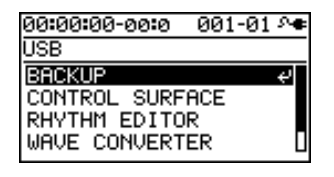

### *4*

Use the CURSOR  $[\triangle] [\nabla]$  buttons to move the **cursor to "BACKUP," and press the [ENTER] button.**

The BACKUP screen will appear.

001-01 8+ 00:00:00-00:0 **BACKUP** Press [ENTER] to start connection.

## *5*

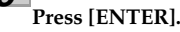

The Idling screen will appear.

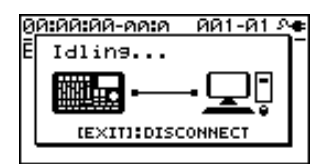

A "BOSS\_BR-800" icon (or a "removable disk (\*:)" icon) will appear on your computer.

*\* If the Idling screen does not appear, you won't be able to proceed with the following steps. Please check the connection.*

### *6*

**Back up or recover your data.**

#### **To back up**

- 1) Double-click the "BOSS\_BR-800" icon (or the "removable disk (\*:)" icon).
- 2) Drag and drop the "ROLAND" folder into a folder on your computer.

When the backup is completed, the Idling screen will reappear.

#### **To recover**

Drag and drop the "ROLAND" folder onto the "BOSS\_BR-800" icon (or the "removable disk (\*:)" icon).

When the recover operation is completed, the Idling screen will reappear.

## **125**

Download from Www.Somanuals.com. All Manuals Search And Download.

## **NOTE**

- When backing up or recovering, you must drag and drop the entire "ROLAND" folder. If you copy only a portion of the folders, the data might not be usable on the BR-800.
- In some cases during the recover operation, your computer might display a message asking you to confirm the overwrite. Choose "Yes" for all. If you choose "No," the recovery will be incomplete, and malfunctions might occur later while operating the BR-800.
- When you recover the data, the data in the SD card will be overwritten.

*7*

**Stop the connection between the BR-800 and your computer.**

#### **Windows users**

In My Computer, right-click the "BOSS\_BR-800" icon (or the "removable disk (\*:)" icon), and choose "Eject."

**Mac OS users**

Drag the "BR-800" icon to the "Eject" icon.

### *8*

#### **Press [EXIT].**

You will return to the play screen.

*\* When the following screen appears, press the [ENTER] button.*

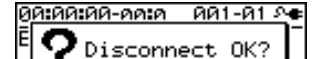

**IEXITI: CANCEL IENTERI: OK** 

## NOTE

The SD card might be damaged if you fail to stop the connection between the BR-800 and your computer using the correct procedure.

# **Making Settings for USB Functionality**

This section explains how to make settings for the BR-800's USB-related functionality. Make the settings that are appropriate for how you're using the BR-800.

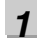

#### **Press the [MENU] button.**

The MENU screen will appear.

#### *2*

Use the CURSOR  $[\triangle] [\blacktriangledown]$  buttons to move the **cursor to "USB," and press [ENTER].**

The USB screen will appear.

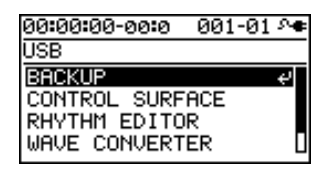

### *3*

Use the CURSOR [ **△** ] [  $\blacktriangledown$  ] buttons to move the **cursor to "SETTING," and press the [ENTER] button.** The SETTING screen will appear.

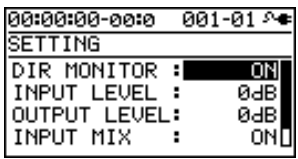

#### *4*

Use the CURSOR  $[\triangle] [\nabla]$  buttons to move the **cursor to the parameter that you want to edit, and use the dial to edit the value.**

For details on each parameter, refer to ["Parameter List"](#page-125-0)  [\(p. 126\)](#page-125-0).

#### *5*

**Press the [EXIT] button a number of times to return to the play screen.**

## <span id="page-125-0"></span>**Parameter List**

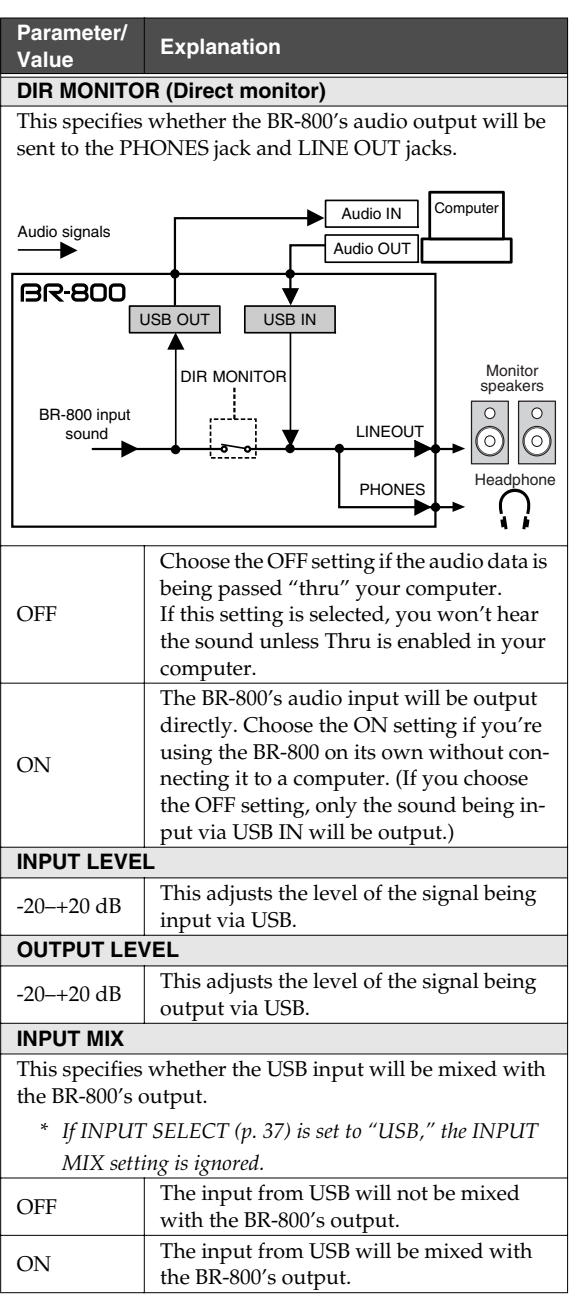

#### **Making Settings for USB Functionality**

<span id="page-126-0"></span>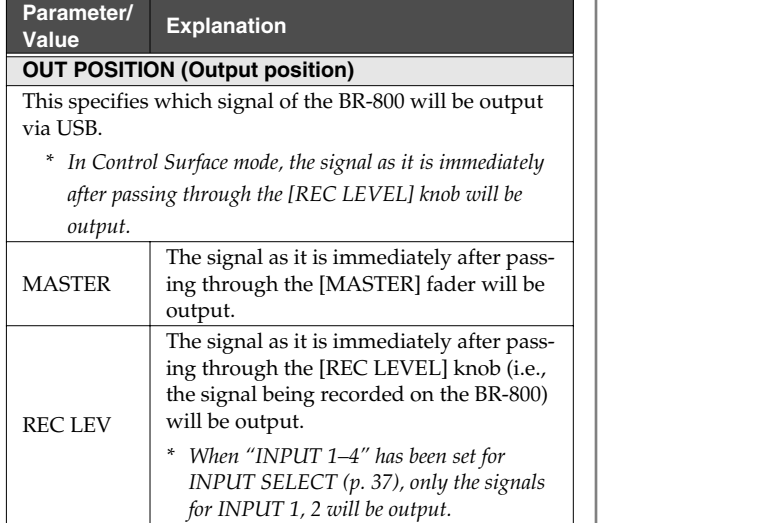

## **MEMO**

# **Convenient Functions**

# **Adjusting the Display Contrast**

Depending on the location in which the BR-800 is placed or the conditions of use, you might find the display difficult to read. If so, proceed as follows to adjust the display's contrast.

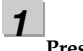

**Press the [MENU] button.**

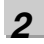

Use the CURSOR  $[\triangle] [\blacktriangledown]$  buttons to move the **cursor to "SYSTEM," and press the [ENTER] button.**

#### *3*

Use the CURSOR  $[\triangle] [\blacktriangledown]$  buttons to move the **cursor to "LCD CONTRAST," and use the dial to adjust the contrast.**

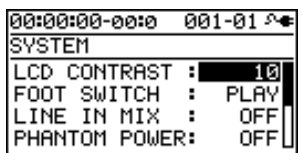

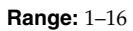

#### *4*

**Press the [EXIT] button a number of times to return to the play screen.**

# **Using a Foot Switch/Expression Pedal**

If you connect a foot switch (such as the separately available BOSS FS-5U or Roland DP-2) to the FOOT SW/EXP PEDAL jack on the rear panel, you'll be able to control some functions using your foot.

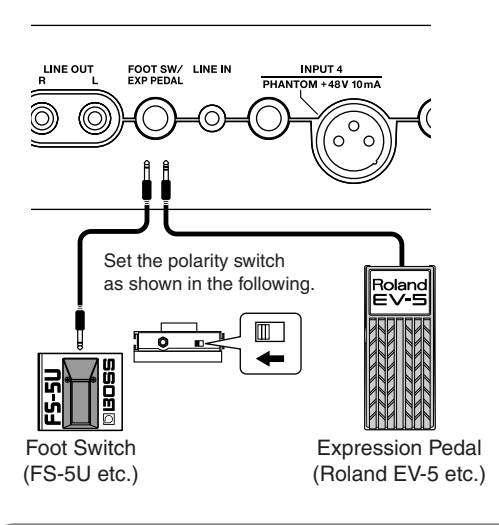

## **NOTE**

- Use only the specified expression pedal (Roland EV-5, BOSS FV-500L/FV-500H; sold separately). By connecting any other expression pedals, you risk causing malfunction and/or damage to the unit.
- When using an expression pedal, set the pedal's MIN volume to "0."

## **Using an Expression Pedal**

The expression pedal can be used when the insert effect is turned on.

Depending on the effect settings, it will function as follows.

- If the WAH ([p. 66](#page-65-0)) TYPE is set to "PEDAL," the expression pedal will function as a wah pedal.
- If the PITCH SHIFTER [\(p. 75](#page-74-0)) TYPE is set to "PEDAL," the expression pedal will function as a pitch shifter pedal.
- If TYPE for WAH and TYPE for PITCH SHIFTER have both been set to something other than "PEDAL," the expression pedal will function as a volume pedal.

## **Using a Foot Switch**

Here's how to assign the function of the foot switch.

*1* **Press the [MENU] button.**

*2*

**Use the CURSOR** [ **△** ] [  $\blacktriangledown$  ] buttons to move the **cursor to "SYSTEM," and press the [ENTER] button.**

## *3*

**Use the CURSOR**  $\left[ \right]$  $\blacksquare$  $\blacksquare$  $\blacksquare$  $\blacksquare$  buttons to move the **cursor to "FOOT SWITCH" and use the dial to specify the function of the foot switch.**

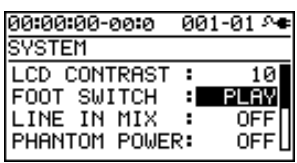

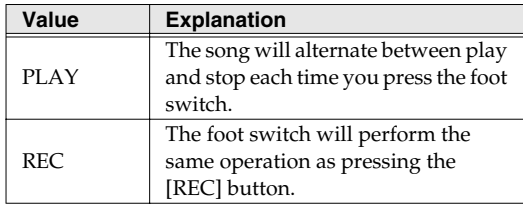

*4*

**Press the [EXIT] button a number of times to return to the play screen.**

# **Tuning Your Instrument (TUNER)**

The BR-800 provides a Chromatic Tuner function that makes it easy to tune an instrument. The built-in tuner supports guitar or bass guitar.

Here's how to tune your guitar.

*\* Playback or recording is not possible while using the tuner.*

#### **First, make sure that:**

- Your guitar is connected to the GUITAR/BASS INPUT jack
- The INPUT SELECT ([p. 37\)](#page-36-0) INPUT setting is at "GUITAR/BASS"

## **Switching to the Tuner**

*1*

**Press the [MENU] button.**

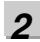

Use the CURSOR  $[\triangle] [\nabla]$  buttons to move the **cursor to "TUNER," and press the [ENTER] button.** The TUNER screen will appear.

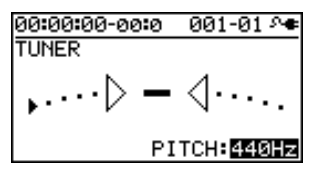

*3*

**To turn off the tuner, press the [EXIT] button.**

#### **MEMO**

If you don't want sound to be heard while you're tuning, lower the [MASTER] fader.

### ■ **Indications while tuning**

The BR-800's built-in tuner shows the reference pitch, note name, and tuning guide.

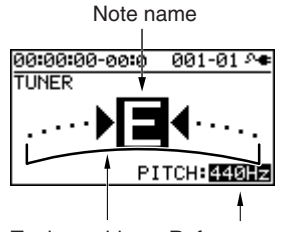

Tuning guide Reference pitch

The tuning guide indicates the difference between the input pitch and the displayed note name. If the difference between the input and the correct pitch is within ±50 cents, the tuning guide shows the amount of difference.

## **Tuning**

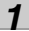

#### **Play a single note on the open string that you're tuning.**

The display will show the note name that is closest to the pitch of the string you played.

*\* You must cleanly play a single note on only the string you're tuning.*

*2*

**Tune your instrument so that the correct note name of the string you're tuning appears in the display.**

Standard tuning

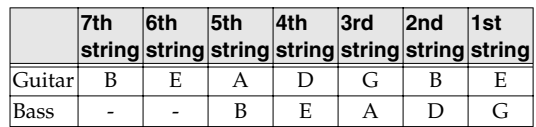

## **Tuning Your Instrument (TUNER)**

**133**

## **Specifying the Tuner's Reference Pitch**

When tuning an instrument, the reference pitch is conventionally given as the frequency of the A4 note (middle A on a piano keyboard).

You can adjust the tuner's reference pitch in the range of 435–445 Hz.

In the TUNER screen, you can use the dial to set the reference pitch.

With the factory settings, this is set to 440 Hz.

### **MEMO**

The reference pitch setting is saved within the BR-800.

#### *3*

**While watching the tuning guide, tune your instrument so that the center indicator is lit.**

If the difference is within ±50 cents of the correct pitch, the tuning guide will show the difference between your instrument and the displayed pitch.

#### **If your instrument is sharp**

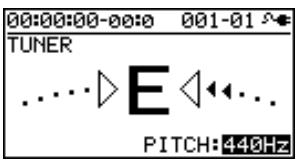

#### **If your instrument matches the displayed pitch**

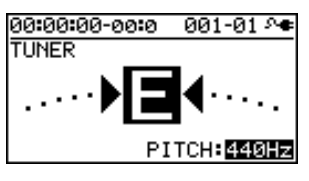

#### **If your instrument is flat**

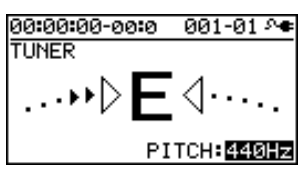

#### *4*

**Repeat steps 1–3 to tune each string of your instrument.**

#### **MEMO**

If you're tuning a guitar that has a whammy bar, tuning one string might cause the other strings to drift out of tune. Start by tuning each string to the approximate pitch so that the correct note name is displayed, and then retune each string successively as many times as needed.

# **Mixing the Sound from an Audio Device (LINE IN MIX)**

"Line In Mix" is a function that allows the input from LINE IN to be mixed with the output from LINE OUT.

By using "Line In Mix" you can avoid having to use an external mixer. The sound of your external audio device will be mixed inside the BR-800 with the BR-800's own output.

#### LINE IN MIX: OFF

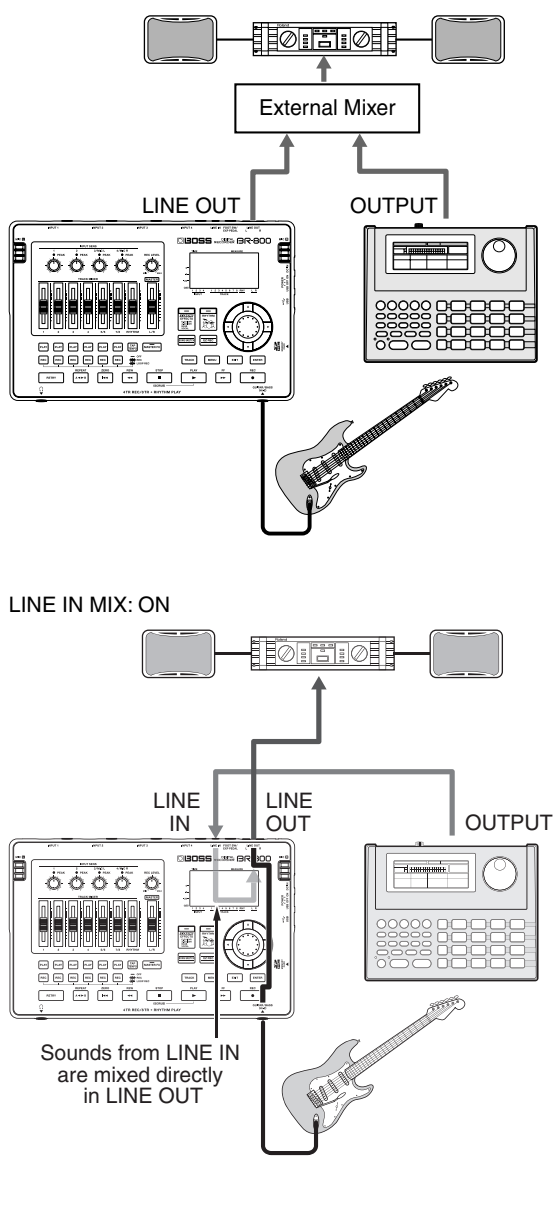

*1*

**Press the [MENU] button.**

*2*

Use the CURSOR  $[\triangle] [\nabla]$  buttons to move the **cursor to "SYSTEM," and press the [ENTER] button.**

#### *3*

Use the CURSOR  $\lceil \blacktriangle \rceil$   $\lceil \blacktriangledown \rceil$  buttons to move the **cursor to "LINE IN MIX," and use the dial to turn the setting "ON."**

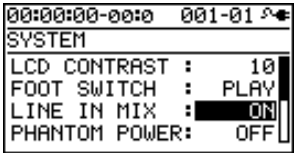

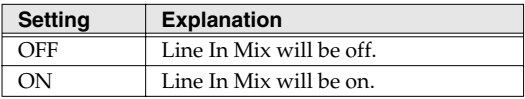

*4*

**Press the [EXIT] button a number of times to return to the play screen.**

## **NOTE**

If the INPUT SELECT [\(p. 37](#page-36-0)) INPUT setting is "LINE IN," the Line In Mix function will not work even if LINE IN MIX is turned "ON."

# **Output Settings (OUTPUT)**

## **Output Settings for LINE OUT and Headphone (OUTPUT MODE)**

The sound of the tracks and the rhythm sound can be divided between LINE OUT jacks and PHONES jack output.

This is convenient when you want to play back the sound of the tracks from LINE OUT jacks while monitoring the sound of only the rhythm in your headphones.

## *1*

**Press the [MENU] button.**

#### *2*

**Use the CURSOR** [ **△** ] [  $\blacktriangledown$  ] buttons to move the **cursor to "OUTPUT," and press the [ENTER] button.**

#### *3*

Use the CURSOR  $[\triangle] [\nabla]$  buttons to move the **cursor to "OUTPUT MODE," and use the dial to select "SPLIT."**

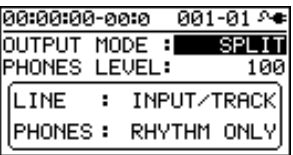

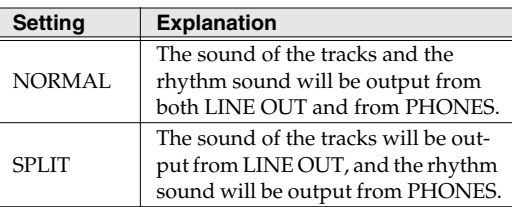

*4*

**Use the CURSOR** [▲ 1 | ▼ | buttons to move the **cursor to "PHONES," and use the dial to adjust the headphone volume.**

#### *5*

**Press the [EXIT] button a number of times to return to the play screen.**

## **Adjusting the Headphone Volume (PHONES LEVEL)**

**Press the [MENU] button.**

## *2*

*1*

Use the CURSOR [ **△** ] [  $\blacktriangledown$  ] buttons to move the **cursor to "OUTPUT," and press the [ENTER] button.**

## *3*

Use the CURSOR  $[\triangle] [\nabla]$  buttons to move the **cursor to "PHONES LEVEL," and use the dial to adjust the headphone volume.**

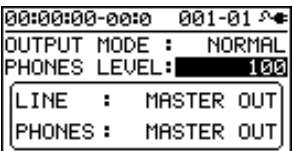

**Press the [EXIT] button a number of times to return to the play screen.**

## **NOTE**

*4*

When you turn on the BR-800's power, the "PHONES LEVEL" setting is reset to "100."

# **Practicing Phrases (PHRASE TRAINER)**

The BR-800 provides a Phrase Trainer function, which lets you slow down the playback speed (Time Stretch) or minimize a vocal or guitar solo that's localized at the center of the sound field (Center Cancel), so you can conveniently practice your instrument by playing along with a recording.

*\* Phrase Trainer can be used only with tracks 5/6.*

## **Slowing Down the Speed (TIME STRETCH)**

Here's how to slow down the playback to half speed without changing the pitch.

*\* Time Stretch can be used only with tracks 5/6.*

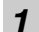

**Use tracks 5/6 to record the phrase that you want to practice.**

*2* **Press the [MENU] button.**

> Use the CURSOR  $[\triangle] [\nabla]$  buttons to move the **cursor to "PHRASE TRAINER," and press the [ENTER] button.**

#### *4*

*3*

Use the CURSOR [ **△** ] [  $\blacktriangledown$  ] buttons to move the **cursor to "TIME STRETCH," and use the dial to turn it "ON."**

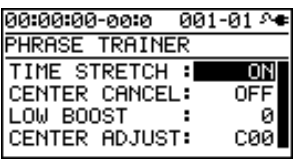

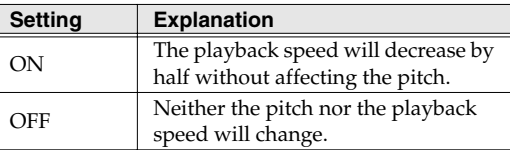

## *5*

#### **Press [PLAY] to start playback.**

The phrase recorded on tracks 5/6 will play at half speed.

## **NOTE**

- You can't perform recording operations while using Phrase Trainer (Time Stretch or Center Cancel).
- Rhythm will not sound while you're using Phrase Trainer.

#### **Practicing Phrases (PHRASE TRAINER)**

## **Minimizing Sounds in the Center (CENTER CANCEL)**

This function lets you minimize the sounds that are heard in the center (such as vocals or guitar solo). This is convenient when you're practicing with a song as backing.

*\* Center Cancel can be used only with tracks 5/6.*

#### *1* **Press the [MENU] button.**

*2*

Use the CURSOR  $\left[ \right] \triangle \left[ \right] \mathbf{V}$   $\left[ \right]$  buttons to move the **cursor to "PHRASE TRAINER," and press the [ENTER] button.**

#### *3*

Use the CURSOR  $[\triangle] [\nabla]$  buttons to move the **cursor to "CENTER CANCEL," and use the dial to turn it "ON."**

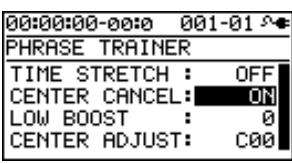

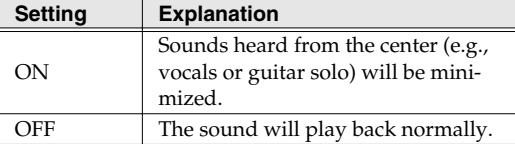

If the sound is not minimized as you expect, or if you want to boost the sound of the bass, proceed as follows.

#### *4*

**If you want to boost the sound of the bass, use the CURSOR**  $\left[ \triangle \right]$   $\left[ \triangledown \right]$  buttons to move the cursor to **"LOW BOOST," and use the dial to adjust the sound of the bass as desired.**

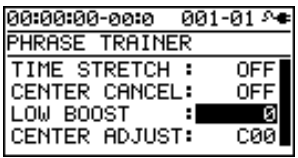

*5*

Use the CURSOR  $[\triangle] [\nabla]$  buttons to move the **cursor to "CENTER ADJUST," and use the dial to adjust the setting so that the sound you want to eliminate is minimized.**

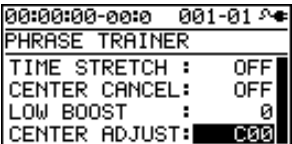

## *6*

**Press the [EXIT] button to return to the play screen.**

## **NOTE**

- Depending on the recorded phrase, it might not be possible to entirely eliminate the sound.
- The sound that is played back will be monaural.

#### **MEMO**

You can use the Time Stretch and Center Cancel functions simultaneously.

## **Restoring the Factory Settings (FACTORY RESET)**

The "Factory Reset" operation returns the BR-800 to its factory-set state.

You can also specify the range of settings that will be returned to their factory-set state.

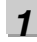

**Press the [MENU] button.**

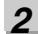

Use the CURSOR [ **△** ] [  $\blacktriangledown$  ] buttons to move the **cursor to "FACTORY RESET," and press the [ENTER] button.**

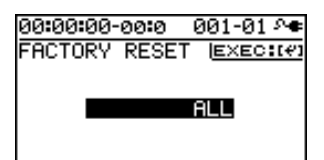

*3*

**Use the dial to select the things that you want to return to their factory-set state.**

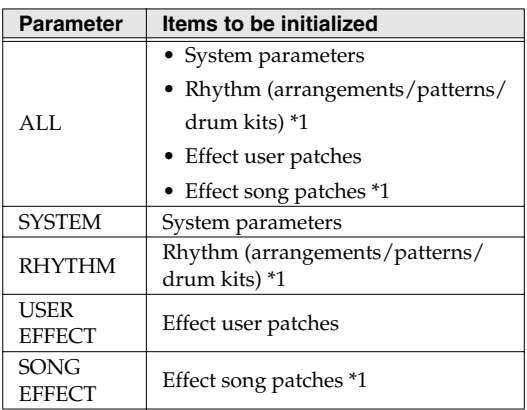

*\*1 The settings for the currently selected song will be initialized.*

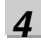

#### **Press the [ENTER] button.**

The message "Are you sure?" will ask you for confirmation.

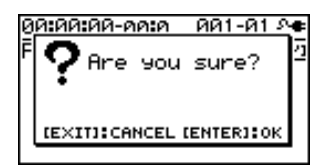

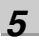

**Press the [ENTER] button if you want to execute the Factory Reset operation, or press the [EXIT] button if you decide to cancel.**

If you press the [ENTER] button, the Factory Reset will be executed, and then you will return to the play screen.

# **Initializing an SD Card (FORMAT)**

## 00:00:00-00:0  $001 - 01$ FORMAT **IENTERISSTART FORMAT** *4* **Press the [ENTER] button.** appear. ดดะดดะดด-ดดะด ดด1-ด1 ค Are you sure? **IEXITI: CANCEL IENTERI: OK** *5* **formatting.** screen. created. play screen. Download from Www.Somanuals.com. All Manuals Search And Download.

## **NOTE**

- When you format a card, the entire contents of that card will be lost. Be sure to back up important data before you continue [\(p. 124](#page-123-1)).
- If you format the SD card that's included with the BR-800, the demo song data will be lost.
- Before you use a commercially available SD card, you must format it on the BR-800.
- Make sure that the BR-800's power is turned off before you insert or remove an SD card. Inserting or removing an SD card while the power is on may destroy the data on the SD card or damage the SD card itself.
- Depending on the capacity of the SD card, formatting may take several minutes. This does not indicate a malfunction. Do not turn off the power until formatting is completed.
- Never remove the SD card or turn off the power while the message "Keep power on!" is shown. Doing so will destroy the data on the SD card or damage the SD card itself.

*1* **Press the [MENU] button.**

## *2*

*3*

Use the CURSOR  $[\triangle] [\nabla]$  buttons to move the **cursor to "SD CARD," and press the [ENTER] button.**

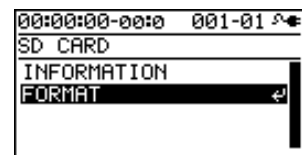

Use the CURSOR  $[\triangle] [\nabla]$  buttons to move the **cursor to "FORMAT," and press the [ENTER] button.**

The confirmation message "Are you sure?" will

## **Press the [ENTER] button to format the card, or press the [EXIT] button if you decide to cancel without**

When you press the [ENTER] button, formatting will be carried out. You'll then be returned to the play

Then the display will indicate "Keep power on! Song creating..." and a new song will be automatically

When the song has been created, you will return to the

## **Viewing the SD Card Usage (SD CARD INFORMATION)**

Here's how to view the usage status of the SD card.

*1*

**Press the [MENU] button.**

*2*

Use the CURSOR  $[\triangle] [\nabla]$  buttons to move the **cursor to "SD CARD," and press the [ENTER] button.**

*3*

Use the CURSOR  $[\triangle] [\blacktriangledown]$  buttons to move the **cursor to "INFORMATION," and press the [ENTER] button.**

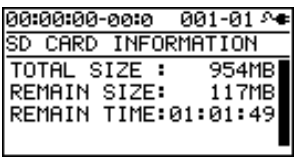

The SD card's usage status will be displayed.

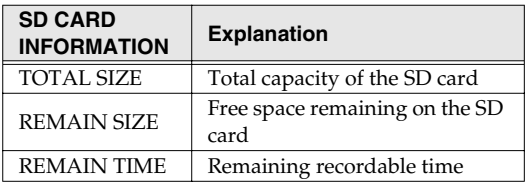

*4*

**Press the [EXIT] button a number of times to return to the play screen.**

# **Reducing the Battery Consumption (POWER SAVE)**

Quick Start

This function dims the display backlight and buttons to conserve power if no switch or dial has been operated for a certain length of time.

When the Power Save function is active, the following will be shown in the display.

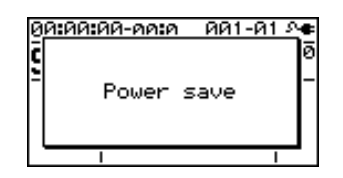

**Press the [MENU] button.**

#### *2*

*1*

Use the CURSOR  $[\triangle] [\nabla]$  buttons to move the **cursor to "SYSTEM," and press the [ENTER] button.**

## *3*

Use the CURSOR  $[\triangle] [\nabla]$  buttons to move the **cursor to "POWER SAVE," and use the dial to specify the time (minutes) to pass before the Power Save function is activated.**

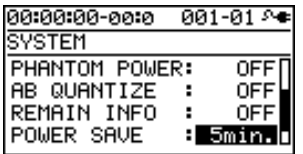

**Setting:** OFF, 1min, 3min, 5min, 10min

#### *4*

**Press the [EXIT] button to return to the play screen.**

■ **Exiting the Power Save state**

Power Save will not operate while you're recording or playing a song.

## **Using a Condenser Microphone (PHANTOM POWER)**

If you're using a condenser microphone that requires phantom power, turn on the phantom power as follows. The BR-800 can provide +48 V phantom power to a condenser microphone connected to the XLR connector of

## **NOTE**

INPUT 4.

- You must turn off phantom power unless you've connected a condenser microphone that requires phantom power. Supplying phantom power to a dynamic microphone or audio playback device will cause malfunctions. For details on the specifications of your microphone, refer to the owner's manual for the microphone you're using. (The BR-800's phantom power supply is DC 48V, 10mA Max).
- Before turning the phantom power on/off, you must make sure that the BR-800's [MASTER] fader, the INPUT SENS [4/MIC R] knob, and the [REC LEVEL] knob are all minimized. If you turn the phantom power on/off with these faders or knobs raised, high-volume noise will be produced, possibly damaging your amp or speakers.
- Since turning phantom power on will increase the power consumption, we recommend that you use the AC adaptor.
- When you turn on the BR-800's power, the phantom power setting is reset to "OFF." You'll need to turn it "ON" each time you want to use it.
- If you're using an external microphone preamp or a dedicated external phantom power supply, there's no need to supply phantom power from the BR-800. In this case, turn the phantom power "OFF."

#### *1*

**Press the [MENU] button.**

*2*

**Use the CURSOR** [ **△** ] [  $\blacktriangledown$  ] buttons to move the **cursor to "SYSTEM," and press the [ENTER] button.**

#### *3*

Use the CURSOR  $\lceil \blacktriangle \rceil$   $\lceil \blacktriangledown \rceil$  buttons to move the **cursor to "PHANTOM POWER," and use the dial to turn the setting "ON."**

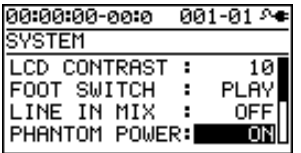

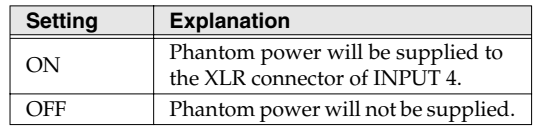

*4*

**Press the [EXIT] button a number of times to return to the play screen.**

# **Using Rhythm**

# **Adjusting the Sensitivity of the Touch Sensors**

The top panel of the BR-800 employs touch sensors. Over time, depending on the location in which you use the BR-800 and the type of usage you subject it to, you may notice a decline in the response of these touch sensors, or find that they've become unnecessarily sensitive. In such cases, you should adjust the sensitivity of the sensors using the following procedure.

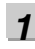

**Switch off the BR-800's power.**

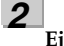

#### **Eject the SD card.**

*\* For instructions on how to eject and insert SD cards, see [p.](#page-145-0)  [146,](#page-145-0) [p. 147](#page-146-0) in the Owner's Manual.*

## *3*

#### **Connect the AC adaptor.**

*\* Make sure that the BR-800 is powered using the AC adaptor while you are adjusting the sensitivity of the sensors.*

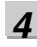

**Turn on the BR-800's power.**

## **NOTE**

After you turn on the power, make sure that you do not touch any part of the top panel until the SW SENSITIVITY (sensitivity adjustment) screen appears.

The SW SENSITIVITY screen (for adjusting the sensitivity of the touch sensors) will appear.

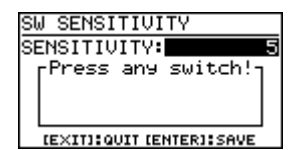

*5*

**Using the dial, adjust the sensitivity.**

#### **Range:** 1–10

*\* When the instrument is shipped from the factory, this is set to "5."*

## *6*

**Press the various buttons on the top panel to check their sensitivity.**

Press all of the buttons except the [EXIT] button and [ENTER] button.

Using the dial, adjust the value until a button's name appears in the screen as soon as you press the button.

### *7*

#### **Once you've finished checking the sensitivity for all the buttons, press the [ENTER] button.**

If you want to exit without saving your settings, press the [EXIT] button.

#### **When you press the [ENTER] button**

The message "Save and exit?" will appear, asking you for confirmation.

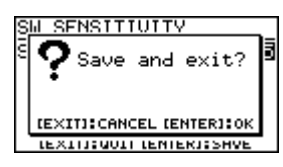

To save your settings, press the [ENTER] button; to return to the SW SENSITIVITY screen, press the [EXIT] button.

#### **When you press the [EXIT] button**

The message "Quit without saving?" will appear, asking you for confirmation.

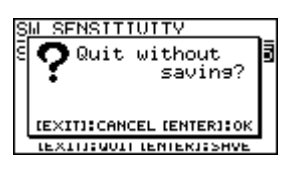

If you don't want to save your settings, press the [ENTER] button; to return to the SW SENSITIVITY screen, press the [EXIT] button.

*8*

**Once the play screen appears, switch off the BR-800's power.**

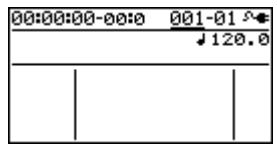

**After confirming that the unit's power is off, insert the SD card.**

## **MEMO**
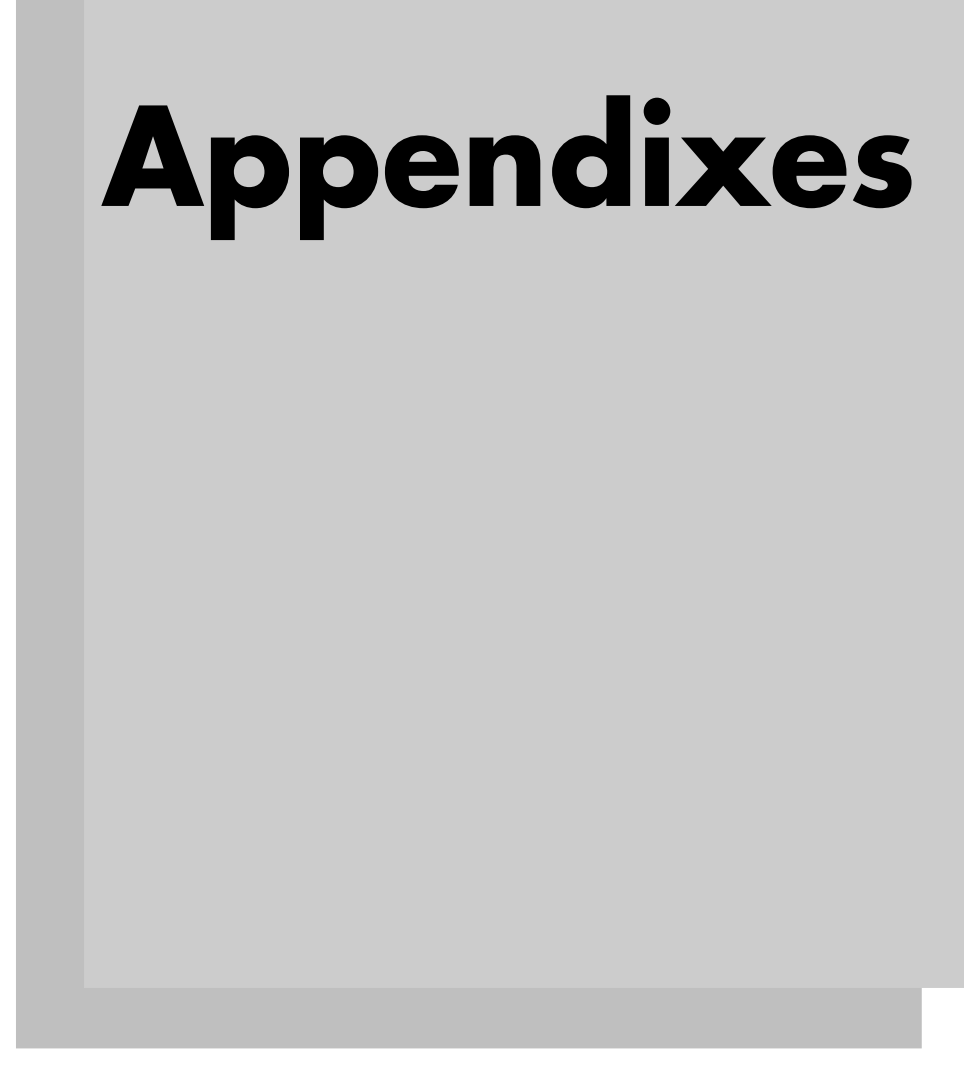

# <span id="page-145-0"></span>**SD Cards that Can Be Used with the BR-800**

The BR-800 uses SD cards to record and play back.

### <span id="page-145-1"></span>■ **SD cards that are known to work**

If using an SD card other than the included one, refer to the Roland website (http://www.roland.com/) for the most recent information on cards that are known to work with the BR-800.

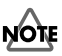

- The BR-800 supports SD/SDHC cards up to a maximum of 32 GB.
- Some SD card types or SD cards from some manufacturers may not record or play back properly on the BR-800.

### **Recording time**

The following table shows the length of recording that is possible on a single card.

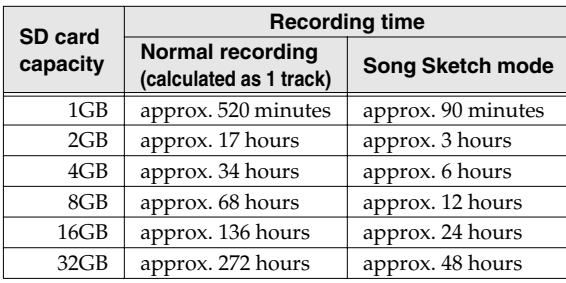

## **NOTE**

- The above recording times are approximate. They may be slightly shorter depending on the number of songs created.
- For normal recording, the listed recording times assume the use of only one track. For example, if you're using all eight tracks to record, the available recording time for each track will be 1/ 8th of the time listed above.
- The sampling rate is 44.1 kHz. You cannot change the sampling rate.

### ■ **Formatting an SD card**

If you're using a commercially available SD card, you'll need to format it before use.

Format the card as described in ["Initializing an SD Card](#page-138-0)  [\(FORMAT\)" \(p. 139\).](#page-138-0)

#### ■ **Removing the card cover**

When the BR-800 is shipped from the factory, the card cover is fastened to the unit using a screw to discourage theft of the SD card.

Here's how to remove the card cover.

*1* **Turn the BR-800 upside down.**

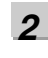

**Use a Phillips (+) screwdriver to remove the screw from the card cover on the bottom panel.**

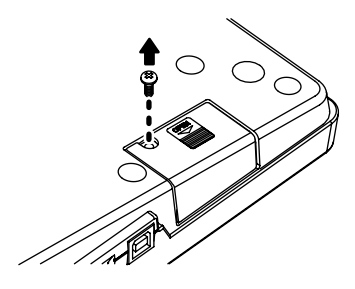

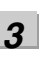

**Pull out the card cover in the direction shown by the arrow in the illustration below.**

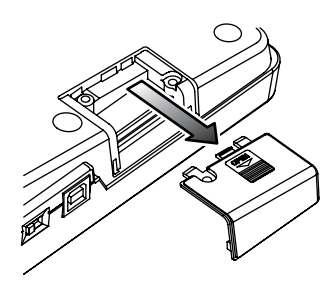

# **Using USB**

#### **SD Cards that Can Be Used with the BR-800**

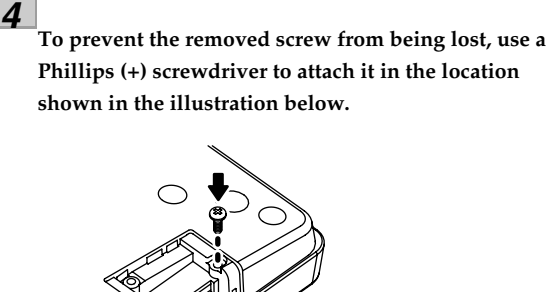

## **NOTE**

- When turning the unit upside-down, get a bunch of newspapers or magazines, and place them under the four corners or at both ends to prevent damage to the buttons and controls. Also, you should try to orient the unit so no buttons or controls get damaged.
- When turning the unit upside-down, handle with care to avoid dropping it, or allowing it to fall or tip over.
- Keep any screws or card cover you may remove and the included SD card in a safe place out of children's reach, so there is no chance of them being swallowed accidentally.

#### ■ **Inserting an SD card**

Insert the SD card so that its contacts are facing upward.

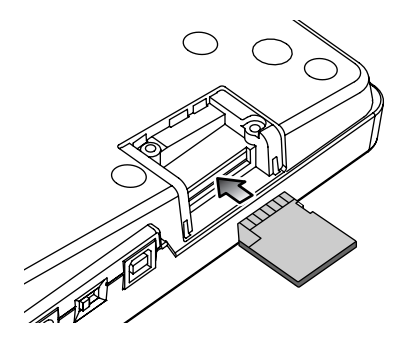

### ■ **Removing an SD card**

Gently press the SD card inward, and then release your finger.

The SD card will pop out slightly, allowing you to remove it.

## **NOTE**

- Carefully insert the SD card all the way in—until it is firmly in place.
- Do not touch the contacts of the SD card or allow them to get dirty.
- Never insert or remove an SD card while this unit's power is on. Doing so may corrupt the unit's data or the data on the SD card.

#### <span id="page-146-0"></span>■ **The SD card write protect feature (LOCK)**

The contents of the SD card can be protected by write protecting it. To write protect a card, slide the write protect switch on the side of the SD card to the "LOCK" position. Unlock write protect to delete data on the SD card.

Writing allowed

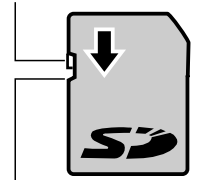

Writing prohibited (LOCK)

# BR-800 Effect Patch List

## **Insert Effects**

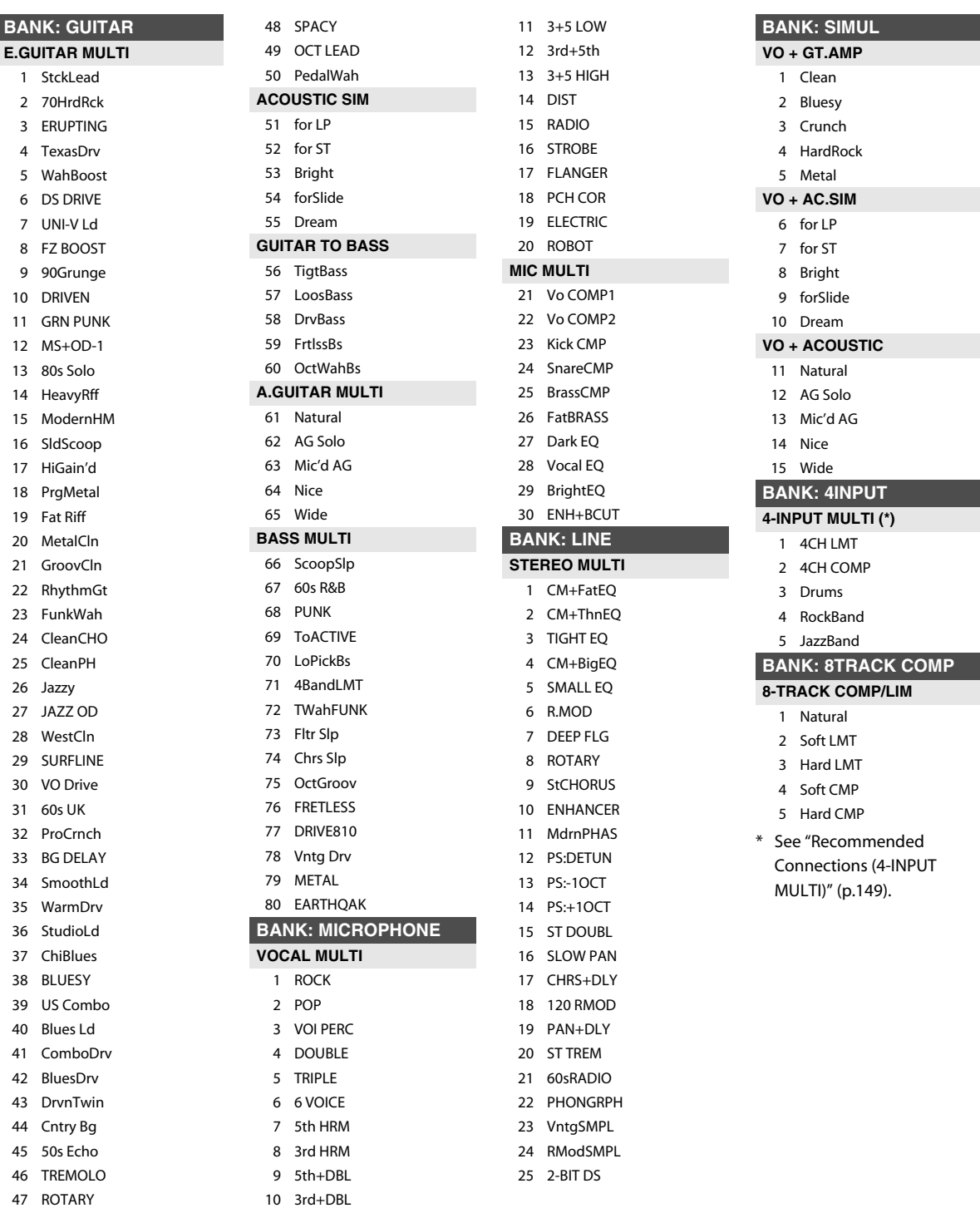

Appendixes

<span id="page-148-0"></span>**Recommended Connections (4-INPUT MULTI)**

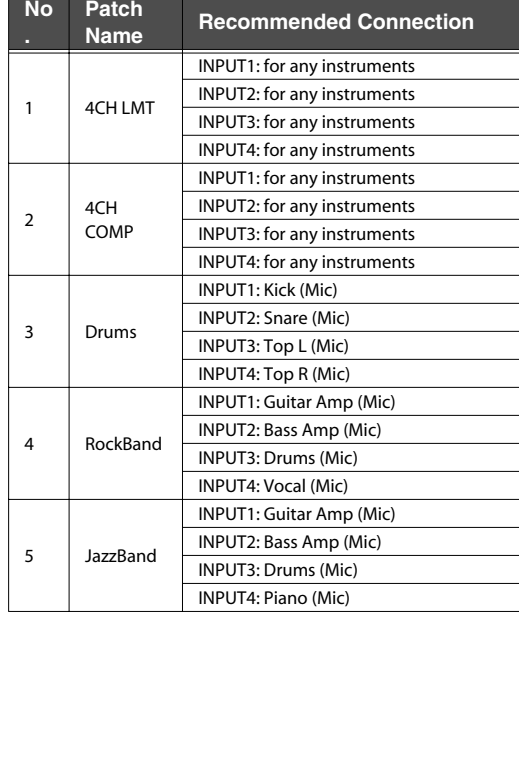

## **Mastering Effects**

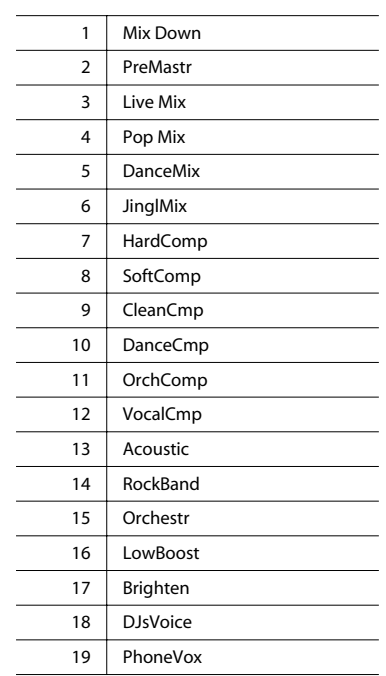

# **Arrangement / Pattern List**

## <span id="page-149-0"></span>**Preset Arrangement List**

Each of the preset Arrangement (except Metro4/4) is set so that a BREAK, followed by V1 (verse) comes after the E (ending).

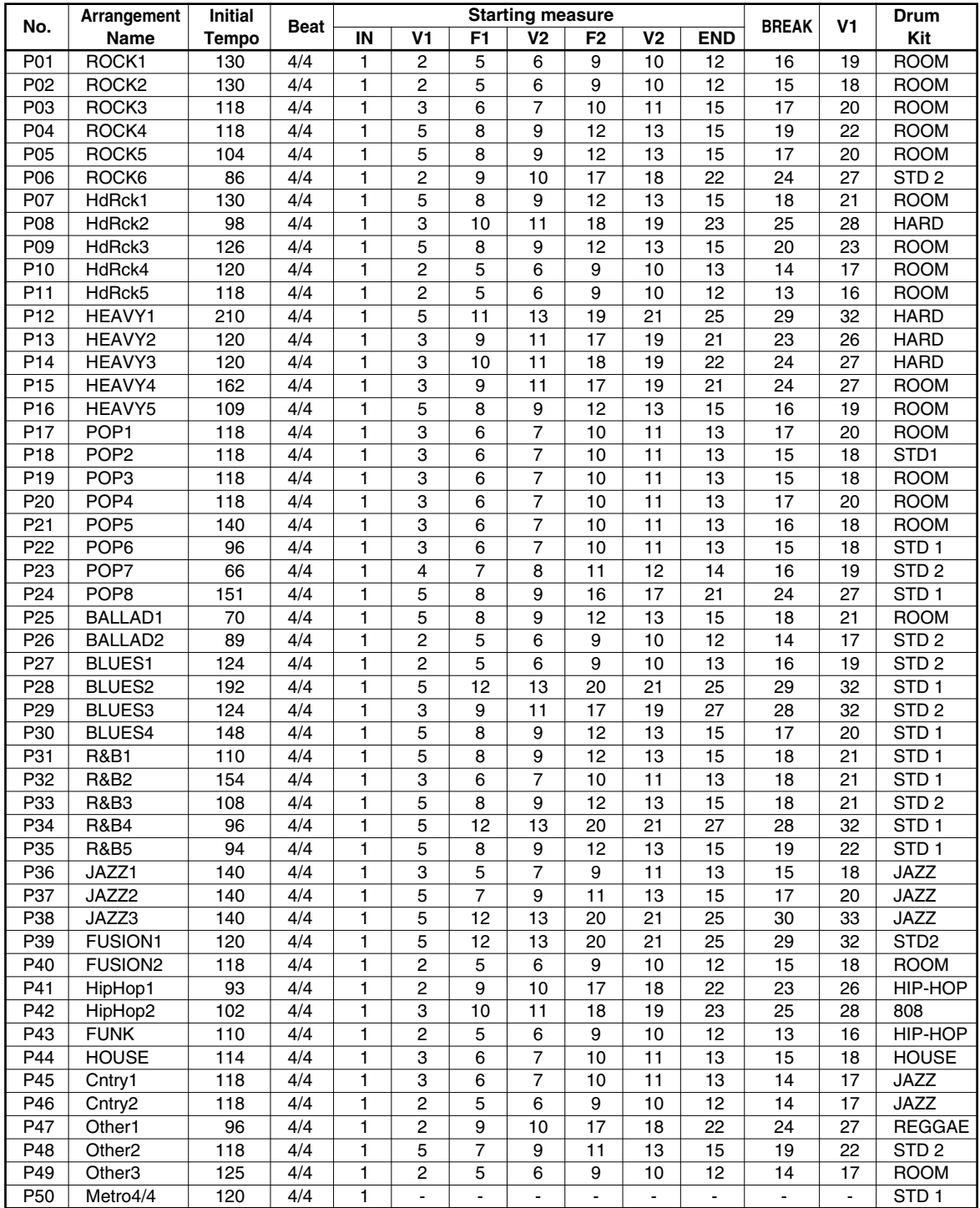

<span id="page-150-0"></span>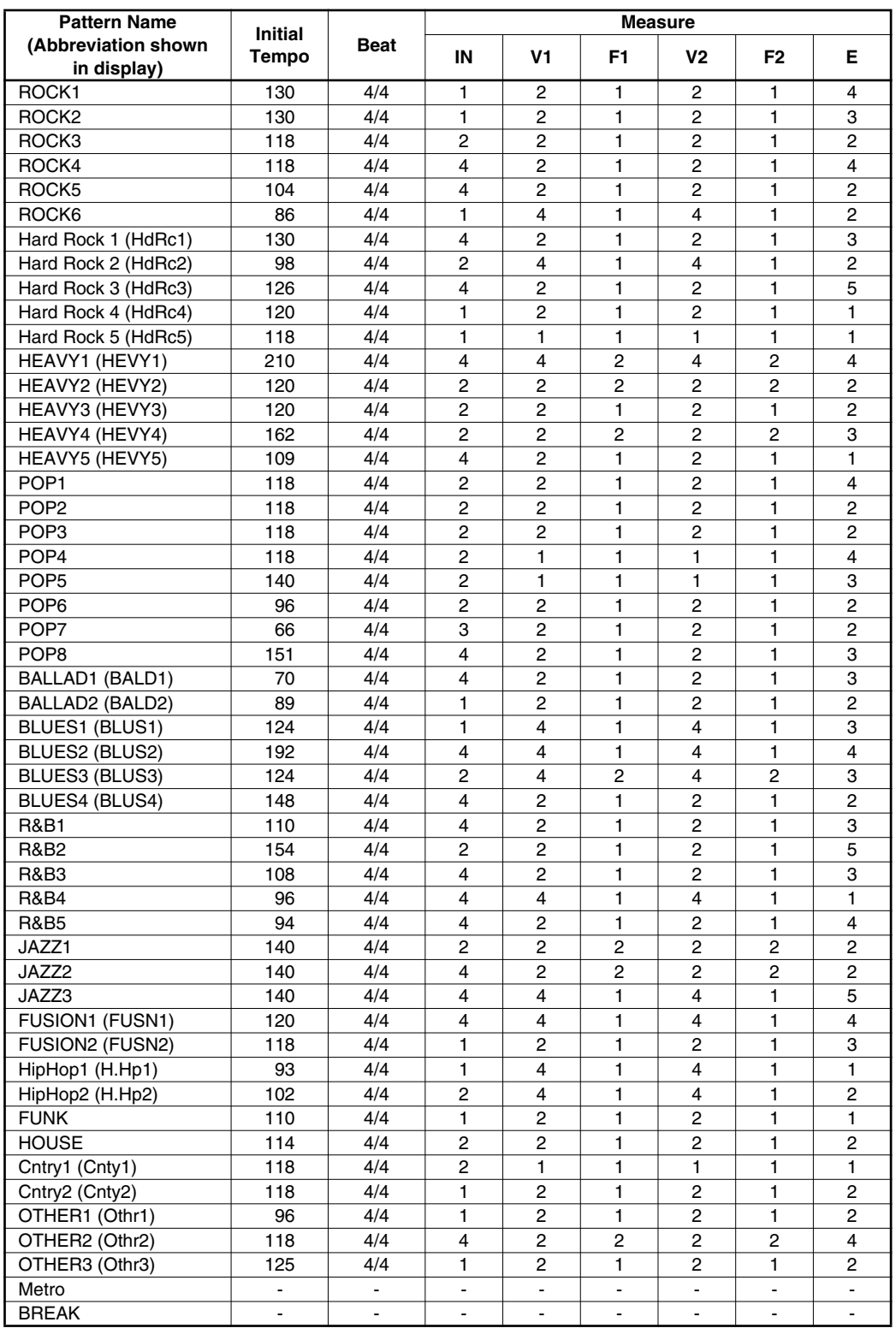

Appendixes

# **Troubleshooting**

This section contains tips to help you solve problems.

If this information does not help you solve the problem, please contact a customer service location listed at the end of this manual.

## **Problems with the Power Supply**

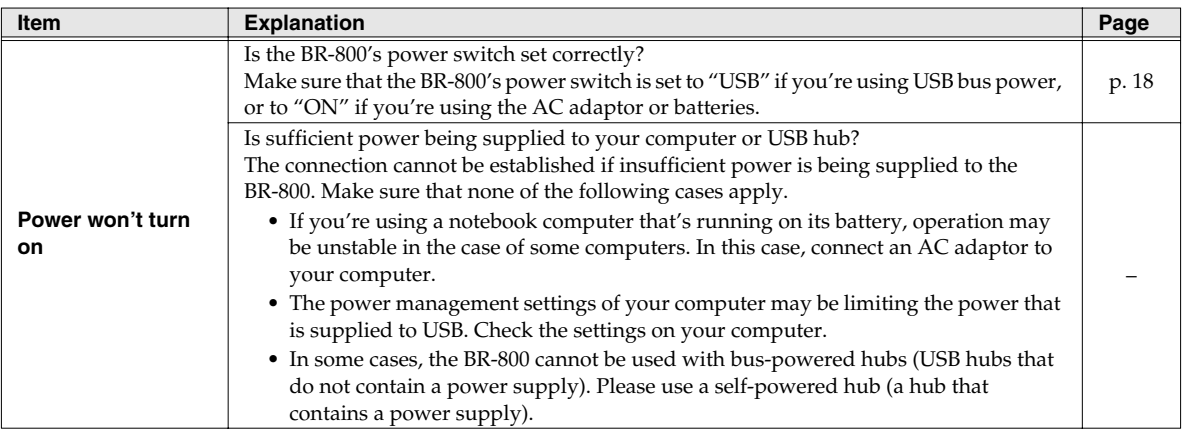

## **Problems with the Sound**

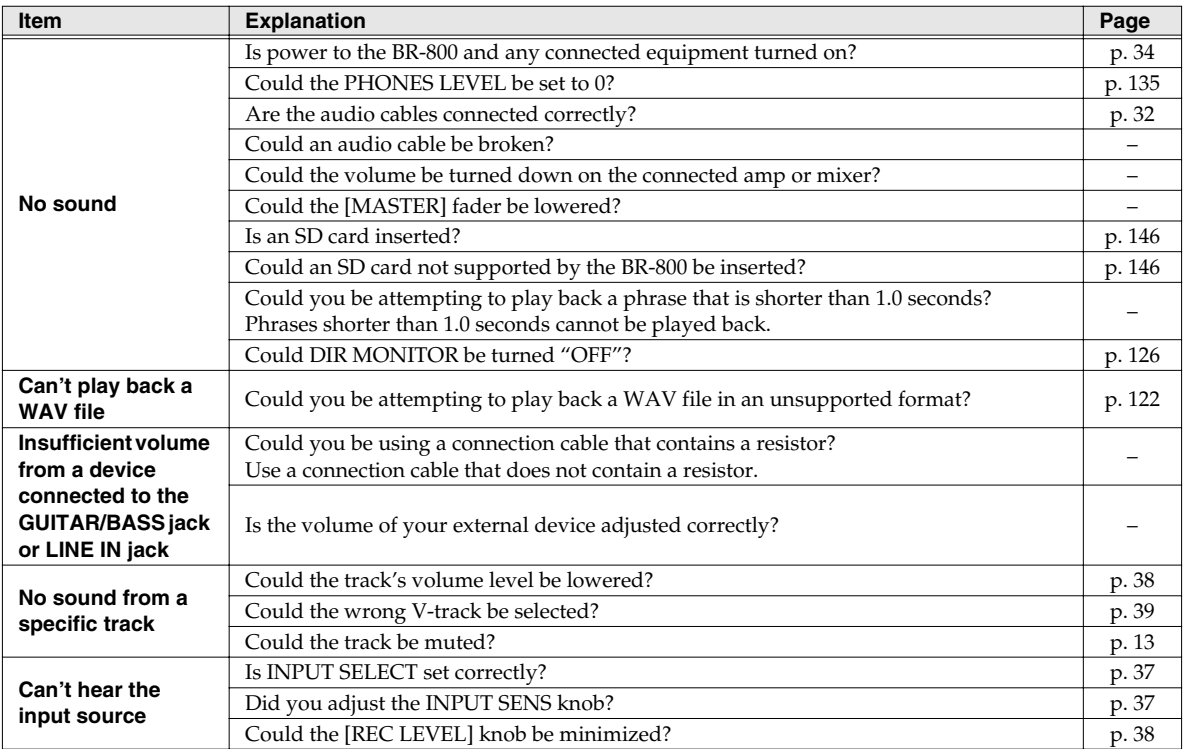

#### **Troubleshooting**

[p. 83](#page-82-0)

[p. 37](#page-36-1)

–

[p. 37](#page-36-0)

Appendixes

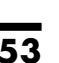

**153**

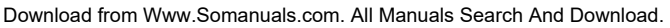

## **Problems with the SD Card**

actions.

Could scrub playback be in use? Could control surface mode be in use?

send level amount to "0."

Is the input sensitivity appropriate?

Are the track output levels appropriate?

Could INPUT SELECT be set to "USB"?

• Turn off the audio input of your software.

• Change INPUT SELECT to a setting other than "USB."

Check the reverb send level amounts for the loop effect.

PEAK indicator briefly lights when the loudest passages occur.

The BR-800 provides reverb as a loop effect.

**Can't record**

**You want to turn off the reverb**

**Recorded sound contains noise or distortion**

**Oscillation occurs**

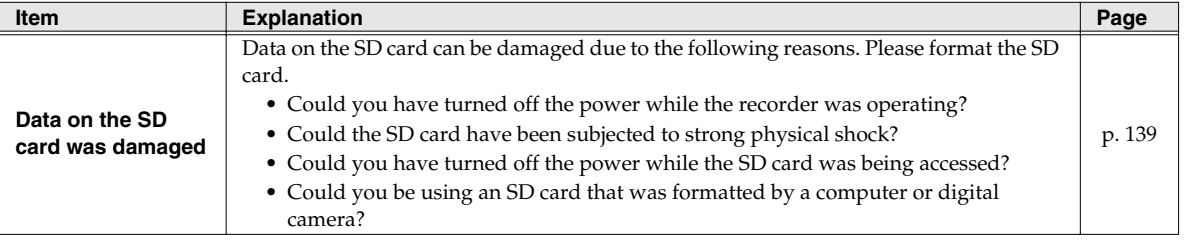

• Stop playback in your software, or turn off the Soft Thru function.

Could the song be protected? [p. 108](#page-107-0) Is an SD card inserted? [p. 146](#page-145-0) Could the SD card have insufficient free space? [p. 140](#page-139-0) Could the SD card be locked? [p. 147](#page-146-0) Could you be using the Phrase Trainer?<br> [p. 136](#page-135-0)<br>
p. 104<br>
p. 104

**Item Explanation Page**

You can't record on the BR-800 in control surface mode. [p. 121](#page-120-0)

Reverb is applied by default. If you want to turn off the reverb effect, set each track's

The recorded sound will be distorted if the input sensitivity is too high, and noise will be excessive if the input sensitivity is too low. Adjust the input sensitivity so that the

If INPUT SELECT is set to "USB," the settings of your software may cause the audio signal to be looped. In this case, you can solve the problem by taking one of the following

If there is noise or distortion following mastering, the track output levels are too high. Could a microphone with high output impedance be connected directly to the BR-800? Since the INPUT 1–4 jacks are designed for a low input impedance, the recording level may be too low depending on the characteristics of the microphone. In this case, pass the signal through a commercially available microphone preamp before recording it.

## **Problems with USB**

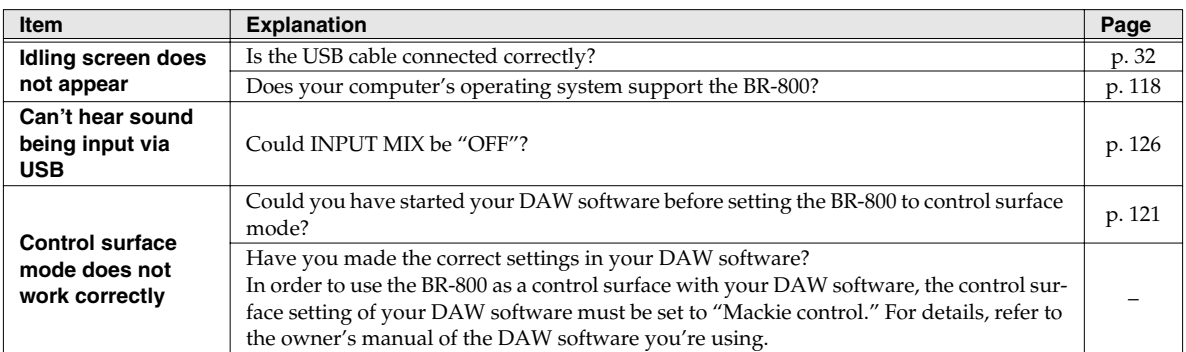

## **Problems with the Buttons**

The BR-800 uses touch sensors. The buttons will respond when you touch them directly with your finger.

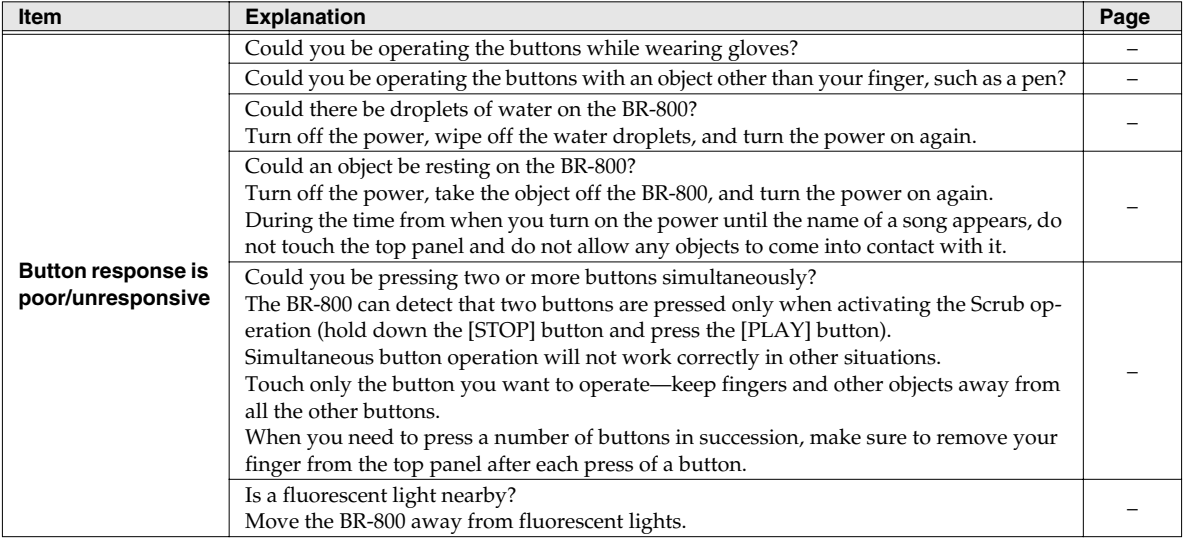

**Using USB**

Appendixes

# **Error Message List**

An error message will appear in the display if you attempt to perform an invalid operation or if an operation could not be executed correctly.

Take the appropriate action for the message that appears.

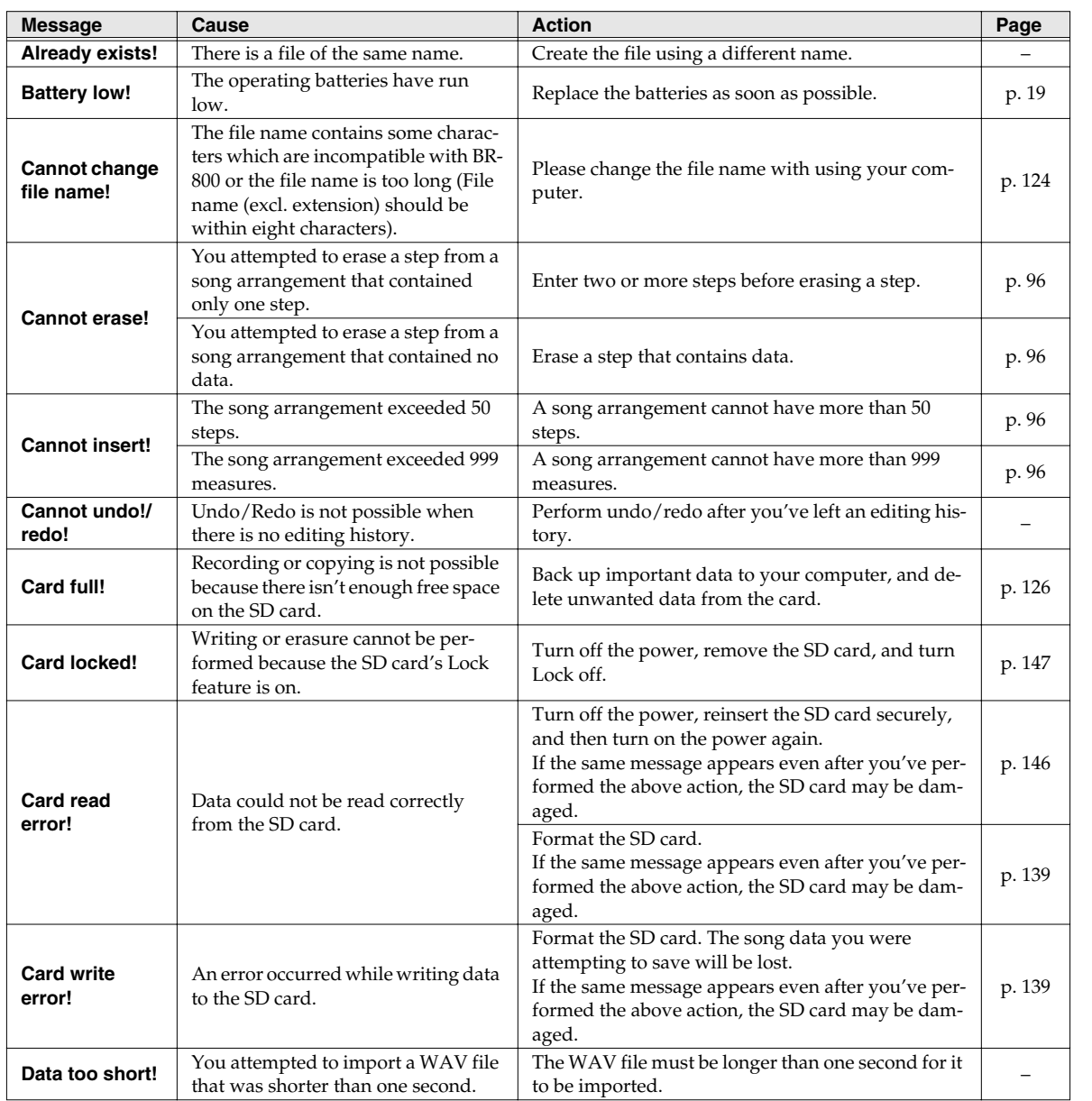

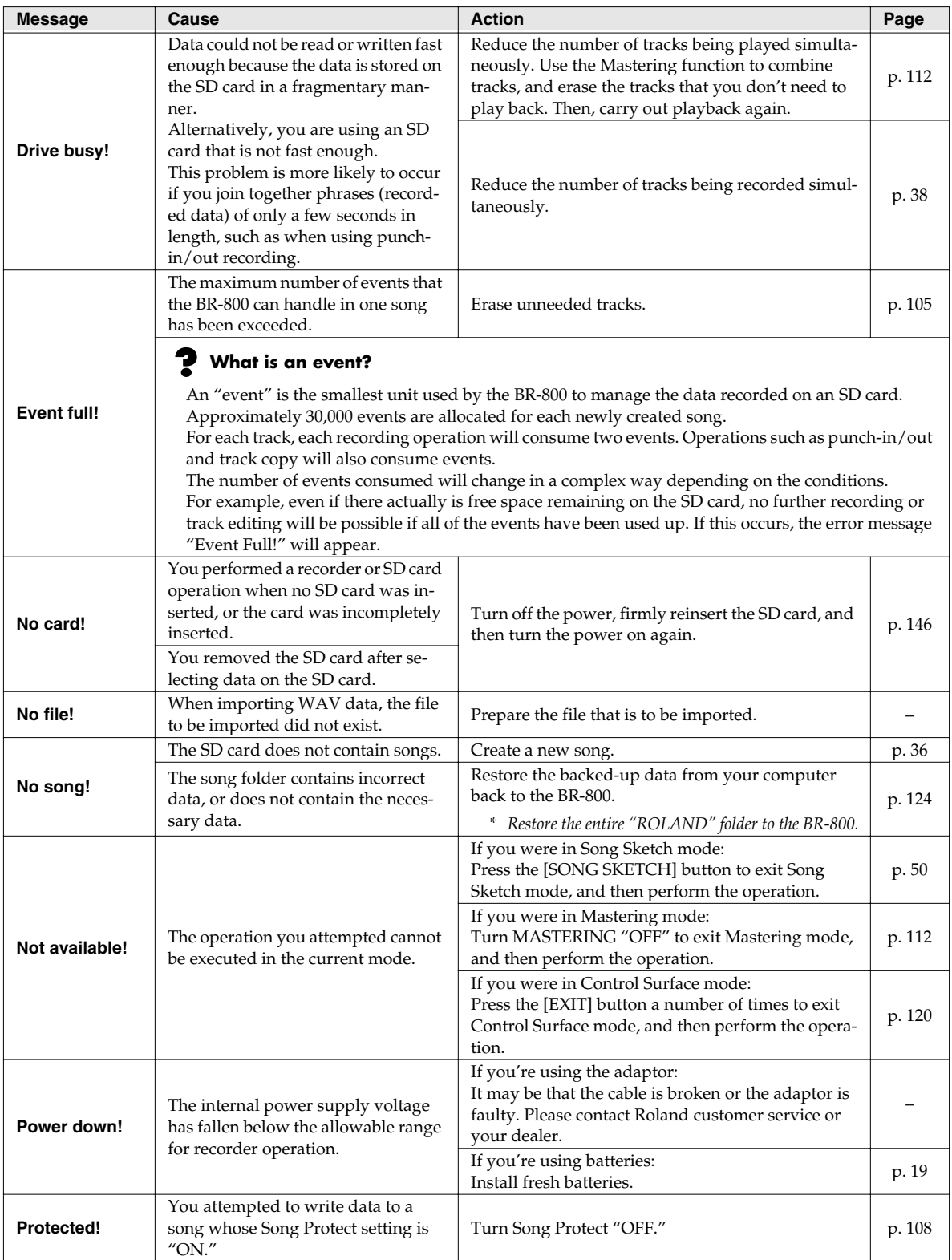

#### **Error Message List**

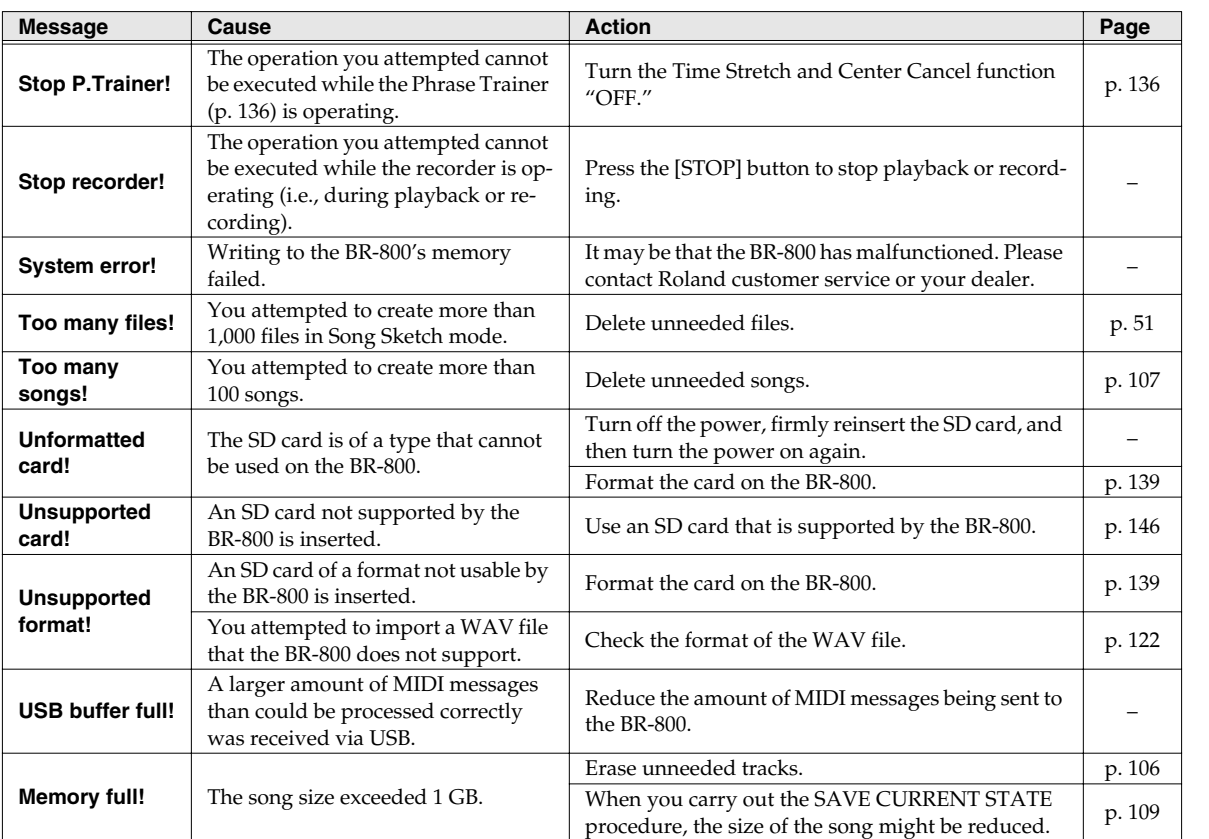

Appendixes

## **BR-800 : Digital Recorder**

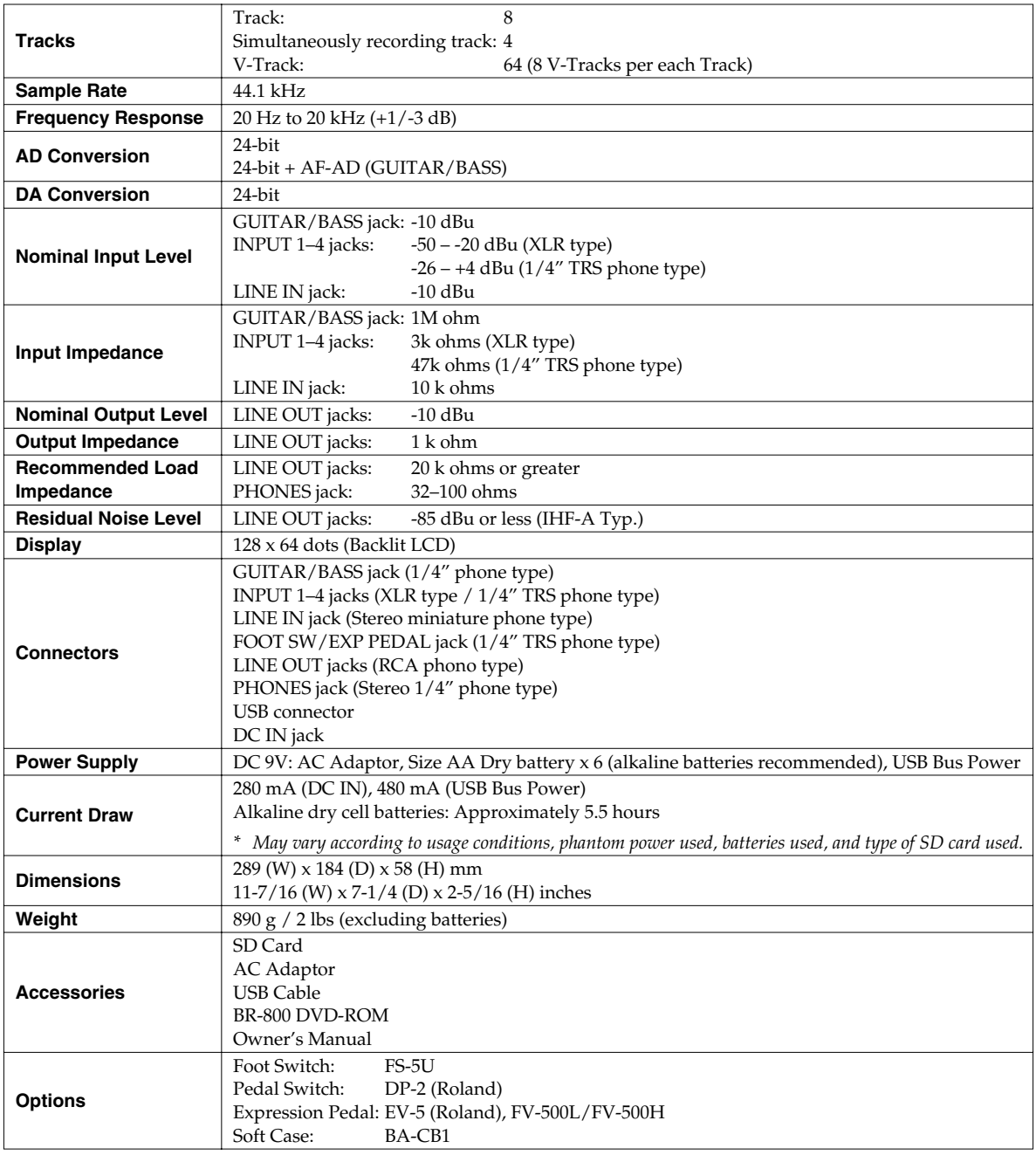

*\* In the interest of product improvement, the specifications and/or appearance of this unit are subject to change without prior notice.*

*\* 0 dBu = 0.775 Vrms*

*\* AF method (Adaptive Focus method)* 

*Adaptive Focus is a unique Roland/BOSS technology that allows the signal noise (S/N) ratios of AD and DA converters to be vastly improved.*

# **Index**

#### **Numerics**

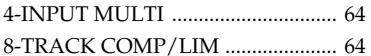

#### A

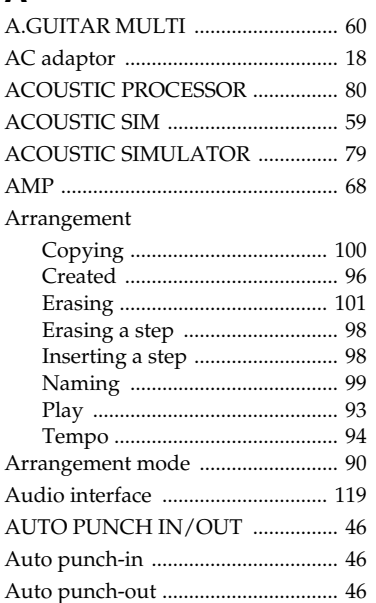

#### B

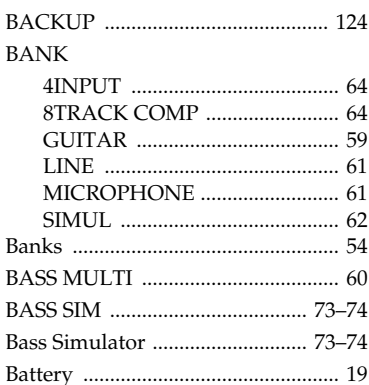

#### $\mathbf C$

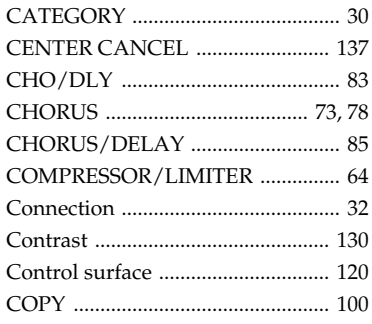

#### Copying

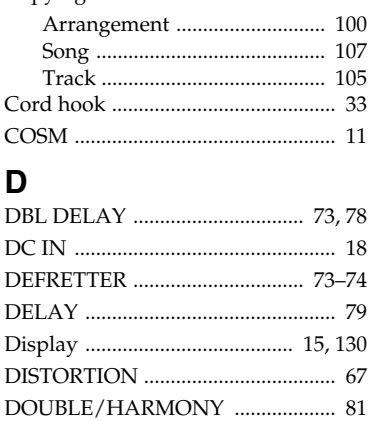

#### E

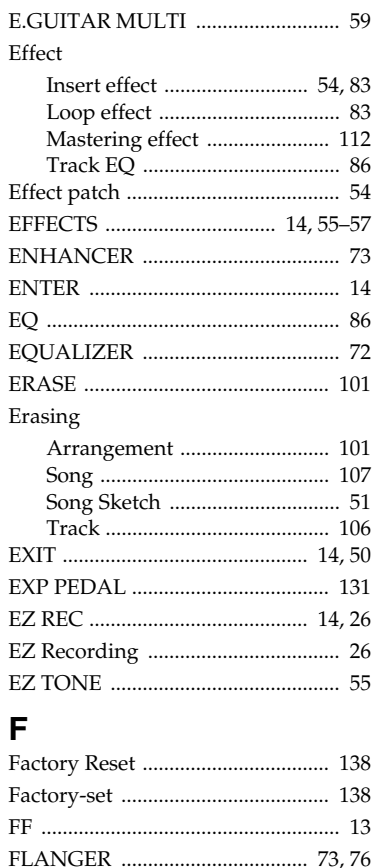

#### G  $\overline{C}$

 $\overline{\phantom{a}}$ 

 $\overline{\phantom{a}}$ 

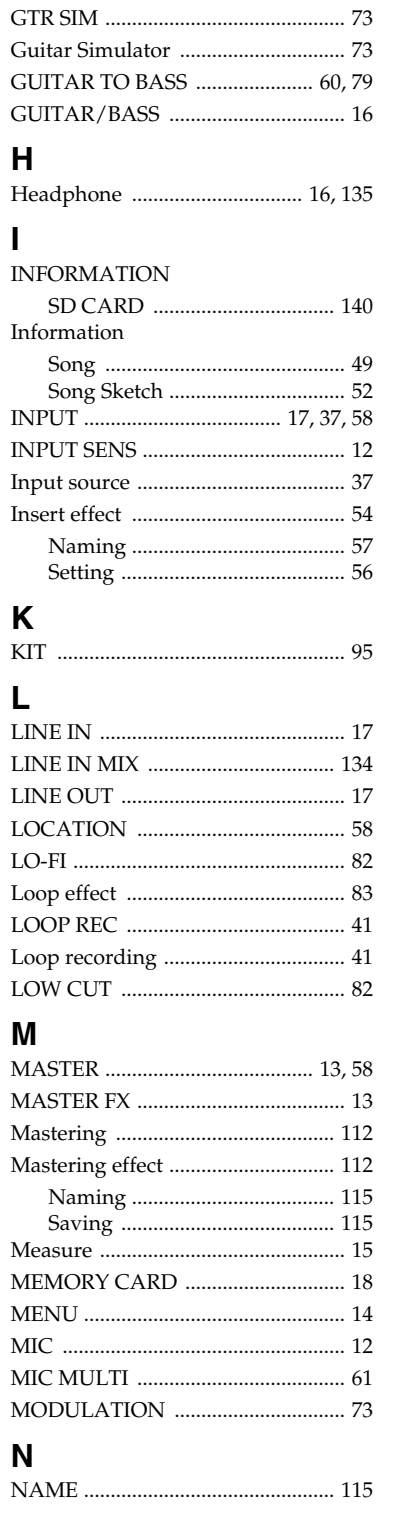

Appendixes

FOOT SW/EXP PEDAL ................... 17

FOOT SWITCH ............................ 46, 131

#### Index

#### Naming

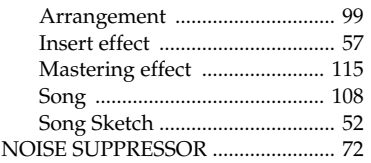

#### $\mathbf 0$

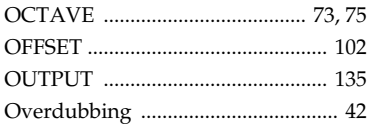

#### P

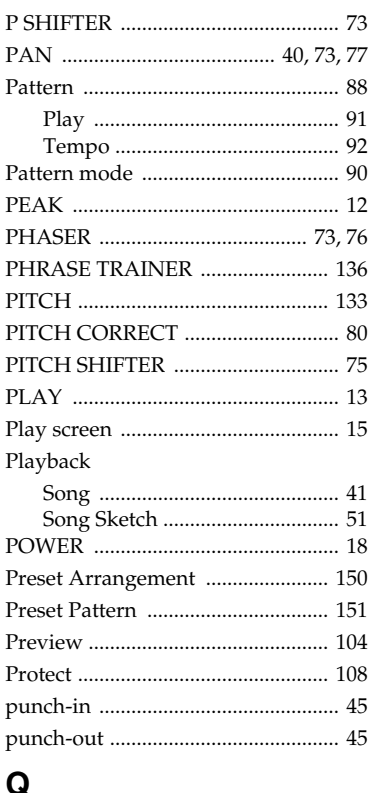

#### $\blacksquare$

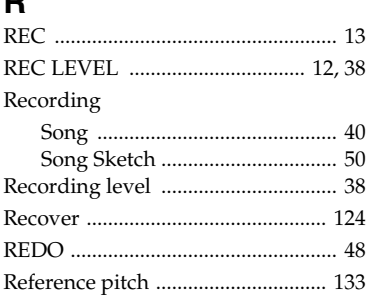

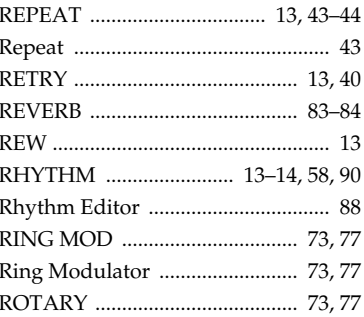

#### $\mathbf S$

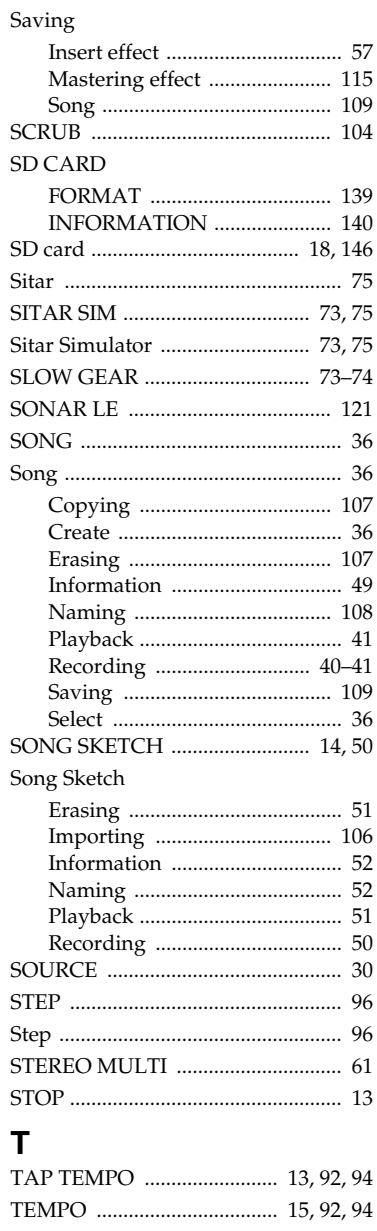

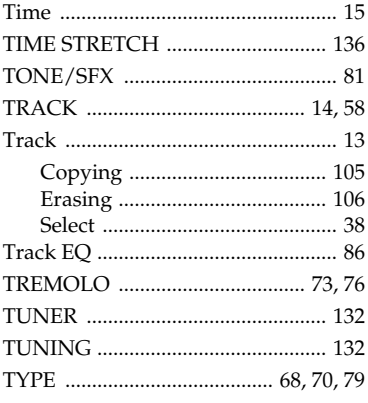

## $\overline{U}$

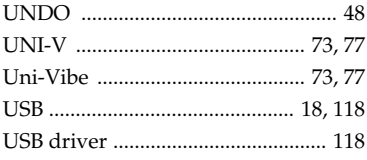

#### $\overline{\mathsf{V}}$

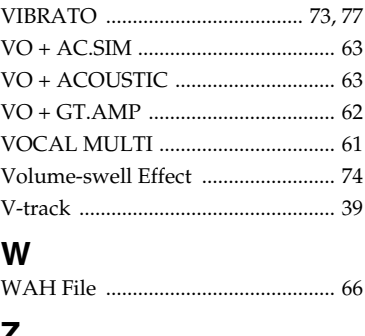

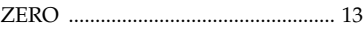

ł,

l,

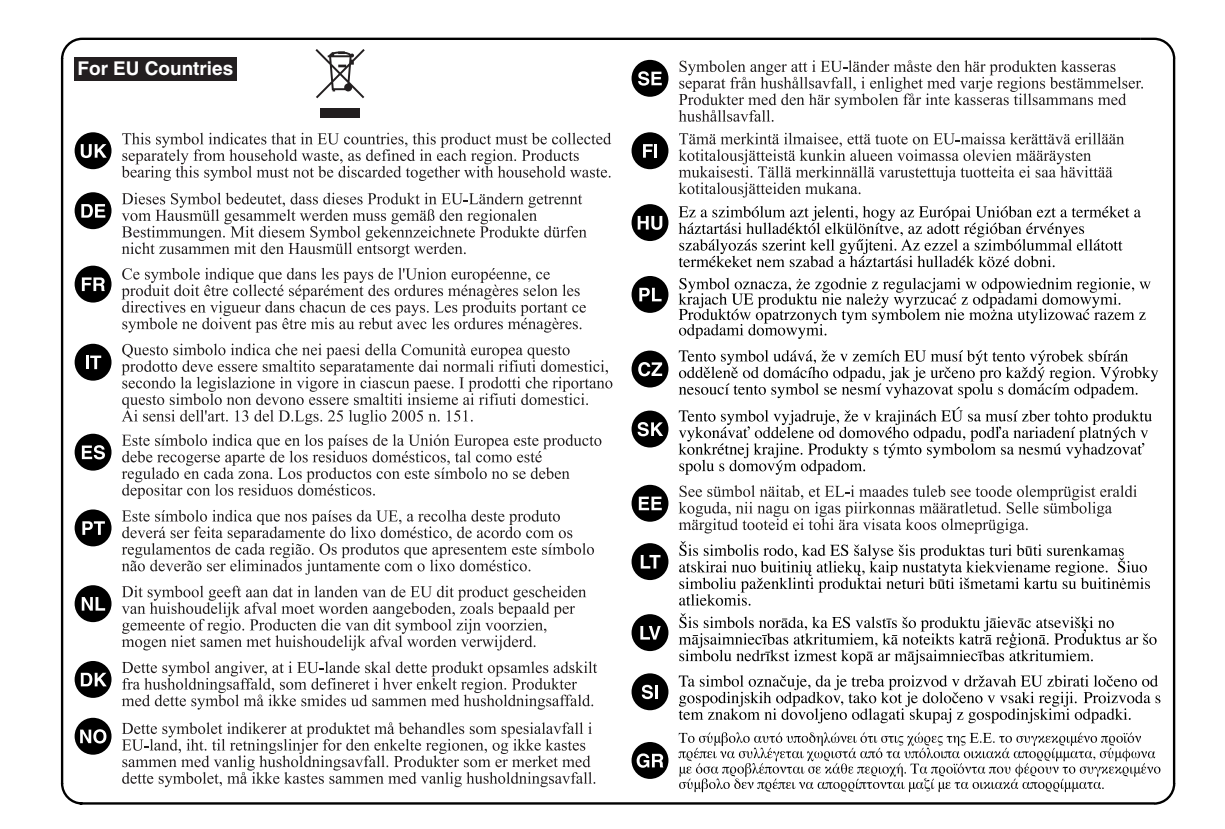

#### **For China**

## 有关产品中所含有害物质的说明

本资料就本公司产品中所含的特定有害物质及其安全性予以说明。

本资料适用于2007年3月1日以后本公司所制造的产品。

#### 环保使用期限

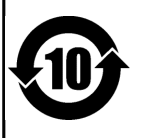

此标志适用于在中国国内销售的电子信息产品,表示环保使用期限的年数。所谓环保使用期限是指在自制造日起的规 定期限内,产品中所含的有害物质不致引起环境污染,不会对人身、财产造成严重的不良影响。 环保使用期限仅在遵照产品使用说明书, 正确使用产品的条件下才有效。 不当的使用, 将会导致有害物质泄漏的危险。

#### 产品中有毒有害物质或元素的名称及含量

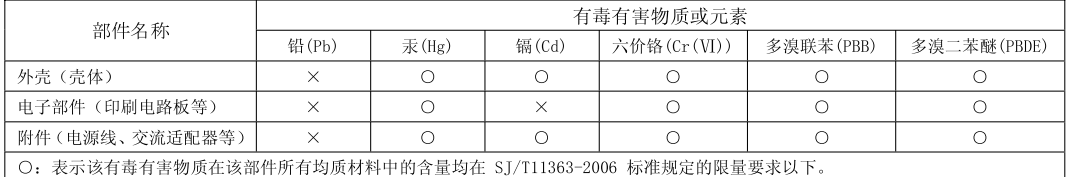

×: 表示该有毒有害物质至少在该部件的某一均质材料中的含量超出 SJ/T11363-2006 标准规定的限量要求。

因根据现有的技术水平,还没有什么物质能够代替它。

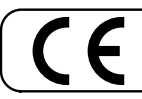

This product complies with the requirements of EMC Directive 2004/108/EC.

**For the USA**

#### **FEDERAL COMMUNICATIONS COMMISSION RADIO FREQUENCY INTERFERENCE STATEMENT**

This equipment has been tested and found to comply with the limits for a Class B digital device, pursuant to Part 15 of the FCC Rules. These limits are designed to provide reasonable protection against harmful interference in a residential installation. This equipment generates, uses, and can radiate radio frequency energy and, if not installed and used in accordance with the instructions, may cause harmful interference to radio communications. However, there is no guarantee that interference will not occur in a particular installation. If this equipment does cause harmful interference to radio or television reception, which can be determined by turning the equipment off and on, the user is encouraged to try to correct the interference by one or more of the following measures:

- Reorient or relocate the receiving antenna.
- Increase the separation between the equipment and receiver.
- Connect the equipment into an outlet on a circuit different from that to which the receiver is connected.
- Consult the dealer or an experienced radio/TV technician for help.

This device complies with Part 15 of the FCC Rules. Operation is subject to the following two conditions: (1) this device may not cause harmful interference, and (2) this device must accept any interference received, including interference that may cause undesired operation.

Unauthorized changes or modification to this system can void the users authority to operate this equipment. This equipment requires shielded interface cables in order to meet FCC class B Limit.

**For Canada**

#### **NOTICE**

This Class B digital apparatus meets all requirements of the Canadian Interference-Causing Equipment Regulations.

#### **AVIS**

Cet appareil numérique de la classe B respecte toutes les exigences du Règlement sur le matériel brouilleur du Canada.

**For C.A. US (Proposition 65)**

#### **WARNING**

This product contains chemicals known to cause cancer, birth defects and other reproductive harm, including lead.

**For the USA**

#### **DECLARATION OF CONFORMITY Compliance Information Statement**

Model Name : Type of Equipment : BR-800 Digital Recorder

Responsible Party : Address : Roland Corporation U.S. 5100 S.Eastern Avenue, Los Angeles, CA 90040-2938 Telephone : (323) 890-3700

## **Information** When you need repair service, call your nearest Roland Service Center or authorized Roland distributor in your country as shown below.

#### **AFRICA**

#### **EGYPT**

**Al Fanny Trading Offi ce** 9, EBN Hagar Al Askalany Street,<br>ARD E1 Golf, Heliopolis, Cairo 11341, EGYPT TEL: (022)-417-1828

#### **REUNION**

**MARCEL FO-YAM Sarl** 25 Rue Jules Hermann,<br>Chaudron - BP79 97 491 Ste Clotilde Cedex, REUNION ISLAND TEL: (0262) 218-429

**SOUTH AFRICA T.O.M.S. Sound & Music (Pty)Ltd.** 2 ASTRON ROAD DENVER JOHANNESBURG ZA 2195, SOUTH AFRICA TEL: (011) 417 3400

**Paul Bothner(PTY)Ltd.** Royal Cape Park, Unit 24 Londonderry Road, Ottery 7800 Cape Town, SOUTH AFRICA

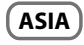

TEL: (021) 799 4900

#### **CHINA Roland Shanghai Electronics Co.,Ltd.** 5F. No.1500 Pingliang Road Shanghai 200090, CHINA

TEL: (021) 5580-0800

**Roland Shanghai Electronics Co.,Ltd. (BEIJING OFFICE)** 3F, Soluxe Fortune Building 63 West Dawang Road, Chaoyang District, Beijing, CHINA TEL: (010) 5960-2565

**HONG KONG Tom Lee Music**  11/F Silvercord Tower 1 30 Canton Rd Tsimshatsui, Kowloon, HONG KONG TEL: 852-2737-7688

**Parsons Music Ltd.**  8th Floor, Railway Plaza, 39 Chatham Road South, T.S.T, Kowloon, HONG KONG TEL: 852-2333-1863

**INDIA Rivera Digitec (India) Pvt. Ltd.**<br>411, Nirman Kendra Mahalaxmi<br>Flats Compound Off. Dr. Edwin<br>Moses Road, Mumbai-400011, INDIA TEL: (022) 2493 9051

**INDONESIA PT. Citra Intirama** Ruko Garden Shopping Arcade Unit 8 CR, Podomoro City Jl.Letjend. S.Parman Kav.28 Jakarta Barat 11470, INDONESIA TEL: (021) 5698-5519/5520

**KOREA Cosmos Corporation** 1461-9, Seocho-Dong, Seocho Ku, Seoul, KOREA TEL: (02) 3486-8855

**MALAYSIA/ SINGAPORE Roland Asia Pacific Sdn. Bhd.** 45-1, Block C2, Jalan PJU 1/39, Dataran Prima, 47301 Petaling Jaya, Selangor, MALAYSIA TEL: (03) 7805-3263

**PHILIPPINES**

**G.A. Yupangco & Co. Inc.** 339 Gil J. Puyat Avenue Makati, Metro Manila 1200, PHILIPPINES TEL: (02) 899 9801

#### **TAIWAN ROLAND TAIWAN ENTERPRISE CO., LTD.** 9F-5, No. 112 Chung Shan

North Road Sec. 2 Taipei 104, TAIWAN R.O.C. TEL: (02) 2561 3339 **THAILAND Theera Music Co. , Ltd.** 100-108 Soi Verng Nakornkasem,

New Road,Sumpantawong, Bangkok 10100, THAILAND TEL: (02) 224-8821 **VIET NAM VIET THUONG CORPORATION**  386 CACH MANG THANG TAM ST. DIST.3, HO CHI MINH CITY,

VIET NAM TEL: (08) 9316540

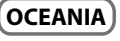

#### **AUSTRALIA/ NEW ZEALAND Roland Corporation Australia Pty.,Ltd.**

38 Campbell Avenue<br>Dee Why West. NSW 2099, AUSTRALIA

For Australia TEL: (02) 9982 8266 For New Zealand TEL: (09) 3098 715

#### **CENTRAL/LATIN AMERICA**

**ARGENTINA Instrumentos Musicales S.A.** Av.Santa Fe 2055 (1123) Buenos Aires, ARGENTINA TEL: (011) 4508-2700

**BARBADOS A&B Music Supplies LTD** 12 Webster Industrial Park Wildey, St.Michael, BARBADOS TEL: (246) 430-1100

**BRAZIL Roland Brasil Ltda.** Rua San Jose, 211 Parque Industrial San Jose Cotia - Sao Paulo - SP, BRAZIL TEL: (011) 4615 5666

**CHILE Comercial Fancy II S.A.** Rut.: 96.919.420-1 Nataniel Cox #739, 4th Floor Santiago - Centro, CHILE TEL: (02) 688-9540

**COLOMBIA Centro Musical Ltda.** Cra 43 B No 25 A 41 Bododega 9 Medellin, COLOMBIA<br>TEL: (574) 3812529

**COSTA RICA JUAN Bansbach Instrument Musicales** Ave.1. Calle 11, Apartado 10237, San Jose, COSTA RICA

TEL: 258-0211 **CURACAO Zeelandia Music Center Inc.** Orionweg 30 Curacao, Netherland Antilles TEL: (305) 5926866

**DOMINICAN REPUBLIC Instrumentos Fernando Giraldez** Calle Proyecto Central No.3 Ens.La Esperilla Santo Domingo, DOMINICAN REPUBLIC TEL: (809) 683 0305

**ECUADOR Mas Musika** Rumichaca 822 y Zaruma

Guayaquil - ECUADOR TEL: (593-4) 2302364 **EL SALVADOR**

**OMNI MUSIC** 75 Avenida Norte y Final Alameda Juan Pablo II, Edifi cio No.4010 San Salvador, EL SALVADOR TEL: 262-078

**GUATEMALA Casa Instrumental** Calzada Roosevelt 34-01,zona 11 Ciudad de Guatemala, GUATEMALA TEL: (502) 599-2888

**HONDURAS Almacen Pajaro Azul S.A. de C.V.**<br>BO.Paz Barahona 3 Ave.11 Calle S.O San Pedro Sula, HONDURAS TEL: (504) 553-2029

**MARTINIQUE Musique & Son** Z.I.Les Mangle<br>97232 Le Lamantin, MARTINIQUE F.W.I. TEL: 596 596 426860

**Gigamusic SARL** 10 Rte De La Folie 97200 Fort De France MARTINIQUE F.W.I. TEL: 596 596 715222

**MEXICO Casa Veerkamp, s.a. de c.v.**<br>Av. Toluca No. 323, Col. Olivar<br>de los Padres 01780 Mexico D.F., MEXICO TEL: (55) 5668-6699

**NICARAGUA Bansbach Instrumentos Musicales Nicaragua** Altamira D'Este Calle Principal de la Farmacia 5ta.Avenida 1 Cuadra al Lago.#503 Managua, NICARAGUA TEL: (505) 277-2557

**PANAMA SUPRO MUNDIAL, S.A.** Boulevard Andrews, Albro Panama City, REP. DE PANAMA TEL: 315-0101

**PARAGUAY Distribuidora De Instrume Musicales** J.E. Olear y ESQ. Manduvira Asuncion, PARAGUAY TEL: (595) 21 492147

**PERU Audionet** Distribuciones Musicales SAC Juan Fanning 530 **Miraflores** Lima - PERU<br>TEL: (511) 4461388

**TRINIDAD AMR Ltd** Ground Floor Maritime Plaza Barataria TRINIDAD W.I. TEL: (868) 638 6385

**URUGUAY Todo Musica S.A.** Francisco Acuna de Figueroa 1771 C.P.: 11.800 Montevideo, URUGUAY TEL: (02) 924-2335

**VENEZUELA Instrumentos Musicales Allegro,C.A.** Av.las industrias edf.Guitar import #7 zona Industrial de Turumo Caracas, VENEZUELA TEL: (212) 244-1122

## **EUROPE**

**BELGIUM/FRANCE/ HOLLAND/ LUXEMBOURG Roland Central Europe N.V.** Houtstraat 3, B-2260, Oevel (Westerlo) BELGIUM

**CROATIA ART-CENTAR** Degenova 3. HR - 10000 Zagreb, CROATIA TEL: (1) 466 8493

TEL: (014) 575811

**CZECH REP. CZECH REPUBLIC DISTRIBUTOR s.r.o** Voctárova 247/16

180 00 Praha 8, CZECH REP. TEL: (2) 830 20270 **DENMARK Roland Scandinavia A/S** Skagerrakvej 7 Postbox 880 DK-2100 Copenhagen,

**FINLAND Roland Scandinavia As, Filial Finland** Vanha Nurmijarventie 62 01670 Vantaa, FINLAND

DENMARK<br>TEL: 3916 6200

TEL: (0) 9 68 24 020 **GERMANY/AUSTRIA Roland Elektronische Musikinstrumente HmbH.** Oststrasse 96, 22844 Norderstedt, GERMANY

**GREECE/CYPRUS STOLLAS S.A. Music Sound Light** 155, New National Road Patras 26442, GREECE TEL: 2610 435400

TEL: (040) 52 60090

**HUNGARY Roland East Europe Ltd.** 2045 Torokbalint, FSD Park, building 3., HUNGARY

TEL: (23) 511011

**IRELAND Roland Ireland** E2 Calmount Park, Calmount Avenue, Dublin 12, Republic of IRELAND TEL: (01) 4294444

**ITALY Roland Italy S. p. A.**<br>Viale delle Industrie 8, 20020 Arese, Milano, ITALY TEL: (02) 937-78300

**NORWAY Roland Scandinavia Avd.** 

**Kontor Norge**<br>Lilleakerveien 2 Postboks 95<br>Lilleaker N-0216 Oslo, NORWAY TEL: 2273 0074

**POLAND ROLAND POLSKA SP. Z O.O.** ul. Kty Grodziskie 16B 03-289 Warszawa, POLAND

TEL: (022) 678 9512 **PORTUGAL Roland Iberia, S.L. Branch Office Porto** Edifício Tower Plaza Rotunda Eng. Edgar Cardoso

23, 9ºG 4400-676 Vila Nova de Gaia, PORTUGAL TEL: (+351) 22 608 00 60

**ROMANIA FBS LINES** Piata Libertatii 1, 535500 Gheorgheni, ROMANIA TEL: (266) 364 609 **RUSSIA Roland Music LLC** Dorozhnaya ul.3,korp.6 117 545 Moscow, RUSSIA TEL: (495) 981-4967

**SERBIA Music AP Ltd.** Sutjeska br. 5 XS - 24413 Palic, SERBIA TEL: (024) 539 395

**SLOVAKIA DAN Acoustic s.r.o.**<br>Povazská 18. SK - 940 01 Nové Zámky, SLOVAKIA TEL: (035) 6424 330

**SPAIN Roland Iberia, S.L.**  Paseo García Faria, 33-35 08005 Barcelona, SPAIN TEL: 93 493 91 00

**SWEDEN Roland Scandinavia A/S SWEDISH SALES OFFICE** Mårbackagatan 31, 4 tr. SE-123 43 Farsta, SWEDEN TEL: (0) 8 683 04 30

**SWITZERLAND Roland (Switzerland) AG**  Landstrasse 5, Postfach,<br>CH-4452 Itingen, SWITZERLAND TEL: (061) 975-9987

**UKRAINE EURHYTHMICS Ltd.** P.O.Box: 37-a. Nedecey Str. 30 UA - 89600 Mukachevo, UKRAINE TEL: (03131) 414-40

**UNITED KINGDOM Roland (U.K.) Ltd.** Atlantic Close, SWANSEA SA7 9FJ, UNITED KINGDOM TEL: (01792) 702701

#### **MIDDLE EAST**

**BAHRAIN Moon Stores** No.1231&1249 Rumaytha Building Road 3931, Manama 339, BAHRAIN TEL: 17 813 942

**IRAN MOCO INC.** MO.16 End of Nike St. Shariaty<br>Ave. Roberouve Cerah Mirdamad Ave, Roberouye Cerah Mirdamad Teheran, IRAN TEL: (021)-2288-2998

**ISRAEL Halilit P. Greenspoon & Sons Ltd.**

8 Retzif Ha'alia Hashnia St. Tel-Aviv-Yafo ISRAEL TEL: (03) 6823666

**JORDAN MUSIC HOUSE CO. LTD. FREDDY FOR MUSIC**  P. O. Box 922846 Amman 11192, JORDAN<br>TEL: (06) 5692696

**KUWAIT EASA HUSAIN AL-YOUSIFI & SONS CO.** Al-Yousifi Service Center P.O.Box 126 (Safat) 13002,

**KUWAIT** TEL: 00 965 802929 **LEBANON**

**Chahine S.A.L.** George Zeidan St., Chahine Bldg., Achrafieh, P.O.Box: 16-5857 emener, norde<br>Birut, LEBANON TEL: (01) 20-1441

**OMAN**

**TALENTZ CENTRE L.L.C.** Malatan House No.<sup>1</sup> Al Noor Street, Ruwi SULTANATE OF OMAN TEL: 2478 3443

**QATAR AL-EMADI TRADING & CONTRACTING CO.** P.O. Box 62, Doha, QATAR TEL: 4423-554

**SAUDI ARABIA aDawliah Universal Electronics** 

**APL** Behind Pizza Inn Prince Turkey Street aDawliah Building, PO BOX 2154,<br>Alkhobar 31952, SAUDI ARABIA TEL: (03) 8643601

**SYRIA Technical Light & Sound Center** PO Box 13520 Bldg No.49 Khaled Abn Alwalid St. Damascus, SYRIA TEL: (011) 223-5384

**TURKEY ZUHAL DIS TICARET A.S.** Galip Dede Cad. No.33 Beyoglu, Istanbul, TURKEY TEL: (0212) 249 85 10

**U.A.E. Zak Electronics & Musical Instruments Co. L.L.C.** Zabeel Road, Al Sherooq Bldg., No. 14, Ground Floor, Dubai, U.A.E. TEL: (04) 3360715

#### **NORTH AMERICA**

**CANADA Roland Canada Ltd. (Head Offi ce)** 5480 Parkwood Way Richmond B. C., V6V 2M4, CANADA TEL: (604) 270 6626

**Roland Canada Ltd. (Toronto Offi ce)** 170 Admiral Boulevard Mississauga On L5T 2N6, CANADA TEL: (905) 362 9707

**U. S. A. Roland Corporation U.S.** 5100 S. Eastern Avenue Los Angeles, CA 90040-2938, U. S. A. TEL: (323) 890 3700

As of Oct. 1, 2010 (ROLAND)

Download from Www.Somanuals.com. All Manuals Search And Download.

# **©BOSS**

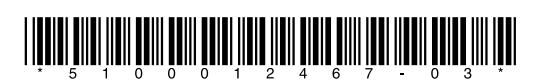

Download from Www.Somanuals.com. All Manuals Search And Download.

Free Manuals Download Website [http://myh66.com](http://myh66.com/) [http://usermanuals.us](http://usermanuals.us/) [http://www.somanuals.com](http://www.somanuals.com/) [http://www.4manuals.cc](http://www.4manuals.cc/) [http://www.manual-lib.com](http://www.manual-lib.com/) [http://www.404manual.com](http://www.404manual.com/) [http://www.luxmanual.com](http://www.luxmanual.com/) [http://aubethermostatmanual.com](http://aubethermostatmanual.com/) Golf course search by state [http://golfingnear.com](http://www.golfingnear.com/)

Email search by domain

[http://emailbydomain.com](http://emailbydomain.com/) Auto manuals search

[http://auto.somanuals.com](http://auto.somanuals.com/) TV manuals search

[http://tv.somanuals.com](http://tv.somanuals.com/)